# **Brevera**<sup>®</sup>

# **Breast Biopsy System**

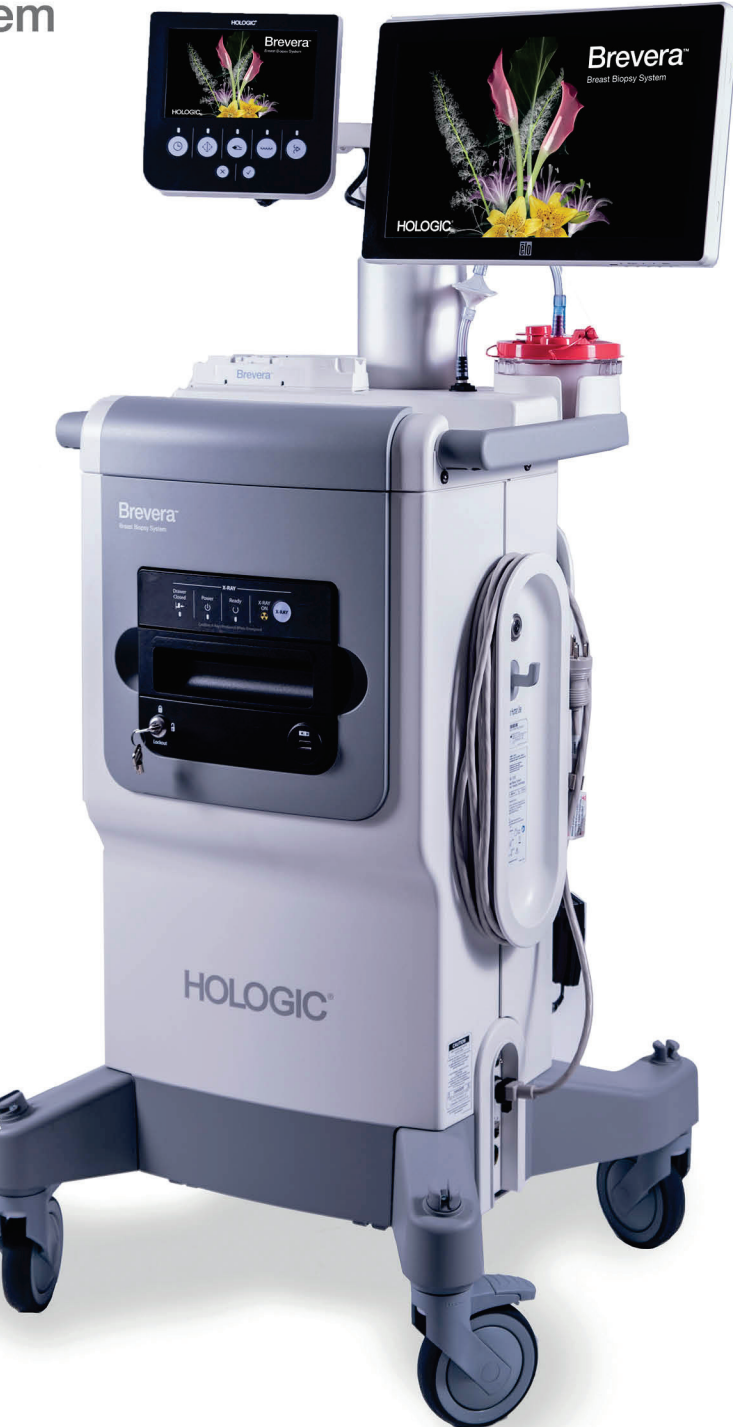

# Användarhandbok

MAN-06700-1602 Revidering 002

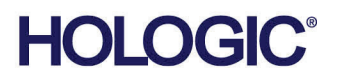

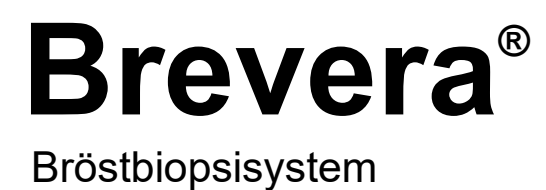

# Användarhandbok

Modeller BREV100, BREV200 Artikelnummer MAN-06700-1602 Revidering 002 Maj 2021

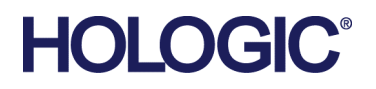

#### **Produktsupport**

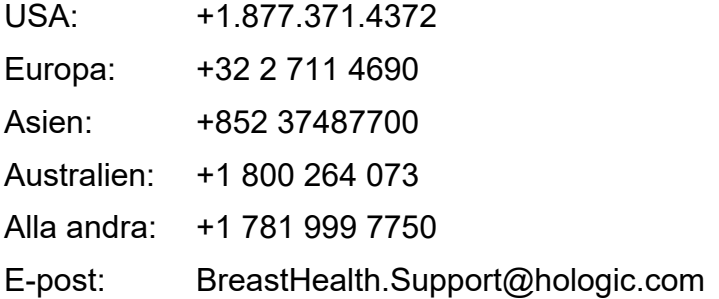

© 2021 Hologic, Inc. Tryckt i USA. Denna handbok skrevs ursprungligen på engelska.

Hologic, Brevera, CorLumina, ATEC, Eviva, och associerade logotyper är varumärken och/eller registrerade varumärken som tillhör Hologic, Inc. och/eller dess dotterbolag i USA och/eller andra länder. Alla andra varumärken, registrerade varumärken och produktnamn tillhör respektive ägare.

Denna produkt kan vara skyddad genom ett eller flera amerikanska eller utländska patent som identifierats på www.Hologic.com/patent-information.

# Innehållsförteckning

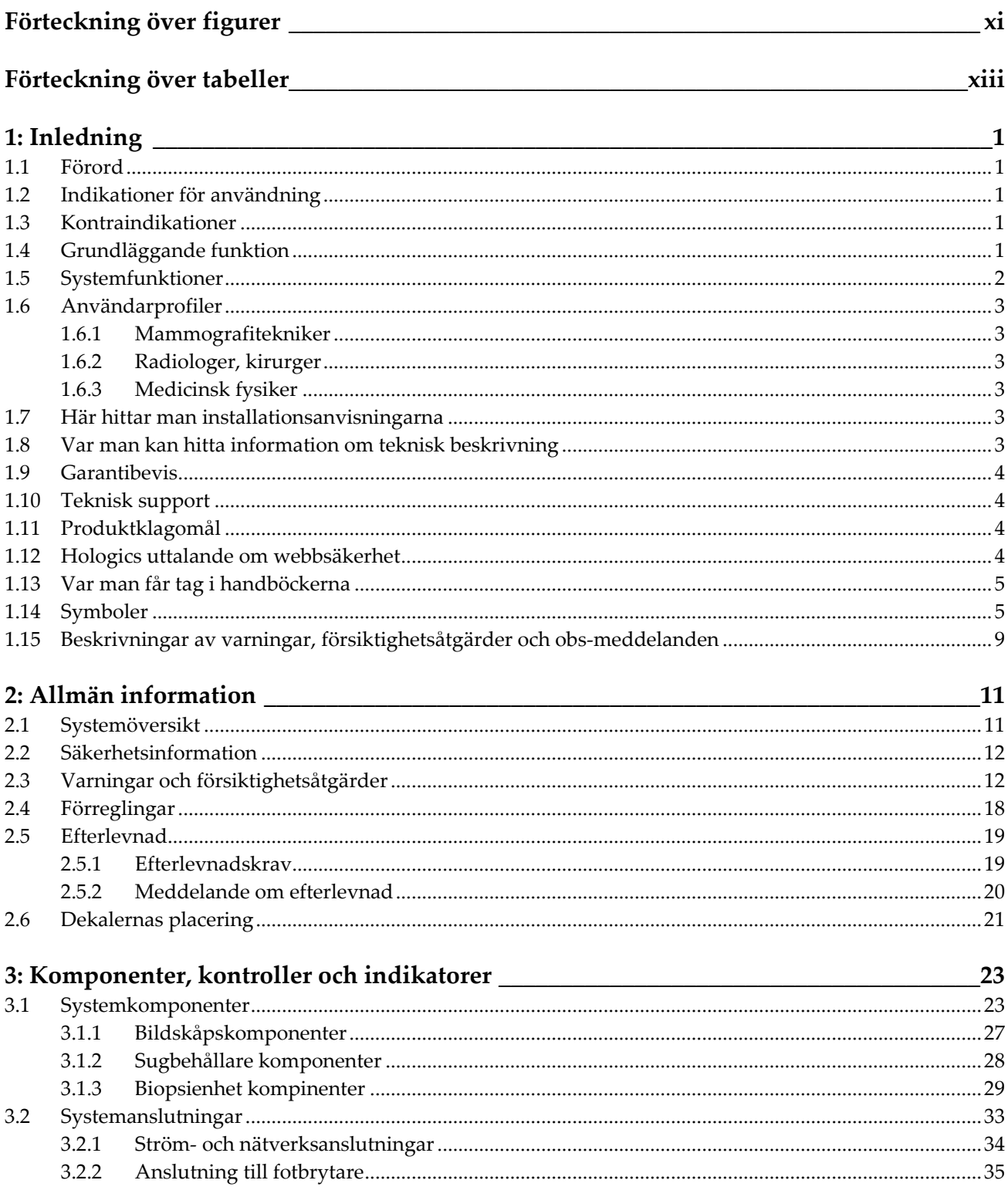

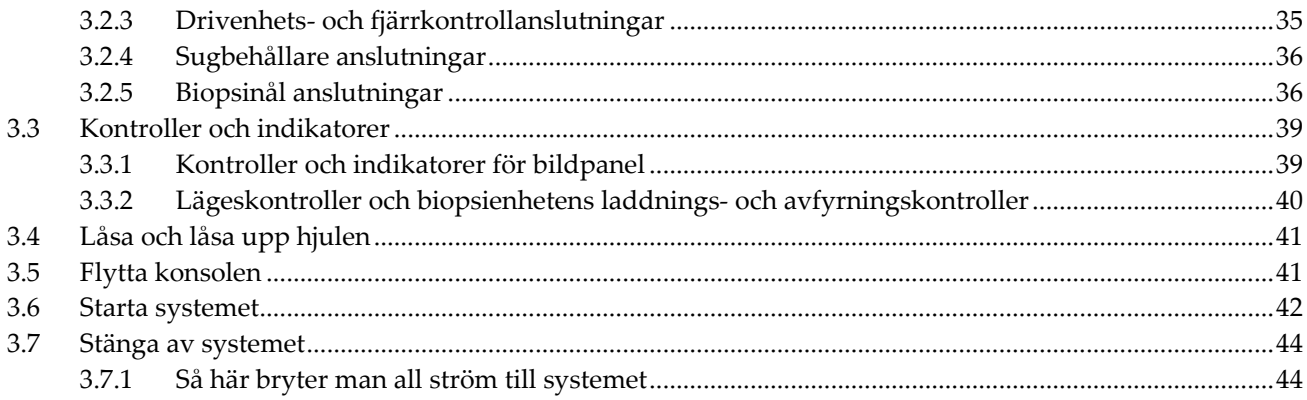

#### 4: Användargränssnitt – bildskärm

45

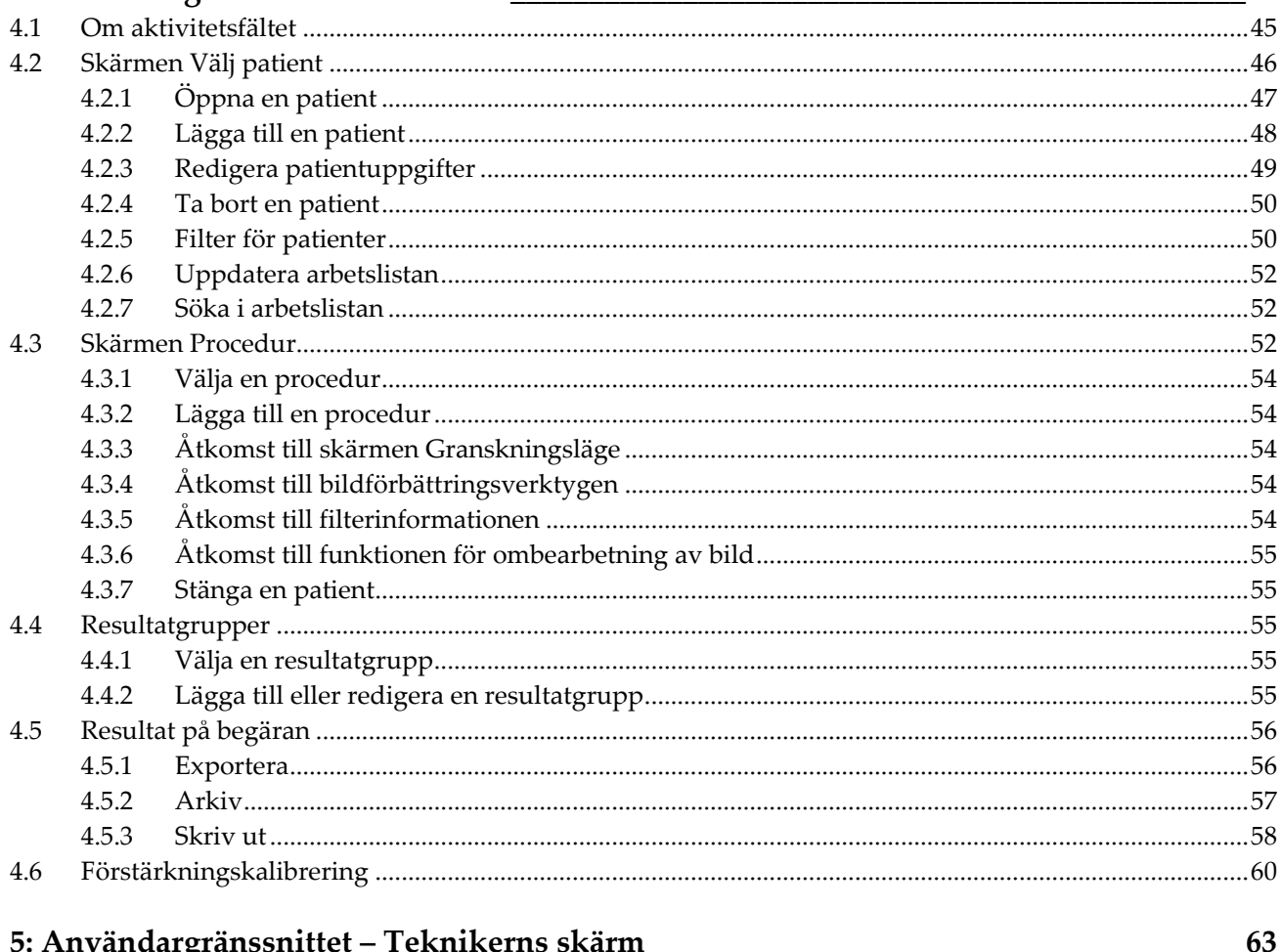

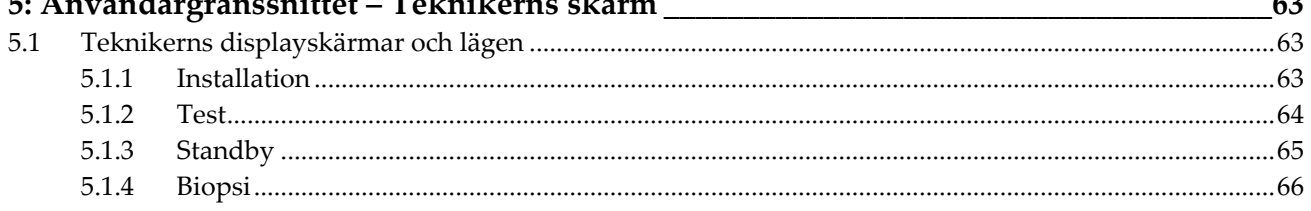

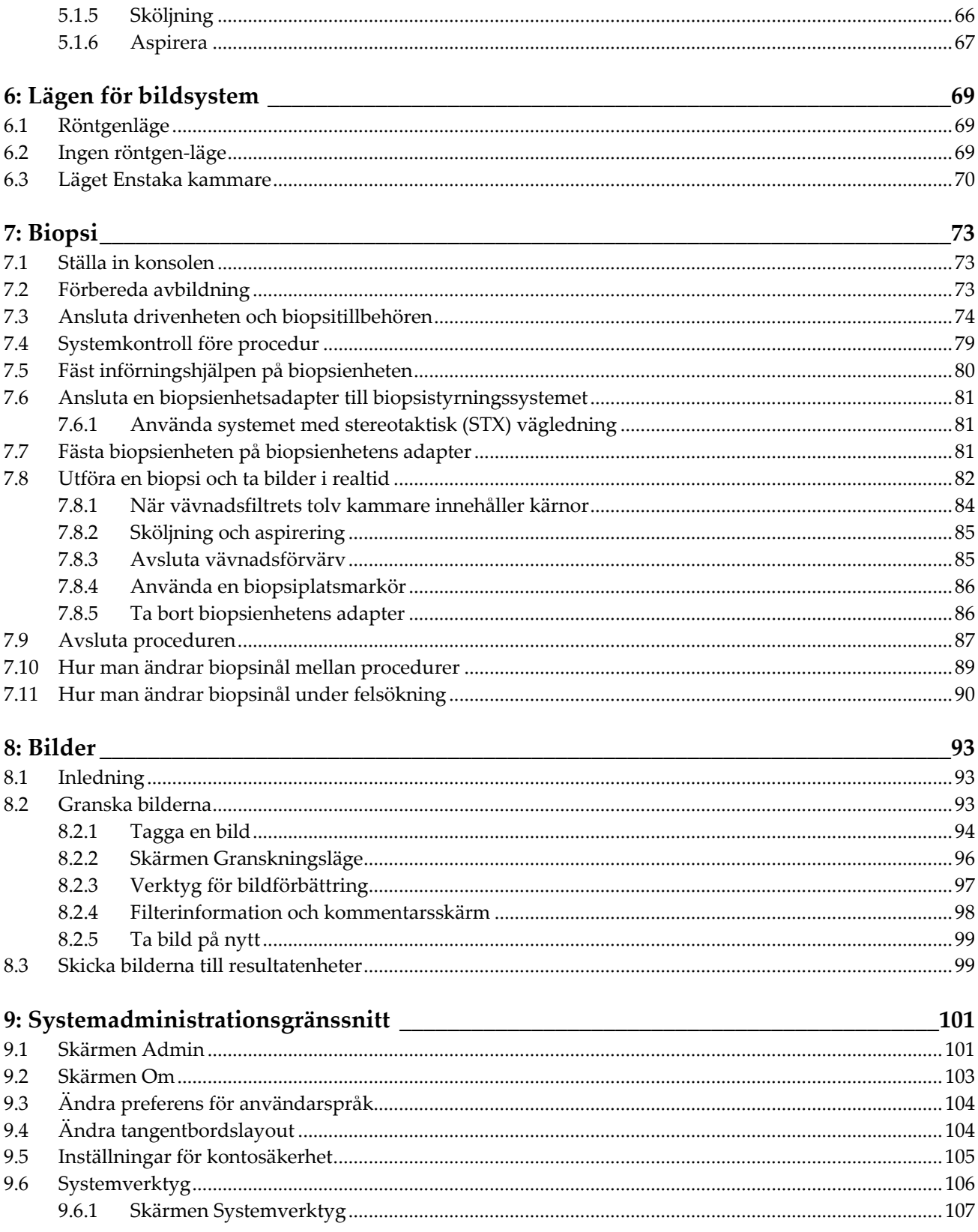

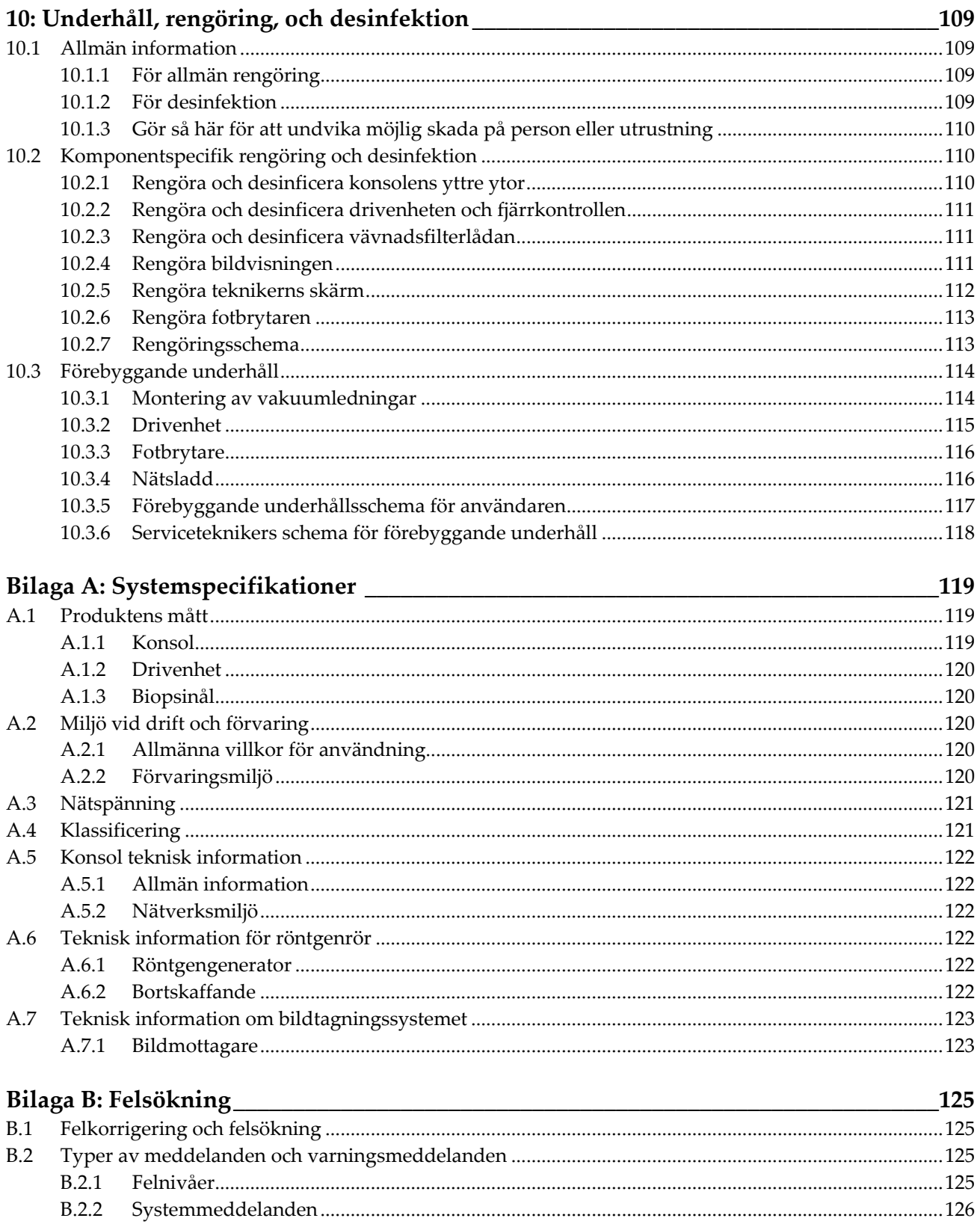

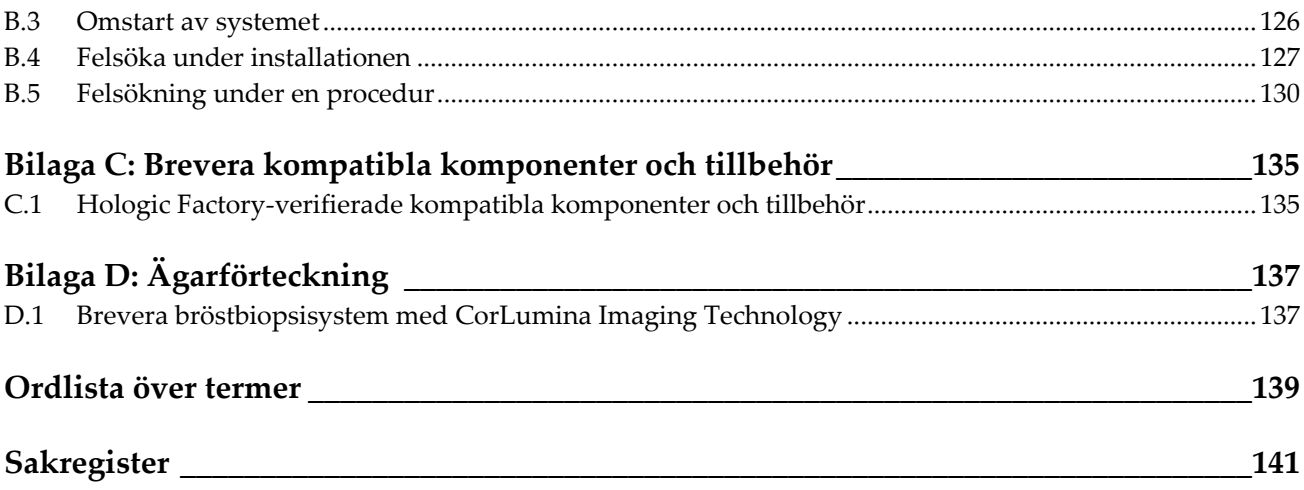

# <span id="page-10-0"></span>Förteckning över figurer

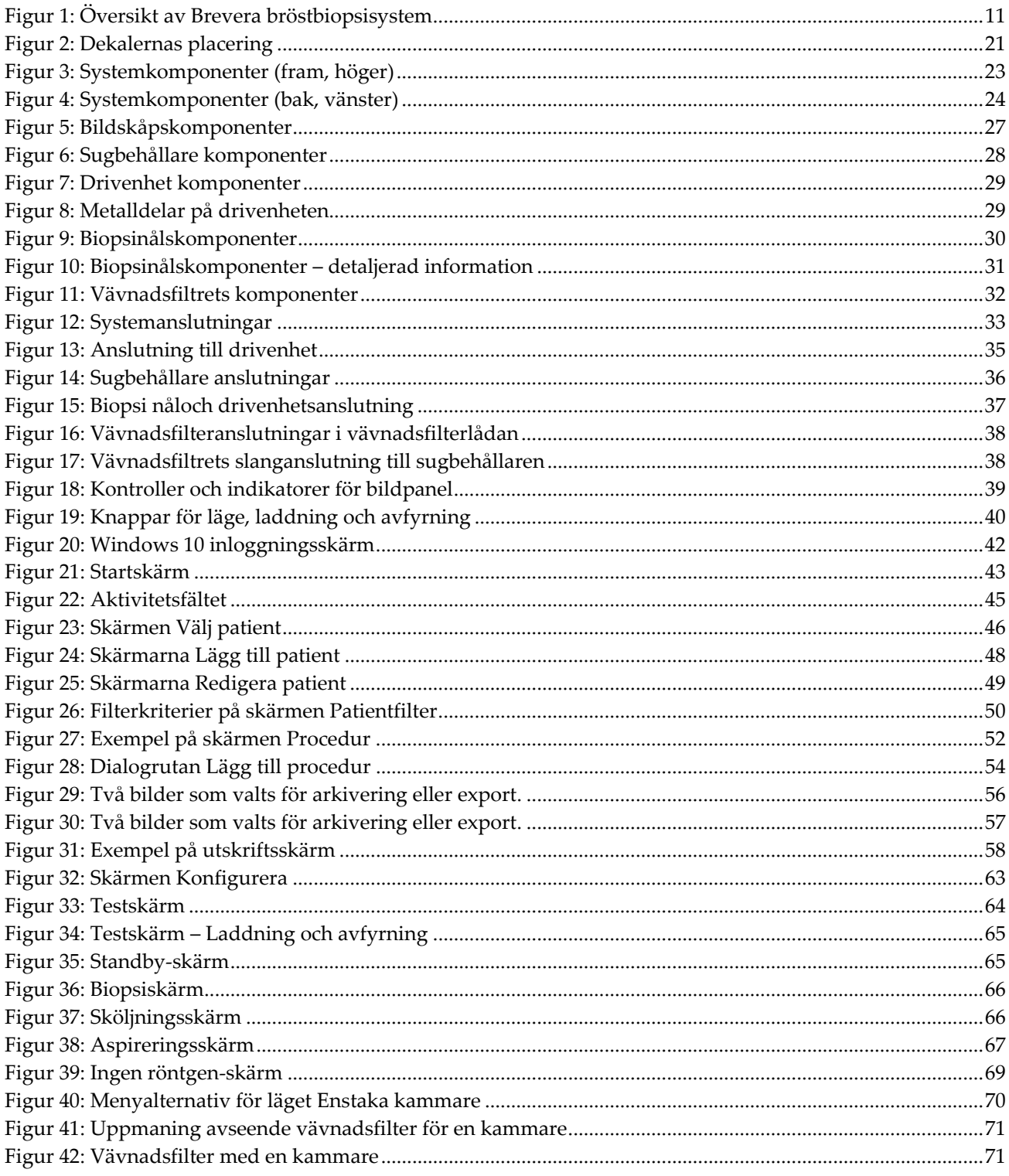

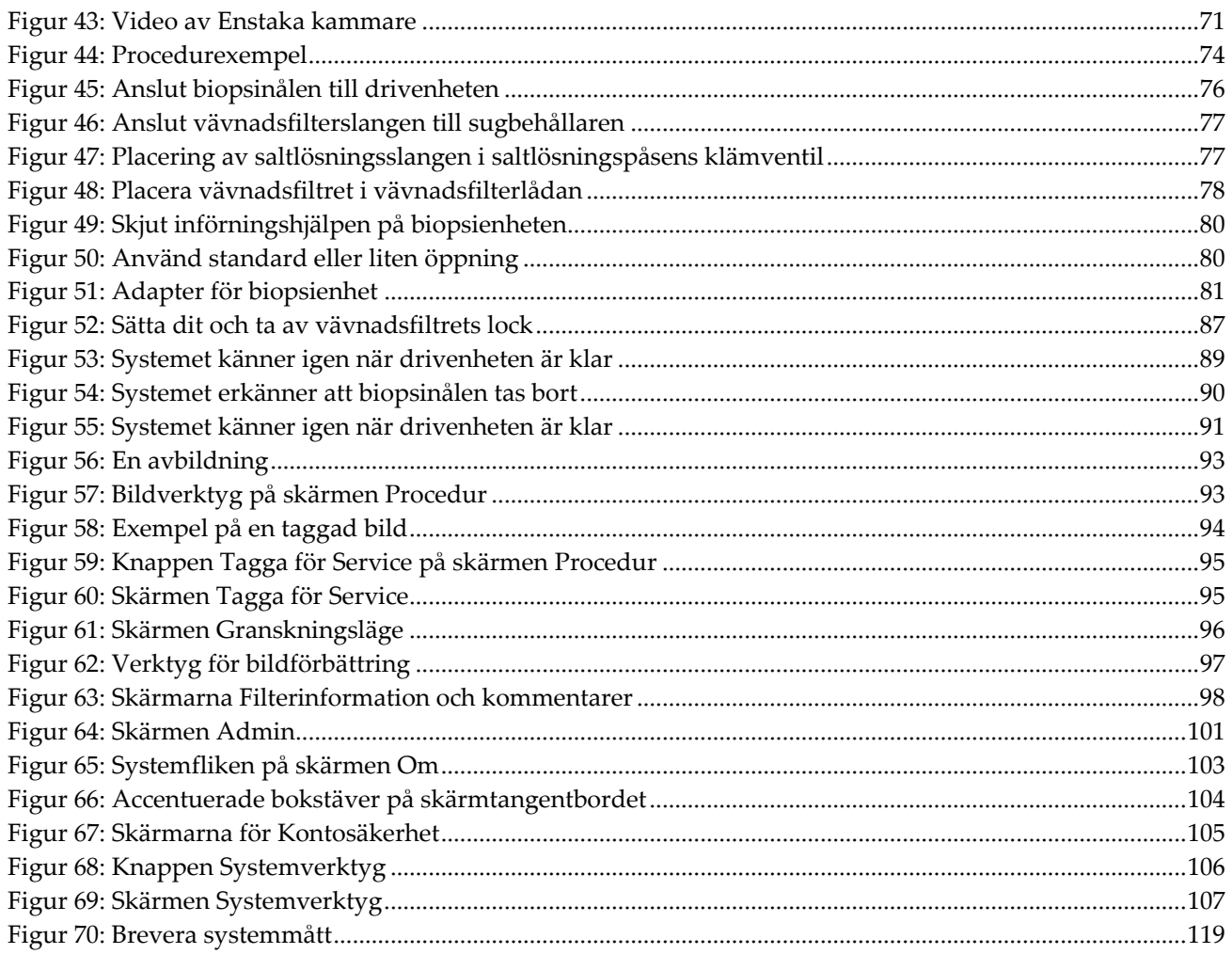

# <span id="page-12-0"></span>**Förteckning över tabeller**

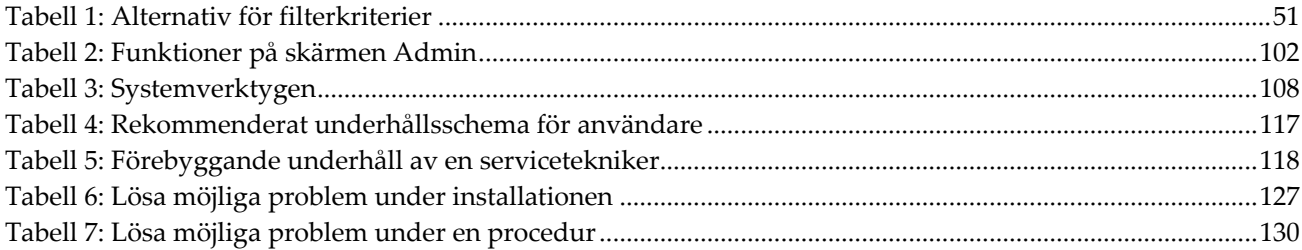

# <span id="page-14-1"></span>**1: Inledning Kapitel 1**

# <span id="page-14-0"></span>**1.1 Förord**

Läs all denna information noggrant innan installation och drift. Följ alla varningar och försiktighetsåtgärder som anges i denna handbok. Förvara denna handbok så att den är tillgänglig under ingreppen. Läkare bör berätta för patienterna om alla potentiella risker och biverkningar med hänsyn till användningen av systemet som beskrivs i denna handbok.

# <span id="page-14-2"></span>**1.2 Indikationer för användning**

Försiktigt! Enligt USA:s federala lagstiftning får denna enhet endast säljas av läkare  $R_{x}$ Only eller på läkares ordination.

Hologics ® Brevera® bröstbiopsisystem med CorLumina® avbildningsteknik är avsett för diagnostisk provtagning av bröstvävnad vid förändringar i bröstet. Brevera bröstbiopsisystem tar ett prov på målvävnaden och kan även ta radiografiska bilder av vävnadsprovet. Brevera bröstbiopsisystem är avsett för provtagning av bröstvävnad för histologisk undersökning med delvist eller fullständigt avlägsnande av den avbildade förändringen. I fall där en patient har en tydlig förändring som bedömts som godartad genom kliniska och/eller radiologiska kriterier (t.ex. fibroadenom, fibrocystisk lesion), kan Brevera bröstbiopsisystem också användas för att delvis avlägsna sådana tydliga lesioner. Omfattningen av den histologiska förändringen kan inte på ett tillförlitligt sätt fastställas från utseendet på mammografibilderna. Därför säger omfattningen av avlägsnandet av den avbildade förändringen ingenting om omfattningen av avlägsnandet av den histologiska förändringen, till exempel malignitet. Om vävnadsprovet inte är histologiskt godartat är det viktigt att vävnadsgränserna undersöks och avlägsnas med en kirurgisk standardprocedur.

# <span id="page-14-3"></span>**1.3 Kontraindikationer**

- Brevera bröstbiopsisystem med CorLumina avbildningsteknik är inte avsett för terapeutiskt bruk.
- Brevera bröstbiopsisystem med CorLumina avbildningsteknik är kontraindicerat för patienter som, enligt läkarens bedömning, kan löpa ökad risk för eller utveckla komplikationer i samband med kärnborttagning eller biopsi. Patienter som får antikoagulantiabehandling eller som har blödningsrubbningar anses löpa ökad risk för komplikationer under proceduren.

# <span id="page-14-4"></span>**1.4 Grundläggande funktion**

Den grundläggande funktionen hos Brevera bröstbiopsisystem är att upprätthålla överensstämmelse med IEC 61010-2-91:2012 för att förhindra exponering av patienten, operatören eller andra individer för oacceptabla nivåer av röntgenstrålning.

### <span id="page-15-0"></span>**1.5 Systemfunktioner**

Hologic Brevera bröstbiopsisystem med CorLumina avbildningsteknik är en vakuumassisterad biopsienhet som används för att avlägsna bröstvävnad på ett minimalt invasivt sätt med användning av stereotaktisk avbildning eller tomosyntesavbildning Systemet är endast avsett för biopsi och radiografisk avbildning och visning av prover. Systemet är INTE avsett att användas utanför de standarder, specifikationer och begränsningar som beskrivs i dessa bruksanvisningar.

Brevera biopsinål är avsedd för engångsbruk och ska kasseras efter användning. Användaren ansluter biopsinålen till en återanvändbar drivenhet och ansluter biopsienhetens komponenter till konsolen. Biopsinålen består huvudsakligen av en ihålig nål med en sidoöppning och en vass inre kanyl som, när den ansluts till Brevera bröstbiopsisystem, roterar och rör sig längs öppningen för att få åtkomst till målvävnad. Brevera-systemets drivenhet innehåller mekaniska och elektriska komponenter för drivning av nålens rotation och framåtrörelse. Under biopsiförfarandet dras vävnaden in i öppningen med hjälp av vakuum som skapas i enheten. Kanylen rör sig och roterar för att skära av vävnaden. Vävnadsprovet sugs sedan genom en slang till ett vävnadsfilter. Saltlösning sköljs genom biopsienheten för att skölja hålrummet och transportera vävnad till vävnadsfiltret.

När Brevera-biopsinålen är ansluten till Brevera-systemets drivenhet, benämns kombinationen Brevera bröstbiopsienhet.

En införare som är speciellt avsedd för användning med Brevera bröstbiopsisystem, medföljer i förpackningen med biopsinålen. Införaren upprätthåller tillgång till målområdet av intresse och möjliggör utplacering av en biopsiplatsmarkör. Införaren används för att reglera enhetens variabla öppning. Införaren förhindrar även användaren från att tillföra läkemedel genom Y-platsen i slangen medan enheten är i osäkrat läge (före avfyrning).

Brevera bröstbiopsisystem med CorLumina avbildningsteknik avbildar och visar de radiografiska bilderna av kärnprover i vävnadsfiltret. Ett vävnadsfilter som är speciellt avsett för användning med Brevera bröstbiopsisystem, medföljer i förpackningen med biopsinålen. Brevera bröstbiopsisystem med CorLumina avbildningsteknik kan även visa bilder och överföra dessa till externa enheter. Bilderna som avbildas med det här systemet är avsedda att bekräfta avlägsnande av vävnad från en misstänkt lesion eller patologi. Systemet är inte avsett att användas för diagnostik.

Röntgentekniker, kirurgisk personal, kirurger, radiologer och patologer kan använda radiografiutrustningen för provanalys i Brevera bröstbiopsisystem med CorLumina avbildningsteknik.

Hologic rekommenderar att användare får utbildning i grundläggande joniserande strålningssäkerhet innan systemet används.

# <span id="page-16-0"></span>**1.6 Användarprofiler**

#### <span id="page-16-1"></span>**1.6.1 Mammografitekniker**

- Uppfyller alla krav som gäller på den plats där mammografiteknikern arbetar.
- Har slutfört utbildning på mammografisystemet.
- Har utbildning i mammografipositioner.
- Förstår stereotaktiska bröstbiopsiprocedurer.
- Förstår hur man använder en dator och dess kringutrustning.
- Förstår sterila tillvägagångssätt.

#### <span id="page-16-2"></span>**1.6.2 Radiologer, kirurger**

- Uppfyller alla krav som gäller på den plats där läkaren arbetar.
- Har kunskap om stereotaktiska bröstbiopsiprocedurer.
- Vet hur man använder en dator och dess kringutrustning.
- Förstår sterila tillvägagångssätt.
- Ger lokalbedövning.
- Har kunskap om grundläggande procedurer för kärnbiopsi.

#### <span id="page-16-3"></span>**1.6.3 Medicinsk fysiker**

- Uppfyller alla krav som gäller på den plats där den medicinska fysikern arbetar.
- Känner till mammografi.
- Har erfarenhet av digital bildtagning.
- Vet hur man använder en dator och dess kringutrustning.

# <span id="page-16-4"></span>**1.7 Här hittar man installationsanvisningarna**

Kontakta Hologics tekniska support för installationsanvisningar.

### <span id="page-16-5"></span>**1.8 Var man kan hitta information om teknisk beskrivning**

Kontakta Hologics tekniska support för teknisk beskrivningsinformation.

### <span id="page-17-0"></span>**1.9 Garantibevis**

Med undantag för vad som i övrigt uttryckligen anges i Avtalet: i) Utrustning som tillverkas av Hologic garanteras för den ursprungliga Kunden att prestera väsentligen i enlighet med publicerade produktspecifikationer under ett (1) år från leveransdatum eller, om installation krävs, från installationsdatum ("Garantiperioden"); ii) Röntgenrör för digital bilddiagnostik med mammografi garanteras i tjugofyra (24) månader, under vilka röntgenrören garanteras fullt ut under de första tolv (12) månaderna och garanteras i proportionellt linjärt avtagande grad under månaderna 13-24; iii) Reservdelar och återtillverkade artiklar garanteras under återstoden av Garantiperioden eller nittio (90) dagar från leverans, om denna tid är längre; iv) Förbrukningsvaror garanteras att uppfylla publicerade specifikationer under en period som upphör på det utgångsdatum som anges på respektive förpackning; v) Licensierad programvara garanteras att fungera i enlighet med publicerade specifikationer; vi) Tjänster garanteras att levereras på ett yrkesmässigt sätt; vii) Utrustning som ej tillverkas av Hologic garanteras av sin tillverkare, och sådana garantier ska även omfatta Hologics kunder, i den utsträckning tillverkaren av sådan av Hologic ej tillverkad utrustning så tillåter. Hologic garanterar inte avbrotts- eller felfri användning av produkterna eller att de fungerar tillsammans med andra tillverkares produkter som inte godkänts av Hologic.

Dessa garantier gäller inte för artiklar som: a) reparerats, flyttats eller ändrats, förutom av servicepersonal som auktoriserats av Hologic; b) utsatts för missbruk (inklusive termiskt eller elektriskt), påfrestning eller felaktig användning; c) förvarats, underhållits eller använts på ett sätt som är oförenligt med tillämpliga specifikationer eller anvisningar från Hologic, inklusive kundens vägran att tillåta programuppgraderingar som rekommenderas av Hologic; eller d) betecknas som levererade utan garanti från Hologic eller på förlanseringsbasis eller i befintligt skick.

# <span id="page-17-1"></span>**1.10 Teknisk support**

Se handbokens försättsblad för kontaktinformation för produktsupport.

# <span id="page-17-2"></span>**1.11 Produktklagomål**

Eventuella klagomål eller problem som rör denna produkts kvalitet, tillförlitlighet, säkerhet eller prestanda ska rapporteras till Hologic. Om produkten har orsakat eller ökat en patientskada ska incidenten omedelbart rapporteras till Hologic.

### <span id="page-17-3"></span>**1.12 Hologics uttalande om webbsäkerhet**

Hologic testar kontinuerligt datorns aktuella status och nätverkssäkerhet för att utvärdera eventuella säkerhetsproblem. När det behövs tillhandahåller Hologic uppdateringar av produkten.

För dokument rörande bästa praxis för webbsäkerhet för Hologics produkter, se Hologics webbplats *[www.Hologic.com](http://www.hologic.com/)*.

# <span id="page-18-0"></span>**1.13 Var man får tag i handböckerna**

Om du vill hämta en PDF-fil av användarhandboken, gå till supportsidorna på *[www.Hologic.com](http://www.hologic.com/)*.

• Adobe Acrobat Reader version 5.0 eller högre krävs för att visa PDF-filen.

Kontakta Hologic Parts supportgrupp för att beställa tryckta handböcker.

E-post: *[parts@hologic.com](mailto:parts@hologic.com)* Tel: 781-761-7003 Fax: 877-574-3244

### <span id="page-18-1"></span>**1.14 Symboler**

I detta avsnitt beskrivs symbolerna på detta system.

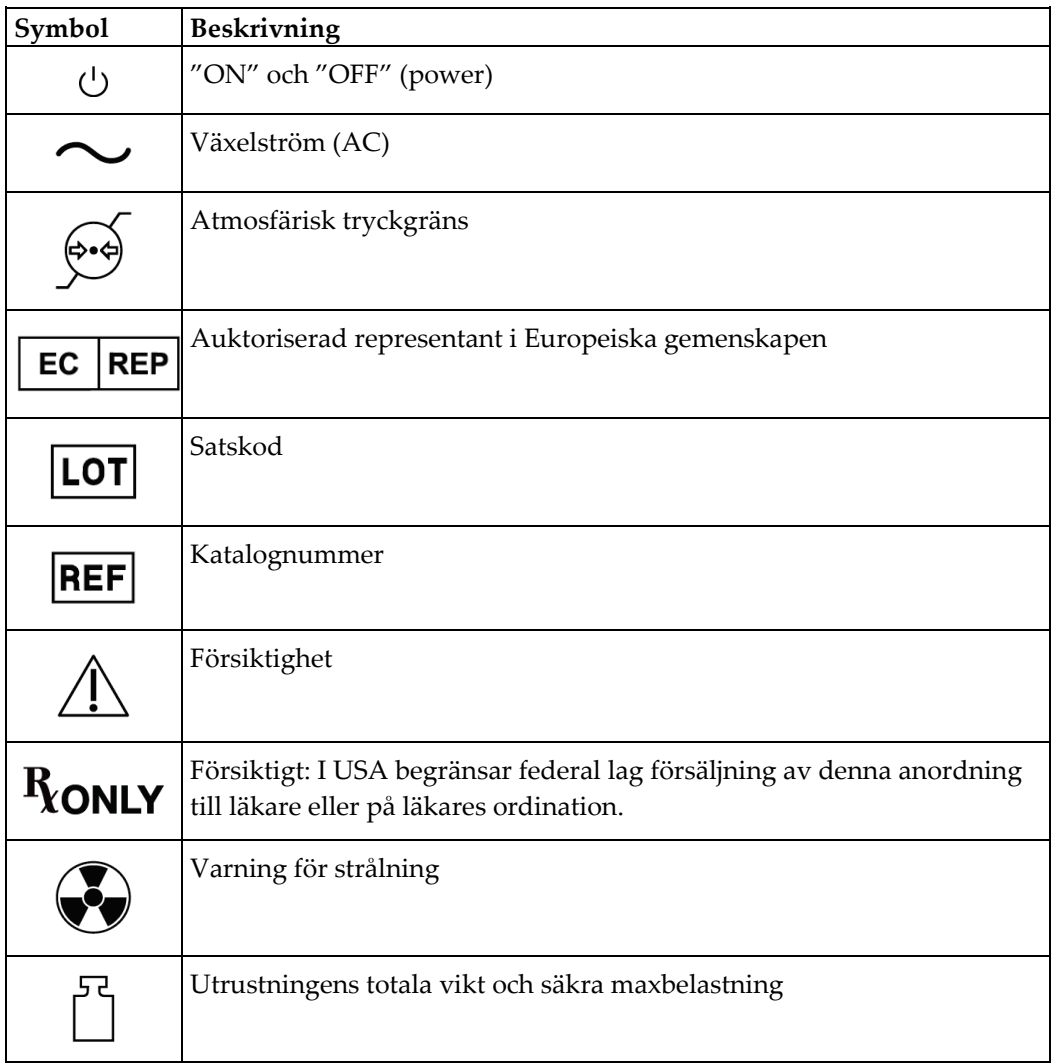

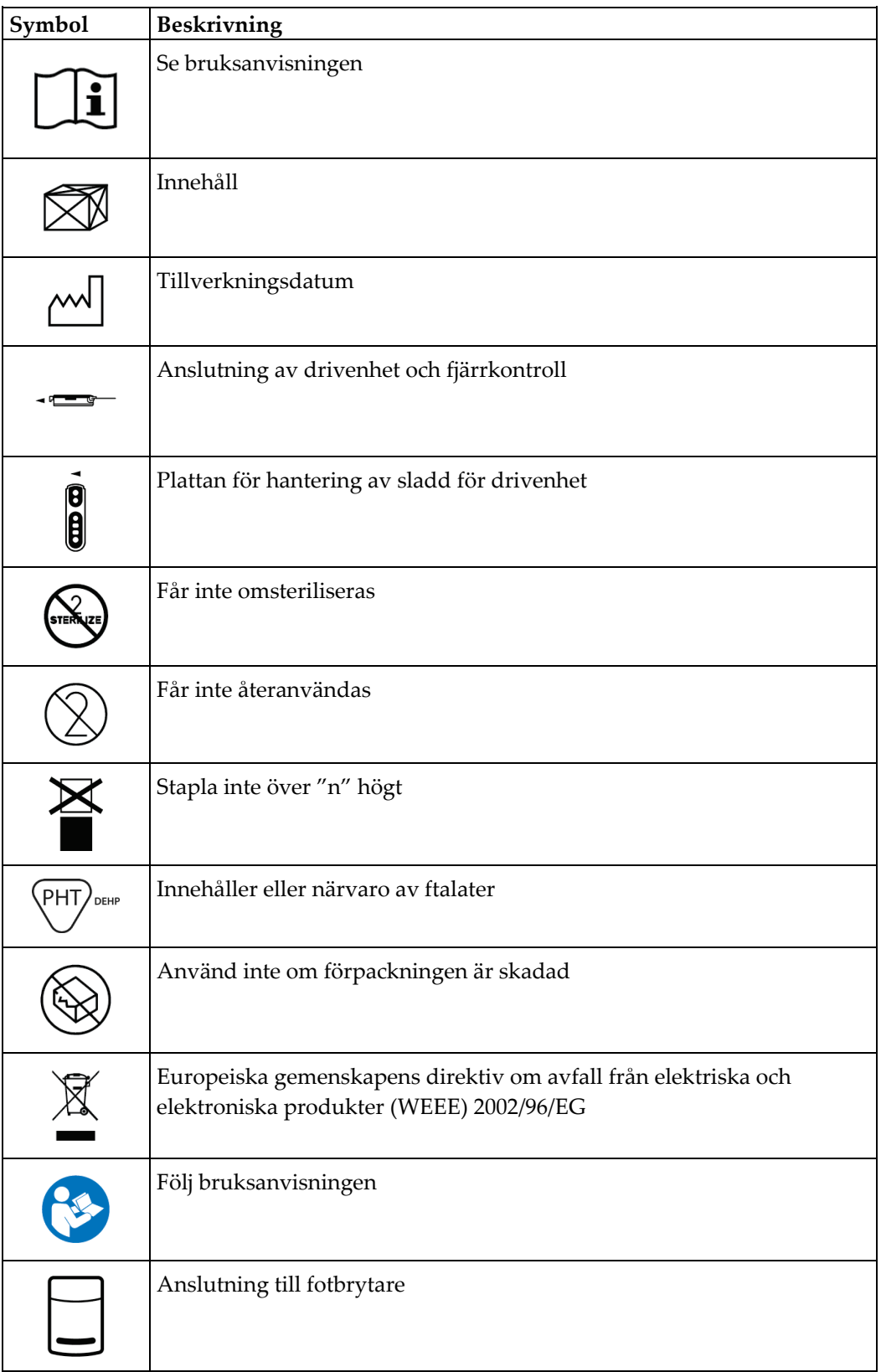

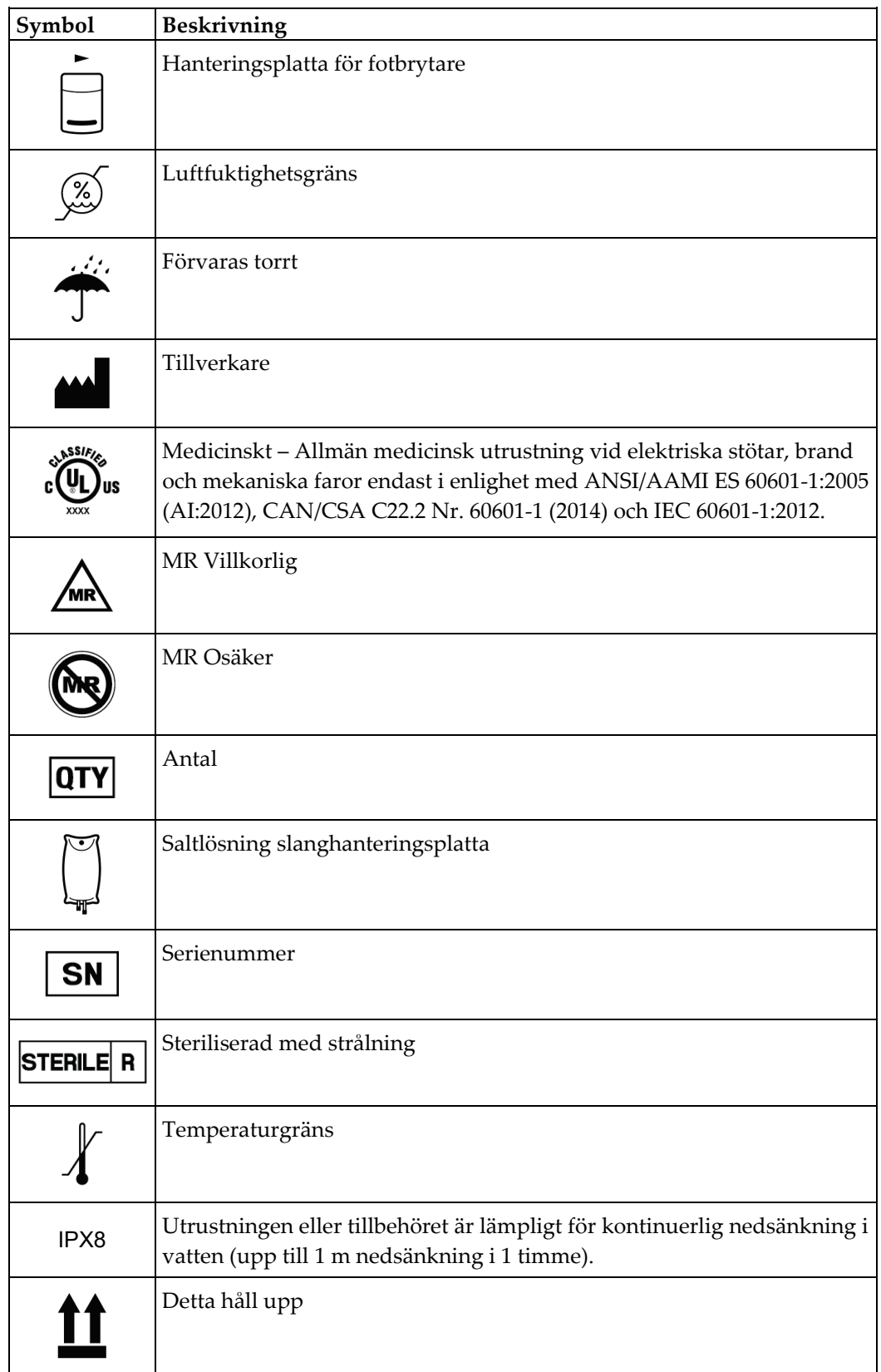

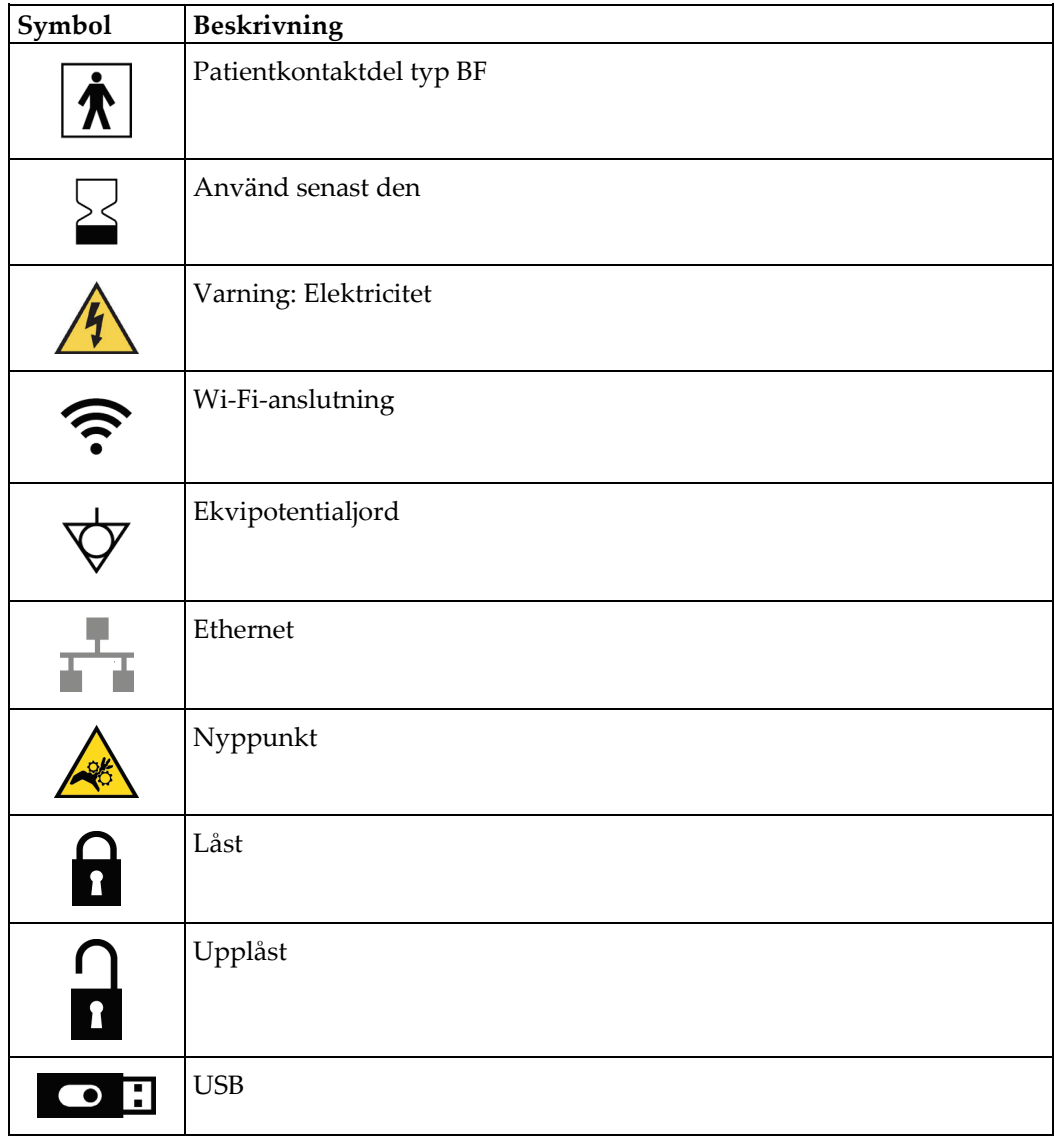

### <span id="page-22-0"></span>**1.15 Beskrivningar av varningar, försiktighetsåtgärder och obsmeddelanden**

Beskrivningar av varningar, försiktighetsåtgärder och obs-meddelanden som används i denna handbok:

# **VARNING!**

**De procedurer som du måste följa exakt för att förhindra potentiellt farlig eller dödlig skada.**

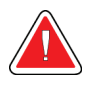

#### **Varning!**

**De procedurer som du måste följa exakt för att förhindra skada.**

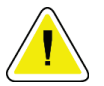

#### **Försiktigt:**

**De procedurer som du måste följa exakt för att förhindra skada på utrustningen, dataförlust eller skada på filer i programvarutillämpningar.**

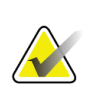

#### **OBS!**

Obs-meddelanden innehåller ytterligare information.

# <span id="page-24-1"></span>**2:Allmän information Kapitel 2**

# <span id="page-24-0"></span>**2.1 Systemöversikt**

Brevera bröstbiopsisystem med CorLumina avbildningsteknik har systemkomponenter för vakuumassisterad bröstvävnadsbiopsi och systemkomponenter för röntgengeneration och bildinhämtning. Användargränssnittet för datainmatning, patientval och bildinhämtning och granskning finns på bildvisningen. Användargränssnitten för att styra biopsienhetens lägen är knappar på teknikerns skärm och även på fjärrkontrollen. Användargränssnittet för beväpning och avfyrning av biopsienheten finns på fjärrkontrollen. Användaren justerar rotationen av öppningen på biopsienheten med öppningsknappen på engångsbiopsinålen. Användaren justerar öppningens dimension på biopsienheten med hjälp av införingshjälpen.

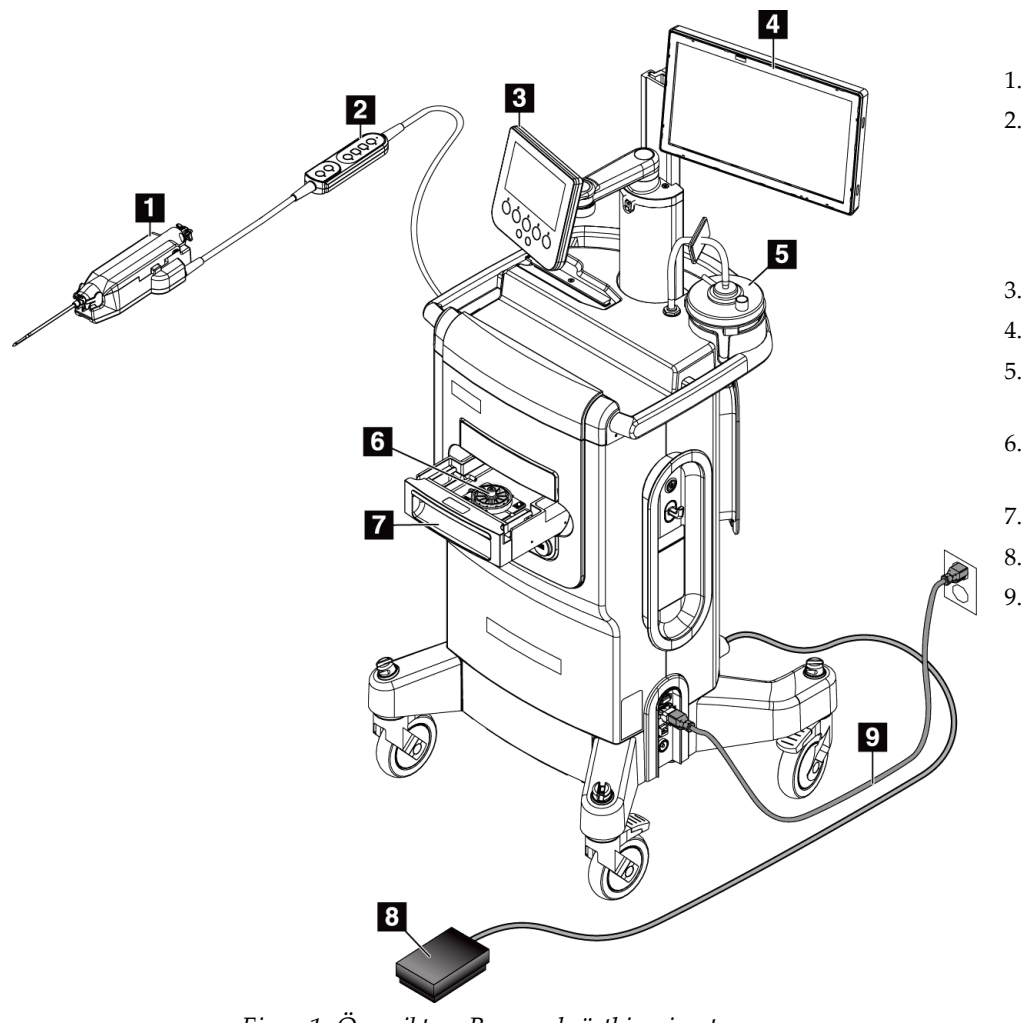

#### **Figurförklaring**

- 1. Biopsienhet
- 2. Fjärrkontroll för lägeskontroll och beväpning eller avfyrning av biopsienheten
- 3. Teknikerns skärm
- 4. Bildvisning
- 5. Vakuumlinjemonterin g och sugbehållare
- 6. Montering av vävnadsfilter
- 7. Vävnadsfilterlåda
- 8. Fotbrytare
- 9. Nätkabel

<span id="page-24-2"></span>*Figur 1: Översikt av Brevera bröstbiopsisystem*

# <span id="page-25-0"></span>**2.2 Säkerhetsinformation**

Läs och se till att du har förstått denna handbok innan du använder systemet. Håll bruksanvisningen tillgänglig under driften av enheten.

Följ alltid alla anvisningar i manualen. Hologic tar inget ansvar för skador som uppstår på grund av felaktig användning av systemet. För träningsalternativ, kontakta din Hologic-representant.

Systemet har säkerhetsförreglingar, men användaren måste förstå hur man på ett säkert sätt använder systemet och vara medveten om hälsoriskerna med röntgenstrålning.

# <span id="page-25-1"></span>**2.3 Varningar och försiktighetsåtgärder**

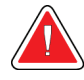

#### **VARNING!**

**Systemet måste installeras och tas i bruk enligt anvisningarna i dessa instruktioner för att säkerställa dess elektromagnetiska kompatibilitet. Se de elektromagnetiska utsläpps- och immunitetstabellerna.**

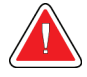

#### **VARNING!**

**Bärbar och mobil RF-kommunikationsutrustning kan påverka Brevera bröstbiopsisystemet. Använd inte bärbar RF-**

**kommunikationsutrustning närmare än 30 cm (12 in) till någon del av Brevera-systemet, inklusive kablar.**

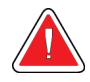

#### **VARNING!**

**Brevera bröstbiopsisystemkonsolen är utformad för att använda nätsladden som tillhandahålls. Använd inte en annan nätsladd. En annan nätsladd kan skapa en elektrisk fara och brandrisk. Ta INTE bort jordtråden eller jordstiftet från någon stickkontakt. Använd INTE en förlängningssladd med denna utrustning. En adapter kan vara nödvändig beroende på vilket uttag som används.**

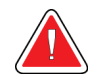

#### **VARNING!**

**Kontrollera att nätkabeln för Brevera bröstbiopsisystemkonsolen är i gott skick. En skadad nätsladd kan utgöra en risk för elektriska stötar. När konsolen kopplas från strömmen, ska man alltid fatta tag i kontakten vid införingspunkten och dra lätt. Dra ALDRIG i sladden för att koppla ur enheten.**

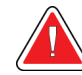

### **VARNING!**

**För att undvika risken för elstötar får denna utrustning endast anslutas till ett elnät med skyddsjord. Kontrollera jordningskontinuiteten regelbundet.**

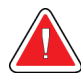

#### **VARNING!**

**För att undvika risk för stötar ska du inte använda konsolens polariserade kontakt med ett kärl om inte bladen kan sättas in helt.**

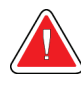

#### **VARNING!**

**För att förhindra brand eller stöt, utsätt inte konsolen för regn eller fukt.**

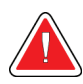

#### **VARNING!**

**Endast utbildade serviceingenjörer som auktoriserats av Hologic får öppna någon av panelerna. Systemet innehåller dödlig spänning.**

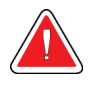

#### **VARNING!**

**Elektrisk utrustning som används i närheten av lättantändliga narkosmedel kan orsaka explosion.**

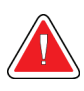

#### **VARNING!**

**Använd inte systemet i syrerika miljöer.**

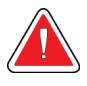

#### **VARNING!**

**Användaren måste korrigera problemen innan systemet används. Kontakta en godkänd servicerepresentant för förebyggande underhåll.**

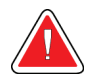

#### **VARNING!**

**Försök inte använda någon konsol som kan ge en elstöt. Kontakta omedelbart Hologic eller din distributör.**

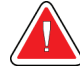

#### **VARNING!**

**Vidrör inte apparatens metalldelar och patienten samtidigt.**

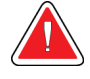

#### **VARNING!**

**Jordningstillförlitligheten kan endast uppnås när denna utrustning är ansluten till ett kärl märkt "sjukhusklass". Kontrollera jordningskontinuiteten regelbundet.**

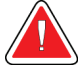

#### **VARNING!**

**Konsolen får inte vidröra annan elektrisk utrustning under användning.**

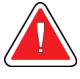

#### **VARNING!**

**Var försiktig när du ansluter vassa enheter till adaptern.**

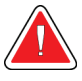

#### **VARNING!**

**Undvik operatörs- eller instrumentkontakt med den skyddade nåldelen på Brevera biopsinål.**

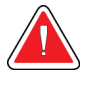

#### **VARNING!**

**Kassera alla använda eller oanvända engångsinstrument sedan de öppnats.**

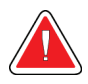

#### **VARNING!**

**Brevera biopsinål eller införingshjälp får inte omsteriliseras eller återanvändas. Omsterilisering eller återanvändning kan skada instrumentet. Otillräckligt rengjorda och steriliserade enheter kan leda till eventuell risk att biopsinålen inte fungerar som avsett eller till korskontaminering.**

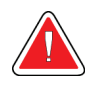

#### **VARNING!**

**Inga modifikationer av denna utrustning är tillåtna.**

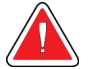

#### **VARNING!**

**Skyddet som tillhandahålls av utrustningen reduceras om utrustningen används i en metod som inte anges av Hologic.**

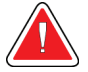

#### **Varning:**

**Denna anordning innehåller farliga material. Skicka material som tagits ur bruk till Hologic eller kontakta er servicerepresentant.**

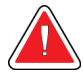

#### **Varning:**

**Detta system är endast avsett att användas av hälso- och sjukvårdspersonal och bör drivas på en professionell hälso- och sjukvårdsanläggning.**

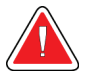

#### **Varning:**

**Kontrollera åtkomsten till utrustningen enligt lokala strålskyddsbestämmelser.**

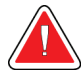

#### **Varning!**

**Detta system kan vara farligt för patient och användare. Följ alltid säkerhetsanvisningarna för röntgenexponering.**

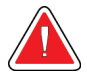

#### **Varning:**

**Som med alla medicinska procedurer, se till att användarna bär lämplig personlig skyddsutrustning så att de är skyddade mot eventuell kontakt med kroppsvätskor.**

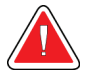

#### **Varning:**

**Brevera bröstbiopsisystem med CorLumina avbildningsteknik är inte avsett för användning med magnetresonanstomografi (MRI) eller ultraljud.**

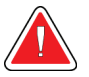

#### **Varning:**

**Brevera biopsinålsprocedur får endast utföras av personer med lämplig utbildning och som är bekanta med proceduren. Konsultera lämplig medicinsk litteratur om teknik, komplikationer och risker innan du utför minimalt invasiva procedurer.**

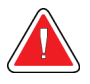

#### **Varning:**

**Brevera biopsienheten ska endast användas av läkare som är utbildade i att utföra perkutan biopsi.**

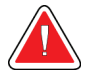

#### **Varning:**

**Använd sund professionell bedömning om Brevera bröstbiopsienhet ska användas på patienter med bröstimplantat.**

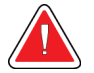

#### **Varning:**

**Minimalt invasiva instrument och tillbehör som har tillverkats eller distribuerats av företag som inte är godkända av Hologic kanske inte är kompatibla med Brevera bröstbiopsisystem. Att använda sådana produkter kan leda till oönskade resultat och kan eventuellt skada användare eller patient.**

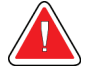

#### **Varning:**

**Instrument eller enheter som kommer i kontakt med kroppsvätskor kan kräva särskild hantering vid kassering för att förhindra biologisk kontamination.**

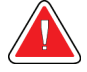

#### **Varning:**

**Kablar och sladdar kan utgöra en snubblingsrisk. Placera sladdar säkert så att de inte är i vägen. När du inte använder sladdarna ska de lindas upp ordentligt runt sladdhanteringsplattorna.**

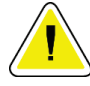

#### **Försiktigt:**

**Om konsolen inte kommer att användas på flera dagar eller under en längre tid kopplar du bort konsolen från eluttaget. Placera konsolen på en plats där den inte kommer att skadas.**

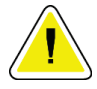

#### **Försiktigt:**

**Konsolen kan utstråla radiofrekvensenergi och kan, om den inte installeras och används i enlighet med instruktionerna, orsaka skadliga störningar på andra enheter i närheten. Det finns ingen garanti för att störningar inte kommer att uppstå i en viss installation. Om konsolen orsakar skadliga störningar på andra enheter, vilket kan bestämmas genom att stänga av och slå på konsolen, uppmanas användaren att försöka korrigera störningen genom en eller flera av följande åtgärder: omorientera eller flytta mottagarenheten, öka separationen mellan utrustningen. ansluta konsolen till ett uttag på en annan krets än den som den andra enheten är ansluten till, eller konsultera teknisk support.**

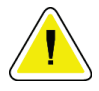

#### **Försiktigt:**

**För att förhindra intern värmeuppbyggnad, tillåt tillräckligt med luftcirkulation runt konsolen. Placera inte konsolen inom 0,3 meter (1 fot) från någon hindrande yta.**

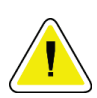

#### **Försiktigt:**

**Använd och förvara konsolen på en plats borta från värmekällor som radiatorer eller luftkanaler, direkt solljus, damm, mekanisk vibration eller stötar.**

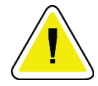

#### **Försiktigt:**

**Använd inte utrustningen på höjder som är högre än 3 000 meter (9 842 fot). Förvara eller använd inte utrustningen under förhållanden utanför de angivna lagrings-, transport- och driftsmiljöförhållandena.**

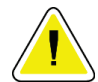

#### **Försiktigt:**

**Låt konsolen acklimatisera sig i 24 timmar före användning efter att den tagits ut från förvaringen.**

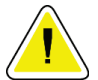

#### **Försiktigt:**

**Risk för dataförlust. Placera inte några magnetiska medier i närheten eller ovanpå anordningar som bildar magnetfält.**

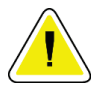

#### **Försiktigt:**

**För att förhindra eventuella skador på systemet, följ den rekommenderade proceduren för att stänga av utrustningen.**

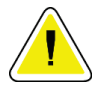

#### **Försiktigt:**

**Använd aldrig starka lösningsmedel eller slipande rengöringsmedel för att rengöra konsolen eftersom dessa kommer att skada konsolhöljet. Rengör konsolen när nätsladden har kopplats bort från eluttaget.**

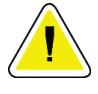

#### **Försiktigt:**

**Använd minsta möjliga mängd rengöringsvätskor. Vätskorna får inte flöda eller rinna.**

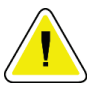

#### **Försiktigt:**

**För att undvika skada på de elektroniska komponenterna, använd inte desinfektionsmedel i sprayform på systemet.**

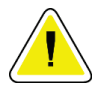

#### **Försiktigt:**

**Vikt och rörlighet för detta system kräver följande försiktighetsåtgärder:**

**Var försiktig när du flyttar systemet på ojämna eller sluttande ytor.**

- **Se till att hjulen är låsta när systemet är stillastående.**
- **Innan du flyttar systemet, se till att kablarna förvaras i säkert läge och att bildskärmarna trycks ner till sina lägsta höjder. Se till att alla fyra hjulen är olåsta.**
- **Gör inga snabbstopp. Flytta inte med överdriven kraft.**

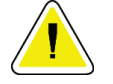

#### **Försiktigt:**

**Systemet är en laboratorieenhet och inte en vanlig dator. Ändra inte maskinvaran eller programvaran som du inte har behörighet för. Installera denna anordning bakom en brandvägg för nätverkssäkerhet. Datorns virusskydd eller nätverkssäkerheten för denna laboratorieenhet tillhandahålls inte (till exempel en brandvägg). Nätverkssäkerhet och antivirusskydd är användarens ansvar.**

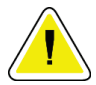

#### **Försiktigt:**

**Om du är Hologic-kund i USA kontaktar du Hologic om du inte kan rätta till ett problem med hjälp av dessa bruksanvisningar. Utanför USA kontaktar du din distributör eller lokala Hologic-representant med frågor, kommentarer eller tekniska serviceproblem.**

# <span id="page-31-0"></span>**2.4 Förreglingar**

Röntgengenereringen stannar automatiskt och ett systemmeddelande eller en varning visas när röntgenexponeringen avbryts. (Exempel på röntgenavbrott är: mAs timer eller maximal exponeringstid går ut, vävnadsfilterlådan öppnas eller nyckelbrytaren vrids till låst läge.) Så här gör du en ny exponering:

- 1. Välj knappen **OK** i dialogrutan systemmeddelande.
- 2. Välj statusikonen (formad som Brevera bröstbiopsikonsolen) i aktivitetsfältet längst ned på bildvisningsskärmen.
- 3. Slutför alla åtgärder (till exempel "stäng lådan") som visas i systemmeddelandeområdet på bildvisningsskärmen.
- 4. Välj alternativet **Clear All Faults** (Rensa alla fel).

### <span id="page-32-0"></span>**2.5 Efterlevnad**

I detta avsnitt beskrivs efterlevnadskraven för systemet och tillverkarens ansvar.

#### <span id="page-32-1"></span>**2.5.1 Efterlevnadskrav**

Tillverkaren ansvarar för denna utrustnings säkerhet, tillförlitlighet och prestanda under följande förutsättningar:

- Utrustningen används enligt bruksanvisningen.
- Handhavande, utbyggnad, justeringar, förändringar eller reparationer av systemet får endast utföras av auktoriserade personer.
- Nätverks- och kommunikationsutrustningen måste ha installerats så att det uppfyller IEC-standarderna.

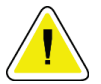

#### **Försiktigt:**

**Systemet är endast avsett att användas av sjukvårdspersonal. Detta system kan orsaka radiostörningar eller störa driften av utrustning i närheten. Det kan bli nödvändigt att vidta korrigerande åtgärder, t.ex. att vända eller flytta på utrustningen eller skärma av platsen.**

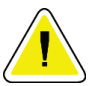

#### **Försiktigt:**

**Utrustningens emissionsegenskaper gör den lämplig att användas vid industrianläggningar och på sjukhus (CISPR 11 klass A). Om den används i bostadsmiljö (där CISPR 11 klass B normalt krävs) ger utrustningen eventuellt inte tillräckligt skydd för radiofrekvent kommunikationsutrustning. Användaren kan behöva vidta åtgärder, som att flytta utrustningen eller rikta den åt annat håll.**

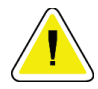

#### **Försiktigt:**

**Den medicinska elektriska (ME-) utrustningen eller ME-systemet får inte användas intill eller placerad ovanpå annan utrustning. Om det är nödvändigt att använda den intill eller placerad ovanpå annan utrustning måste man kontrollera att MEutrustningen eller ME-systemet fungerar på korrekt sätt i denna konfiguration.**

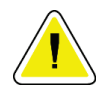

#### **Försiktigt:**

**Ändringar och modifieringar som inte uttryckligen tillåtits av Hologic kan göra din rätt att använda utrustningen ogiltig.**

#### <span id="page-33-0"></span>**2.5.2 Meddelande om efterlevnad**

Tillverkaren uppger att denna enhet är avsedd att uppfylla följande krav:

- IEC 60601-1: 2005/A1: 2012 utg. 3.1 Medicinsk elektrisk utrustning Del 1: Allmänna säkerhetskrav och grundläggande prestanda
- ANSI/AAMI ES 60601-1: 2005 A1: 2012, C1: 2009/(R)2012 och A2: 2010/(R)2012 Medicinsk elektrisk utrustning – Del 1: Allmänna säkerhetskrav och grundläggande prestanda
- CAN/CSA-C22.2 No. 60601-1 (2014) Medicinsk elektrisk utrustning Del 1: Allmänna säkerhetskrav och grundläggande prestanda
- EN 60601-1: 2006 / A1: 2013 Medicinsk elektrisk utrustning Del 1: Allmänna säkerhetskrav och grundläggande prestanda
- IEC 60601-1-2 ed. 4: 2015 Medicinsk elektrisk utrustning Del 1–2: Allmänna säkerhetskrav och grundläggande prestanda – Tilläggsstandard: Elektromagnetisk kompatibilitet – Krav och tester
- IEC 60601-1-6: 2010/AMD1: 2013 och IEC 62366: 2007/AMD1: 2014 Tillämpning av användbarhet på medicintekniska enheter

<span id="page-34-0"></span>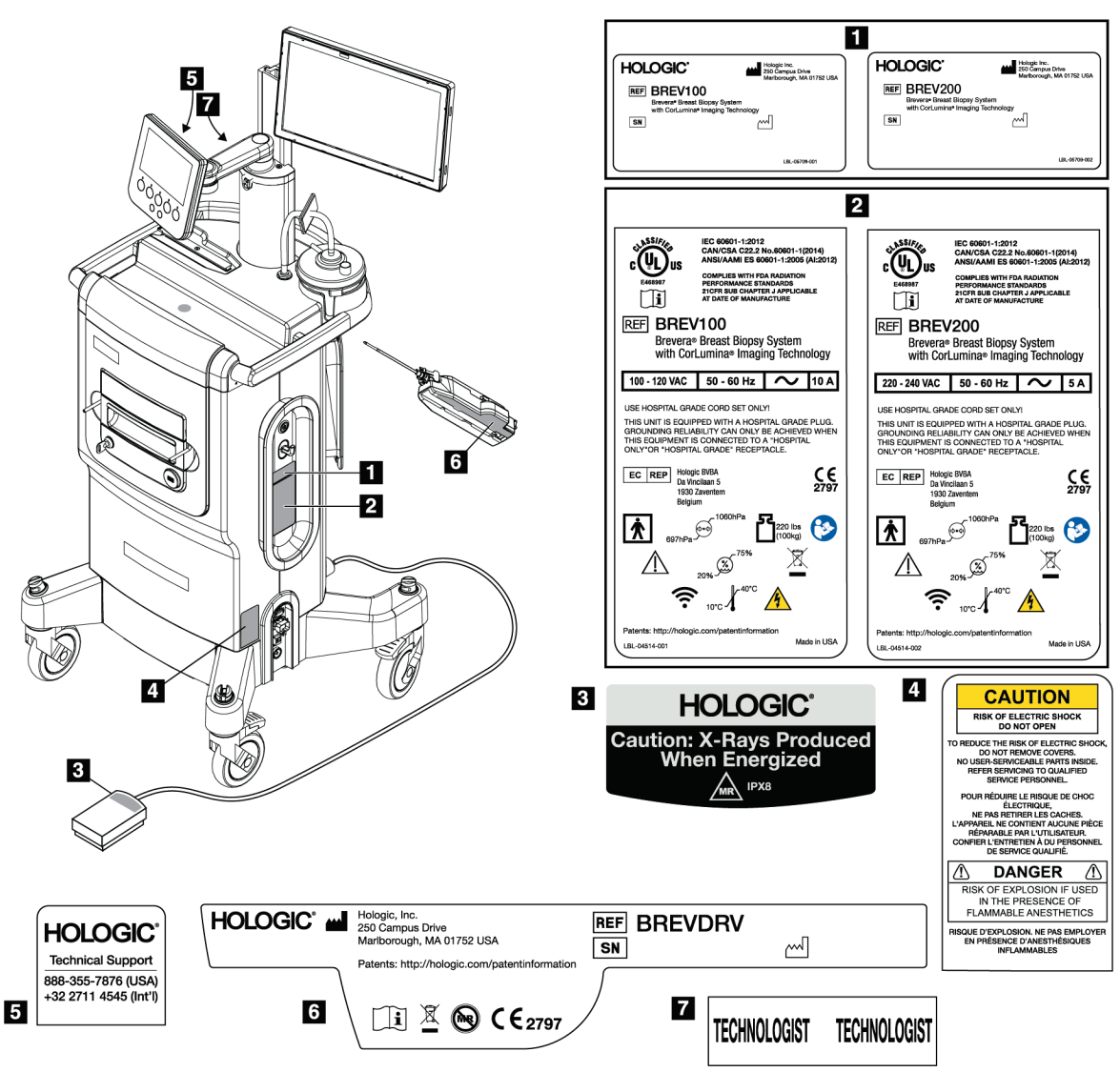

# **2.6 Dekalernas placering**

<span id="page-34-1"></span>*Figur 2: Dekalernas placering*
# **3:Komponenter, kontroller och indikatorer Kapitel 3**

# **3.1 Systemkomponenter**

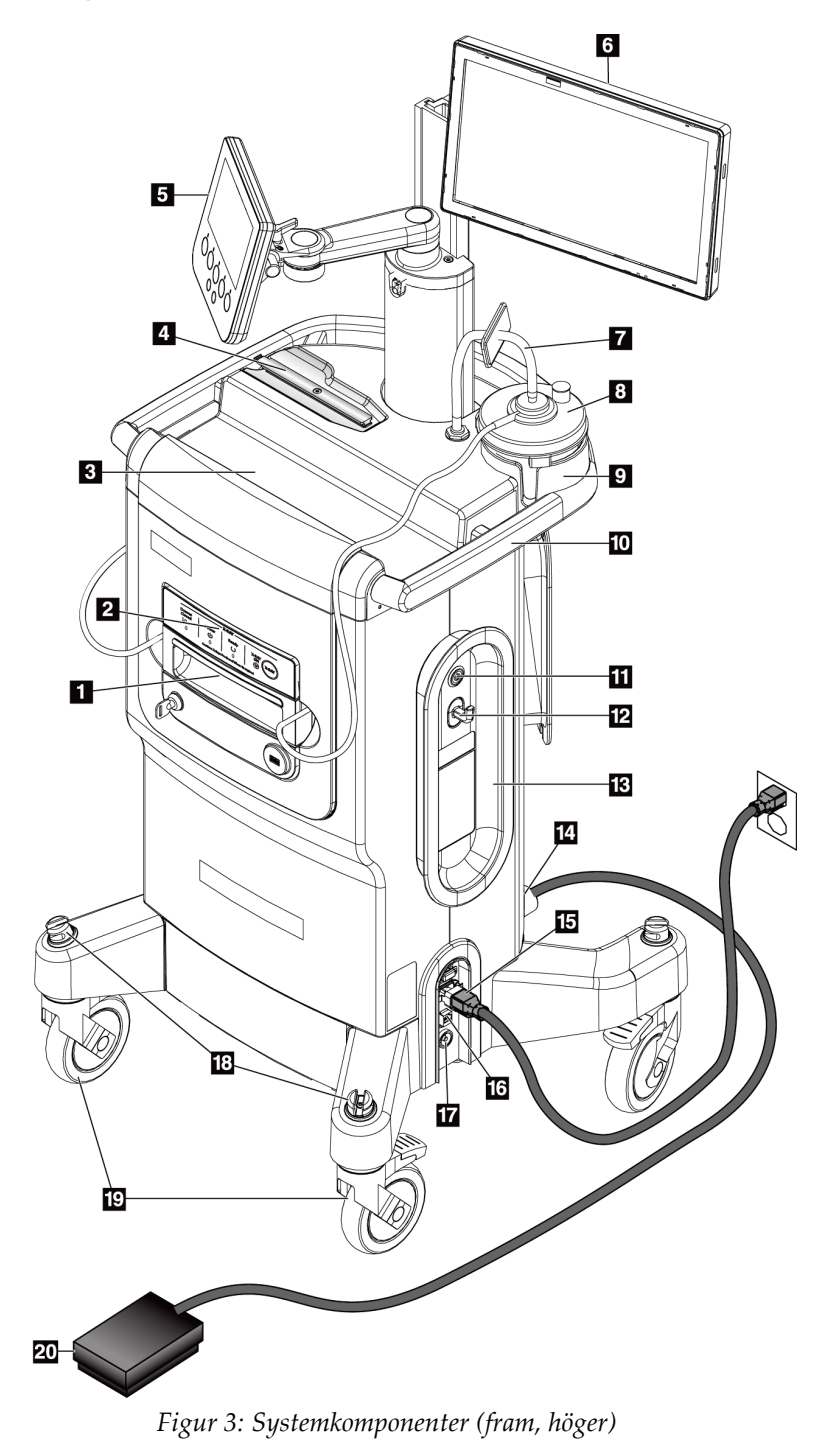

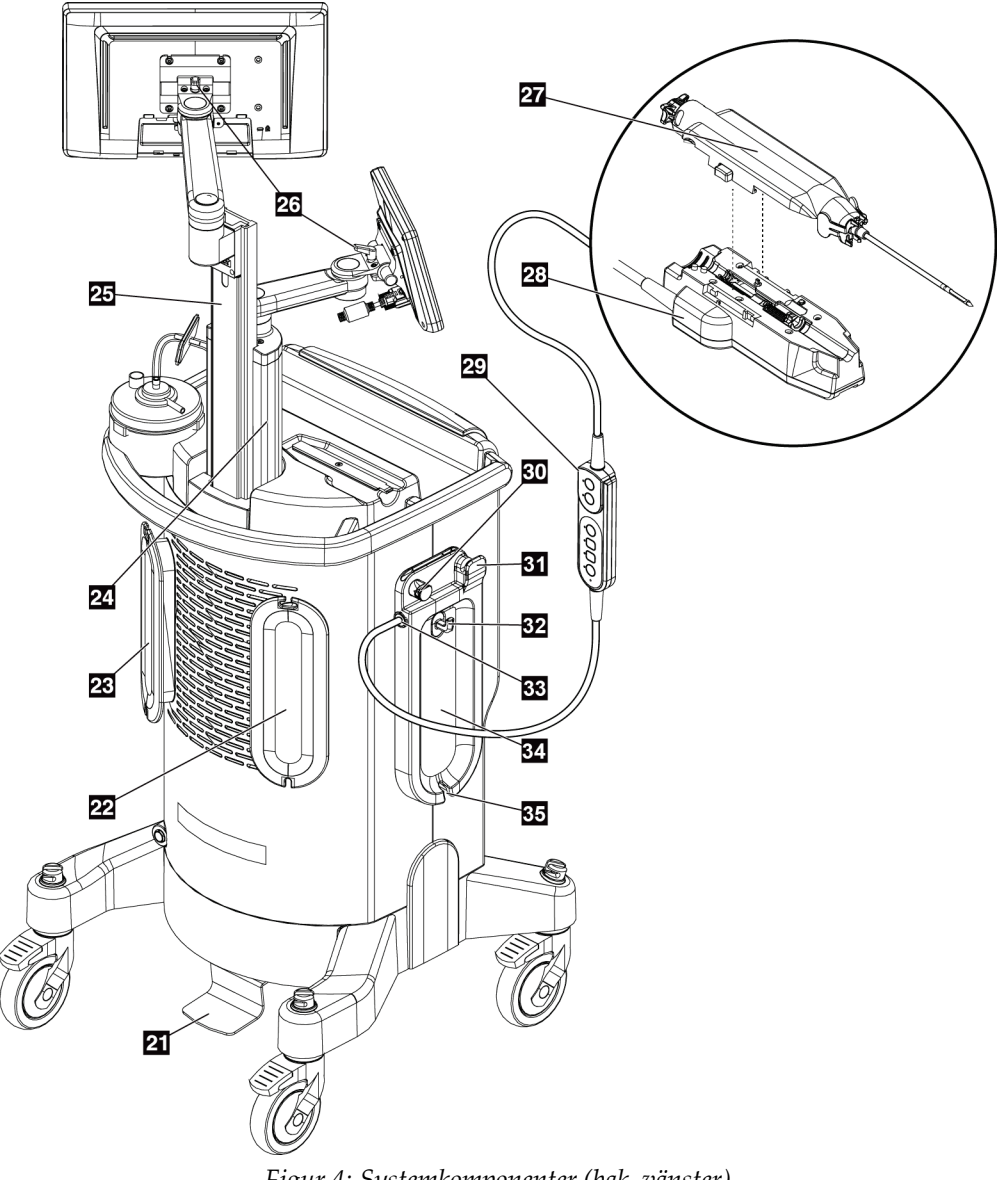

*Figur 4: Systemkomponenter (bak, vänster)*

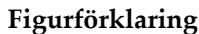

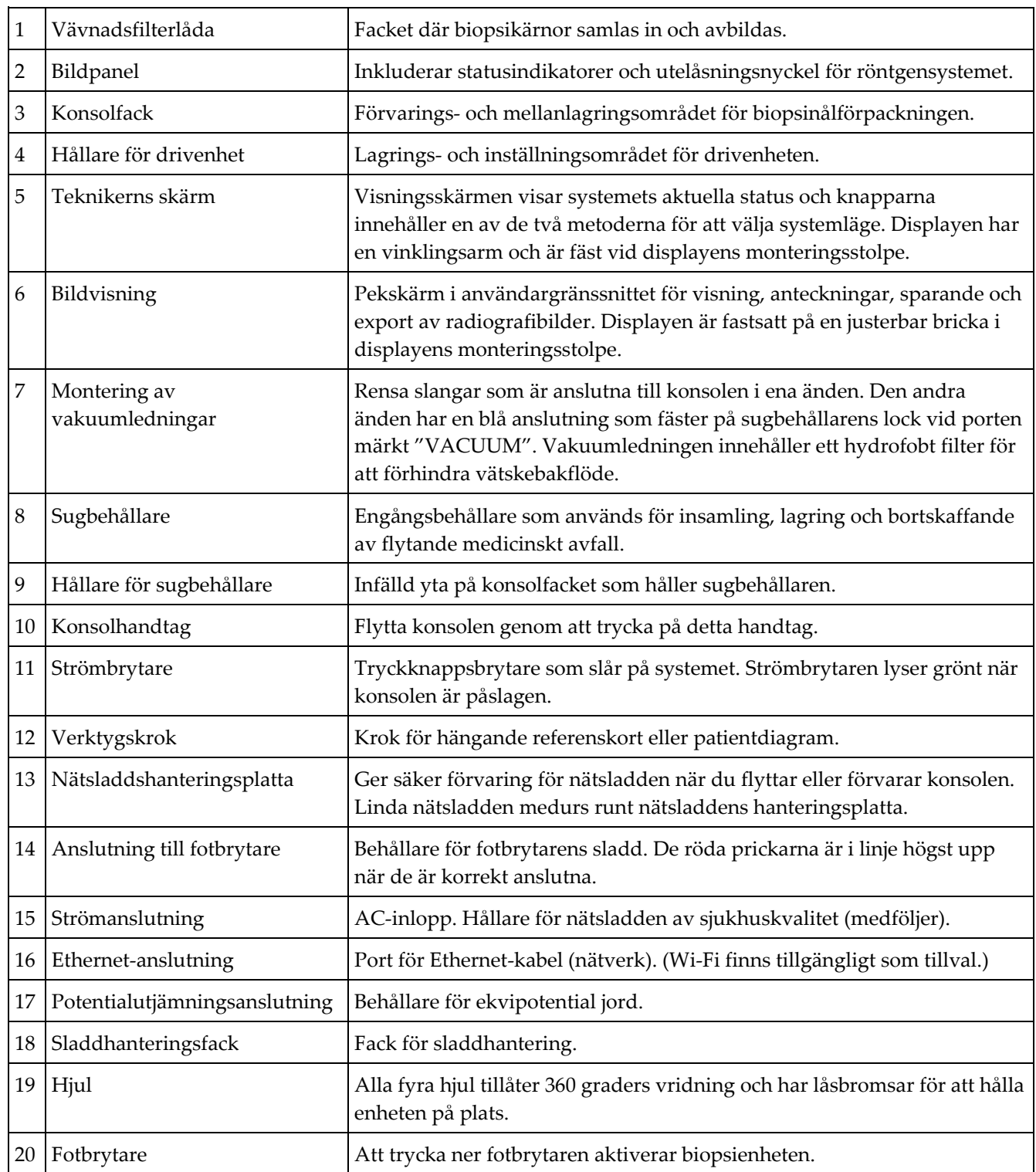

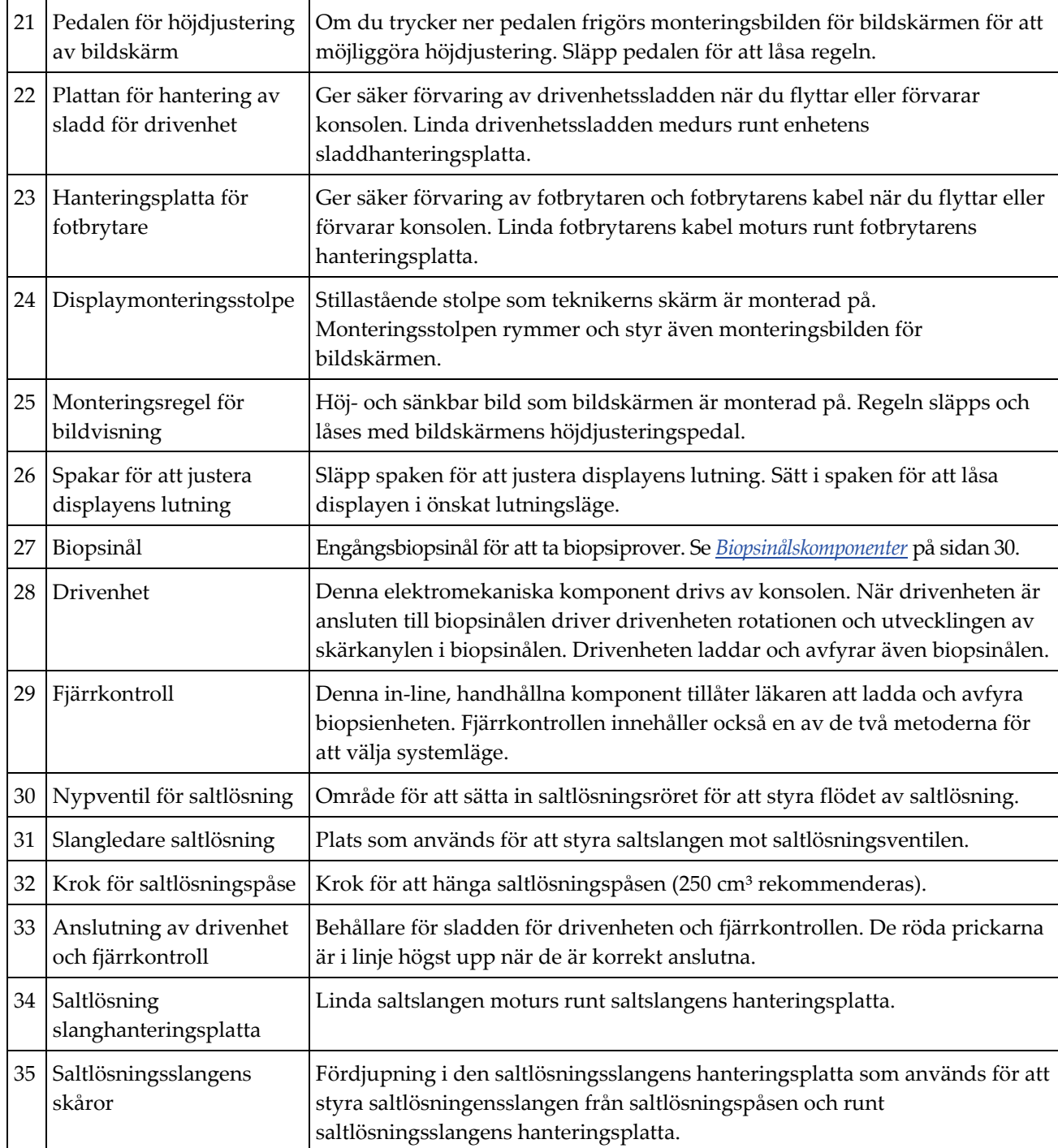

### **3.1.1 Bildskåpskomponenter**

Brevera-konsolen innehåller ett skåp där biopsikärnorna samlas in och avbildas. Kärnorna samlas i ett vävnadsfilter för engångsbruk som placeras i bildskåpets utdragslåda. Bildskåpet inkluderar en panel som tillhandahåller statusinformation om röntgensystemet.

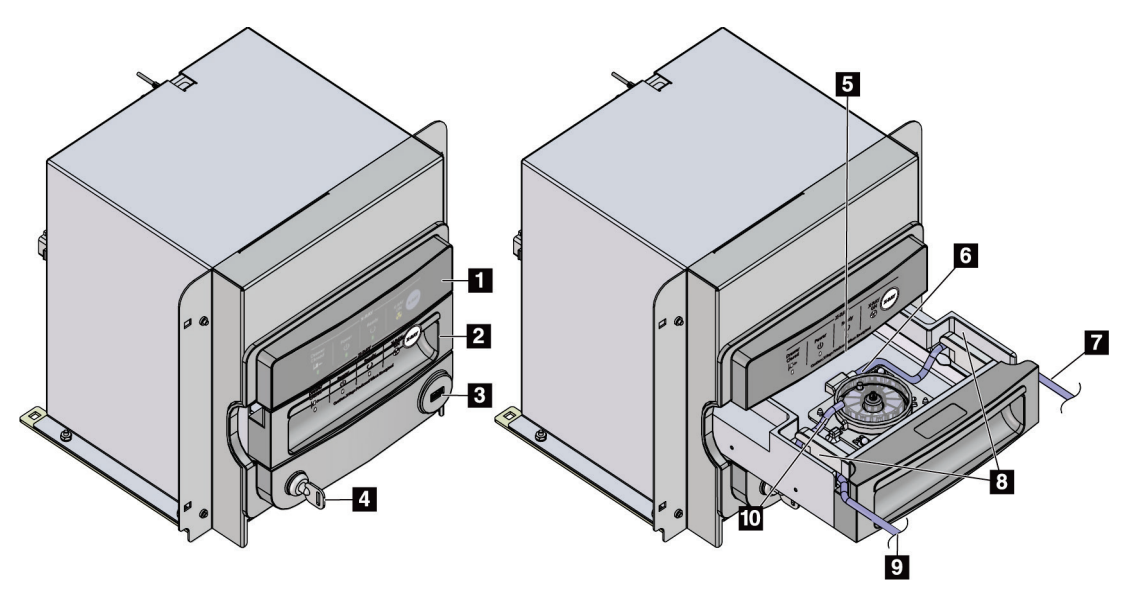

*Figur 5: Bildskåpskomponenter*

- 1. Bildpanel
- 2. Vävnadsfilterlåda
- 3. USB-port (endast för USB-minne som inte strömförsörjs)
- 4. Nyckelbrytare
- 5. Detektorplatta
- 6. Vävnadsfilterenhet
- 7. Slangutlopp till sugbehållare
- 8. Slangkanaler
- 9. Sugslangens inlopp från biopsinålen
- 10. Styrstift (ett i varje hörn)

# **3.1.2 Sugbehållare komponenter**

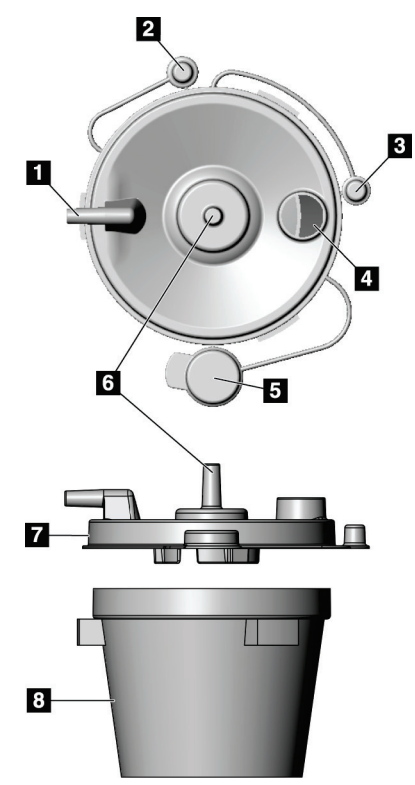

*Figur 6: Sugbehållare komponenter*

### **OBS!**

Sugbehållaren är en engångsprodukt med en rekommenderad maximal volym på 400 cm<sup>3</sup>.

- 1. "Patient "-port tar emot sugslangen (klar med en blå kontaktände) från vävnadsfiltret
- 2. Lock för patientport
- 3. Lock för vakuumport
- 4. Stor öppning
- 5. Lock för stor öppning
- 6. "Vakuum"-port tar emot vakuumledningsmonteringsanslutning från konsolen
- 7. Sugbehållarens lock
- 8. Sugbehållarens bas

# **3.1.3 Biopsienhet kompinenter**

Brevera bröstbiopsienheten består av en steril, disponibel biopsinål som låser in i den icke-sterila, Brevera återanvändbar drivenheten. Biopsinålen inkluderar ett vävnadsfilter för att samla in biopsikärnorna för bildbehandling.

#### **Drivenhet komponenter**

Drivenheten är den elektromekaniska komponenten i biopsienheten. När den är ansluten till biopsinålen roterar och för drivenheten fram skärkanylen. drivenheten laddar och avfyrar även biopsinålen.

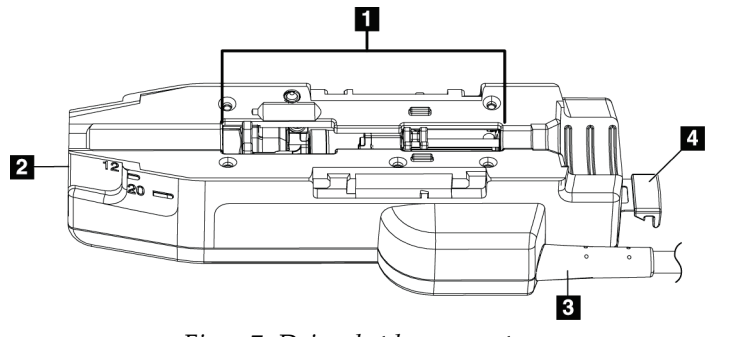

*Figur 7: Drivenhet komponenter*

#### **Figurförklaring**

- 1. Anslutning till biopsinålen
- 2. Anslutningspunkt till biopsienhetens adapter (spår i botten)
- 3. Sladd till drivenhet
- 4. Låsspärr för biopsienhetens adapter

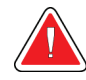

#### **Varning: Vidrör inte drivenhetens metalldelar och patienten samtidigt.**

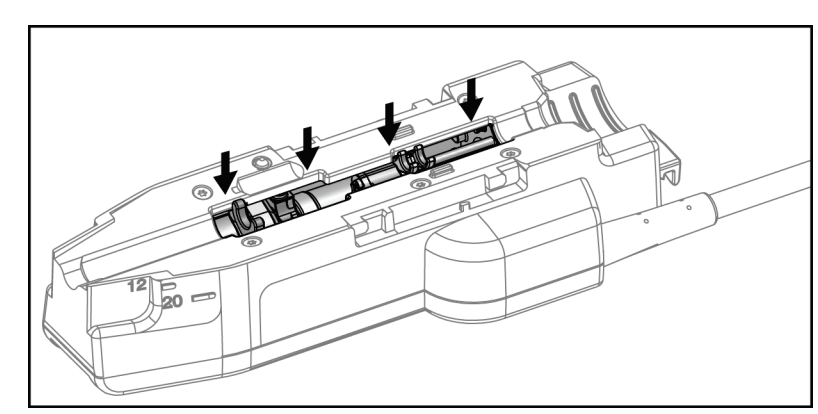

*Figur 8: Metalldelar på drivenheten*

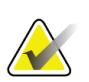

#### **OBS!**

Förvara drivenheten högst upp på konsolen i drivenhetshållaren. Linda drivenhetssladden (med fjärrkontrollen) medurs runt motsvarande sladdhanteringsplatta på konsolens baksida.

#### **Biopsinålskomponenter**

Biopsinålen inkluderar engångsnålen samt vakuum- och saltlösningsslangarna. Biopsinålen inkluderar även en vävnadsfilterenhet för insamling av biopsikärnorna för avbildning. Biopsinålen är förpackad med vävnadsfilterenheten och införaren.

<span id="page-43-0"></span>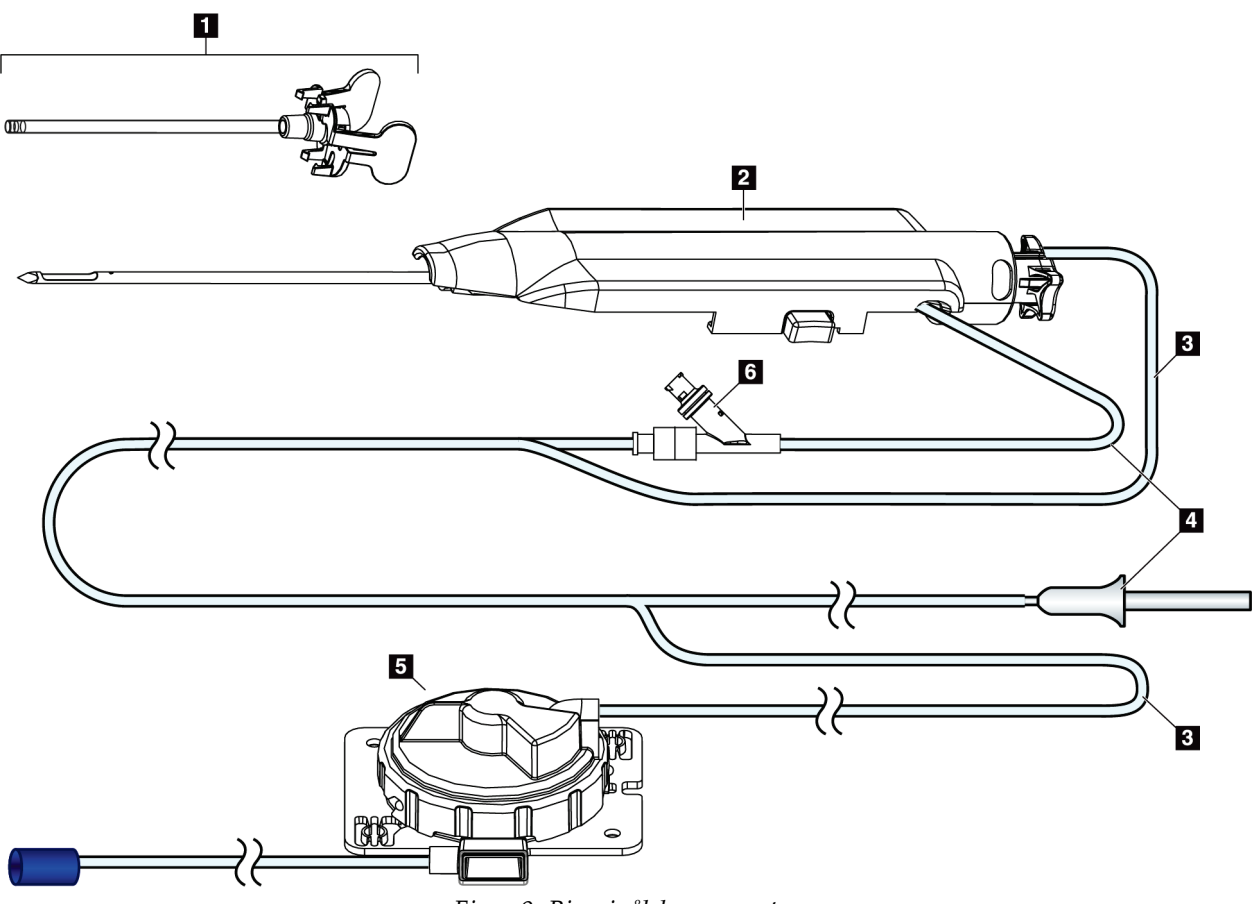

*Figur 9: Biopsinålskomponenter*

#### **Figurförklaring**

- 1. Införare
- 2. Biopsinål (ansluts till drivenheten)
- 3. Sugslang
- 4. Saltlösningsslang
- 5. Vävnadsfilterenhet (komponenten kan se annorlunda ut på marknader där produkten ännu inte finns tillgänglig).
- 6. Y-ventil

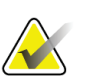

**OBS!**

Biopsinålen levereras förpackad med ett vävnadsfilter. Se *[Vävnadsfiltrets komponenter](#page-45-0)* på sidan [32](#page-45-0) för ytterligare information om vävnadsfiltret.

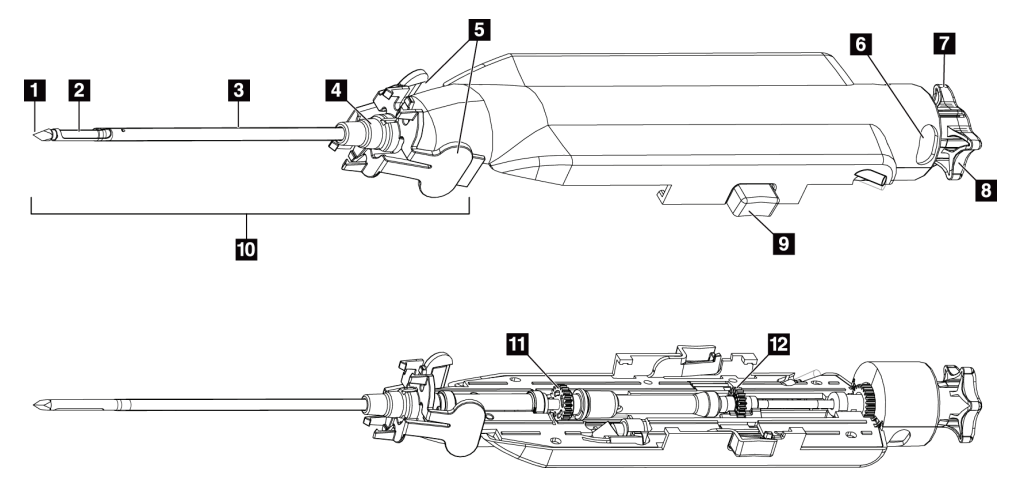

*Figur 10: Biopsinålskomponenter – detaljerad information*

- 1. Trokarspets
- 2. Yttre kanylöppning
- 3. Yttre kanyl/införare
- 4. Införarnav
- 5. "Vingflikar" på införarnav
- 6. "Klockpositionsindikatorer" för orientering av yttre kanylens öppning
- 7. Taktilt plant område på tumhjulet som indikerar orienteringen av yttre kanylens öppning (plan i läget kl. 12)
- 8. Tumhjul
- 9. Knapp för till- och frånkoppling av biopsinålen och drivenheten (bägge sidor)
- 10. Införare, med lilafärgat nav (visas med skyddshöljet borttaget)
- 11. Yttre kanylens kuggdrev
- 12. Inre kanylens kuggdrev

#### **Vävnadsfiltrets komponenter**

Vävnadsfiltret är en behållare med tolv kammare där biopsikärnorna samlas in för avbildning. Under biopsiprocessen aspireras vävnadsproverna genom biopsinålsslangen till det ledningsmonterade vävnadsfiltret. Ett lock till vävnadsfiltret tillhandahålls för tätning av vävnadsfiltret inför förvaring i formalin.

<span id="page-45-0"></span>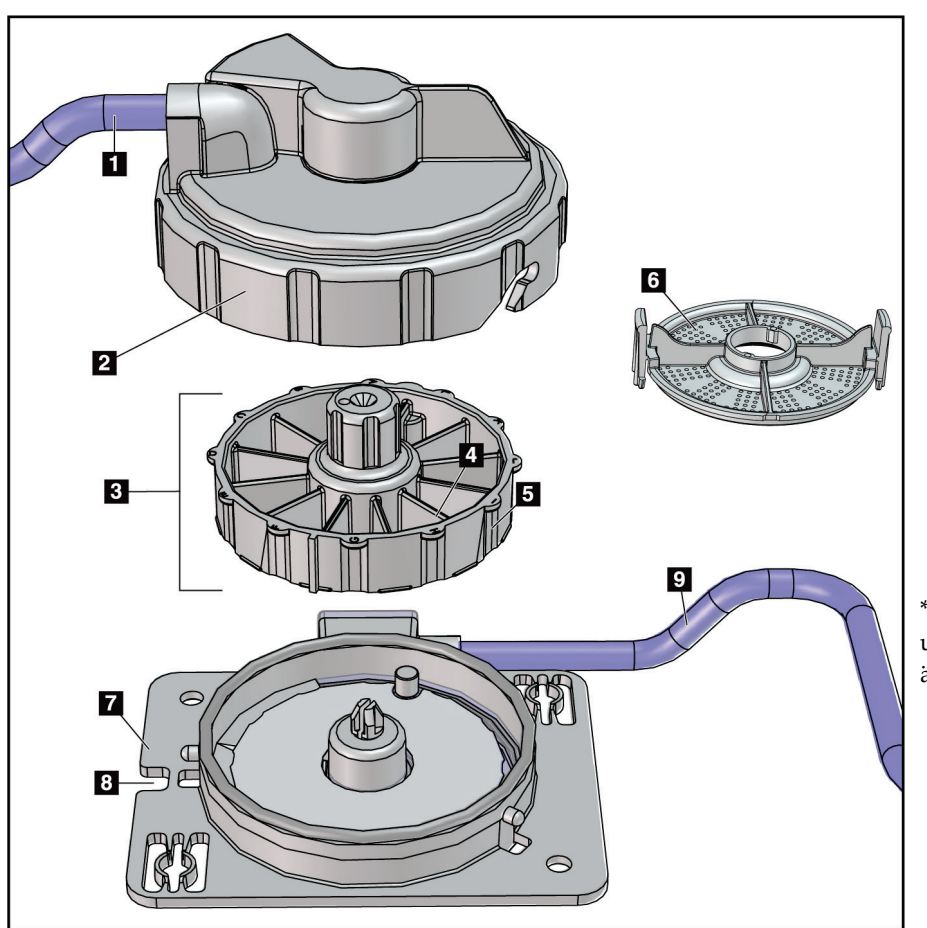

*Figur 11: Vävnadsfiltrets komponenter*

#### **Figurförklaring**

- 1. Slanginlopp från biopsinålen
- 2. Skyddslock för vävnadsfilterinneslutning
- 3. Vävnadsfilter
- 4. Vävnadsfilterkammare (12 kammare)
- 5. Indikator för vävnadsfilterkammare (12 bokstavsbeteckningar)
- 6. Lock för vävnadsfilter
- 7. Vävnadsfilterbas
- 8. Uttag
- 9. Slangutlopp till
	- sugbehållaren (avlopp)

\*Komponenten kan se annorlunda ut på marknader där produkten ännu inte finns tillgänglig.

# **3.2 Systemanslutningar**

I det här avsnittet finns information om hur du gör alla nödvändiga anslutningar för att ställa in Brevera bröstbiopsisystemet för användning. Följande anslutningar kommer att förklaras:

- 1. Ström- och nätverksanslutningar
- 2. Anslutning till fotbrytare
- 3. Anslutning av drivenhet och fjärrkontroll
- 4. Sugbehållare anslutningar
- 5. Biopsinålens (nål, slangar och vävnadsfilter) anslutningar

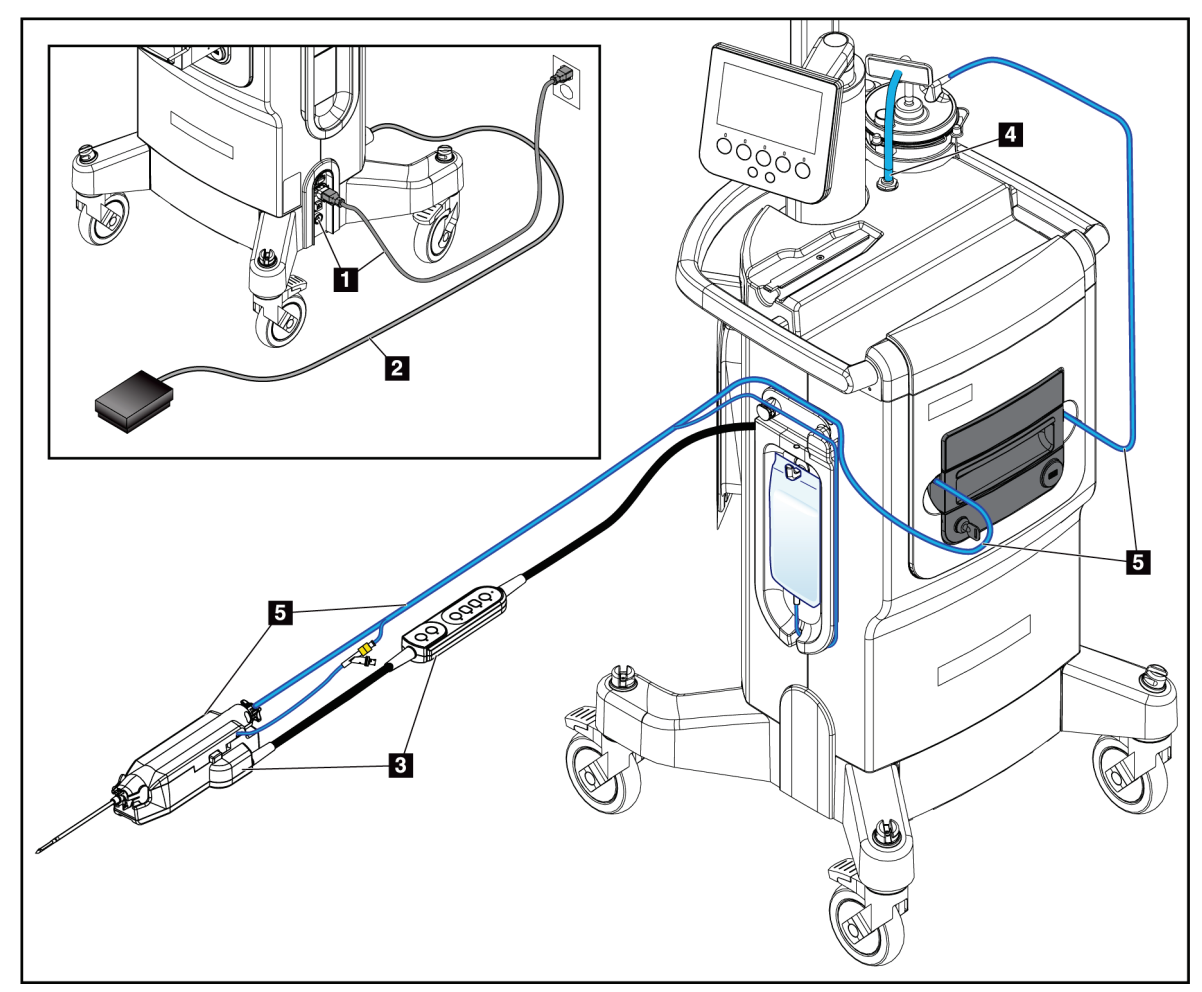

*Figur 12: Systemanslutningar*

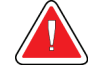

# **VARNING!**

**Brevera bröstbiopsisystemkonsolen är utformad för att använda nätsladden som tillhandahålls. Använd inte en annan nätsladd. En annan nätsladd kan skapa en elektrisk fara och brandrisk. Ta INTE bort jordtråden eller jordstiftet från någon stickkontakt. Använd INTE en förlängningssladd med denna utrustning. En adapter kan vara nödvändig beroende på vilket uttag som används.**

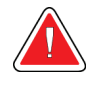

# **VARNING!**

**Kontrollera att nätkabeln för Brevera bröstbiopsisystemkonsolen är i gott skick. En skadad nätsladd kan utgöra en risk för elektriska stötar. När konsolen kopplas från strömmen, ska man alltid fatta tag i kontakten vid införingspunkten och dra lätt. Dra ALDRIG i sladden för att koppla ur enheten.**

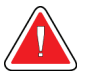

# **Varning:**

**Användning av andra kablar eller tillbehör än de som anges i dessa instruktioner kan leda till ökade utsläpp eller minskad immunitet hos Brevera bröstbiopsisystemet.**

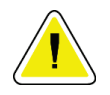

#### **Försiktigt:**

**Jordningstillförlitligheten kan endast uppnås när denna utrustning är ansluten till ett kärl märkt "sjukhusklass". Kontrollera jordningskontinuiteten regelbundet.**

# **3.2.1 Ström- och nätverksanslutningar**

- 1. Sätt Brevera bröstbiopsisystem på en plats där man enkelt kan komma åt strömanslutningar och nätverksanslutningar.
- 2. Anslut systemets strömkabel till eluttaget.

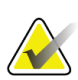

#### **OBS!**

Placera konsolen så att du enkelt kan komma åt nätsladden till eluttaget.

3. (Valfritt) Anslut nätverkskabeln till Ethernet-kontakten.

# **3.2.2 Anslutning till fotbrytare**

### **Varning:**

**Placera fotbrytaren och nätsladdarna så att de förhindrar oavsiktlig snubbling.**

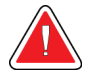

### **Varning:**

**Placera fotbrytaren för att förhindra oavsiktlig drift genom en patient eller rullstol.**

Fotbrytaren installeras ursprungligen av en servicetekniker. Om fotbrytaren är frånkopplad från konsolen sätter du in fotbandssladden i fotbrytarens behållare (på konsolens baksida). De röda prickarna är i linje högst upp när de är korrekt anslutna.

# **3.2.3 Drivenhets- och fjärrkontrollanslutningar**

Drivenhetssladden har en fjärrkontroll i linje. Drivenhetens slang fästs på drivenhetsbehållaren på vänster sida av den saltlösningsslangens hanteringsplatta, nära nypventilen för saltlösning. De röda punkterna kommer att vara i rad högst upp när de är korrekt anslutna.

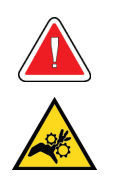

# **Varning:**

**Placera inte fingrarna på drivenhetens metalldelar. Dessa delar kan röra sig under systemanvändning.**

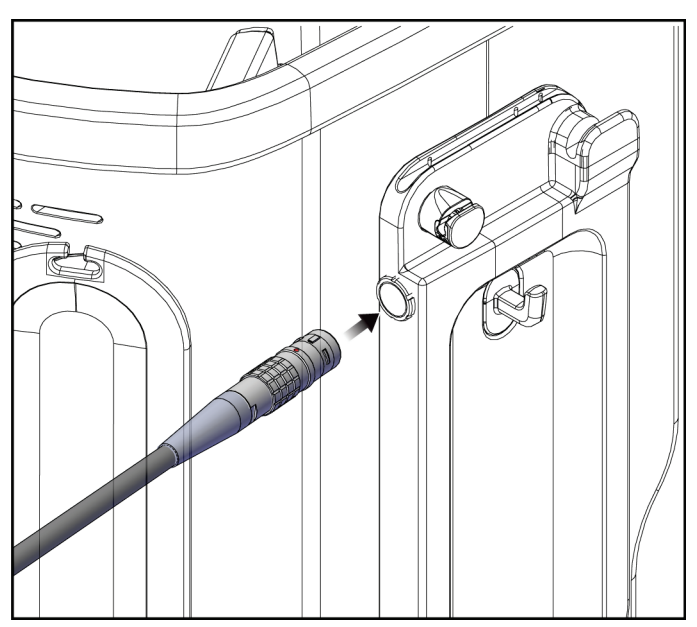

*Figur 13: Anslutning till drivenhet*

# **3.2.4 Sugbehållare anslutningar**

Systemet kommer att generera vakuum när rätt lägen väljs. Vakuumanslutningarna kräver en sugbehållare. Sugbehållaren ansluts till sugslangen från vävnadsfiltret och till slangen på vakuumledningsenheten. Vakuumledningsenheten innehåller ett hydrofobt filter och krävs för att förhindra återflöde till konsolen.

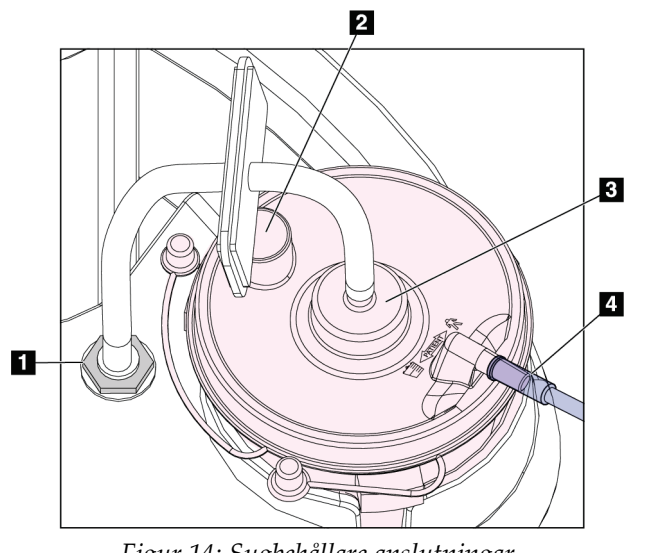

*Figur 14: Sugbehållare anslutningar*

**Figurförklaring**

- 1. Anslutning där vakuumledningsenheten fäster på konsolen
- 2. Stor öppning förseglad med det stora öppningslocket
- 3. Anslutning där vakuumledningsenheten fäster den övre porten på sugbehållarens lock märkt "VACUUM"
- 4. Anslutning där den genomskinliga sugslangen från vävnadsfiltret fäster på den horisontella sidoporten på sugbehållarens lock märkt "PATIENT"

# **3.2.5 Biopsinål anslutningar**

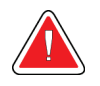

### **Varning:**

**Före användning ska skyddsförpackningen och nålen kontrolleras avseende transportskador. Om förpackningen eller nålen verkar vara komprometterade ska du inte använda nålen.**

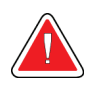

# **Varning:**

**Anslut inte biopsinålen förrän systemet är påslaget.**

# **Varning:**

**Låt skyddshöljet på biopsinålens spets vara kvar så att den förblir steril.**

Biopsinålen är förpackad med sug- och saltrör, vävnadsfiltret och införingshjälpen. Biopsinålen är redan ansluten till sug- och saltledningarna. Sugslangen innehåller en inline vävnadsfilterenhet. Vävnadsfiltret levereras förmonterat och placeras i vävnadsfilterlådan. Se *[Vävnadsfilteranslutningar](#page-51-0)* på sida[n 38](#page-51-0) för mer information om hur du ansluter vävnadsfiltret.

Biopsinålen drivs av drivenheten. Biopsinålen är ansluten till drivenheten genom att försiktigt rada upp och flytta nålen ner över drivenheten tills den griper in. Nålen skjuts sedan framåt tills den låses på plats. Den anslutna kombinationen av biopsinålen och drivenheten kallas biopsienheten. Fullständiga instruktioner om hur du ansluter biopsinålen till drivenheten, se *[Ansluta drivenheten och biopsitillbehören](#page-87-0)* på sidan [74.](#page-87-0)

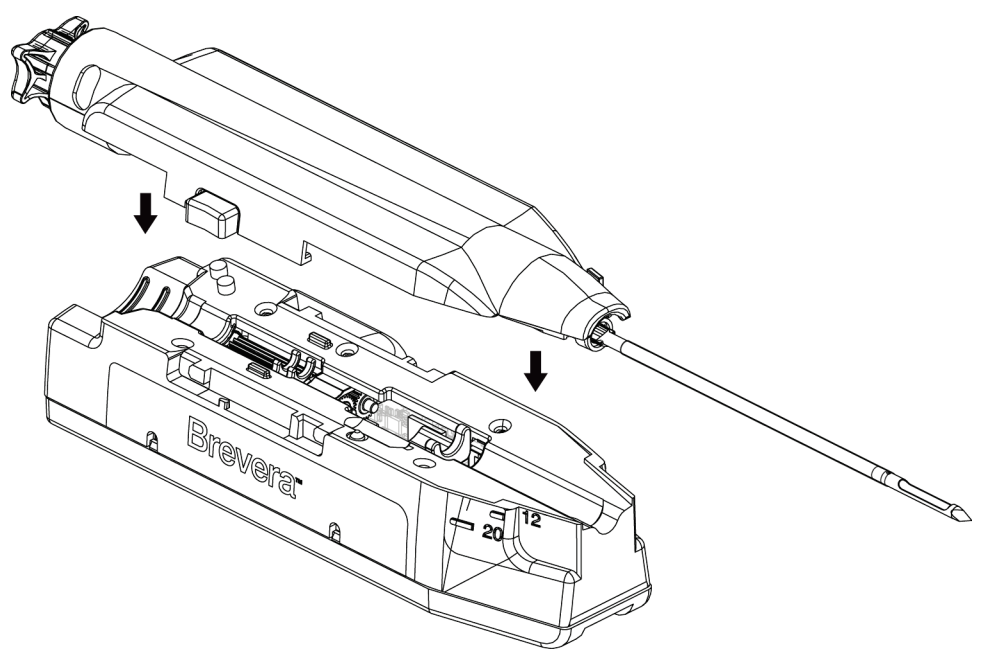

*Figur 15: Biopsi nåloch drivenhetsanslutning*

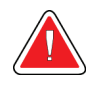

#### **Varning: Se till att biopsinålen är helt låst på drivenheten.**

#### <span id="page-51-0"></span>**Vävnadsfilteranslutningar**

Biopsikärnan färdas genom sugslangen till vävnadsfiltret i vävnadsfilterlådan när detta läge väljs.

**OBS!**

Varje kasserbar Brevera biopsinålsförpackning innehåller ett vävnadsfilterlock. Spara vävnadsfilterlocket tills biopsiavbildningen slutförts. Vävnadsfilterlocket sätts på vävnadsfiltret innan biopsikärnorna placeras i formalin.

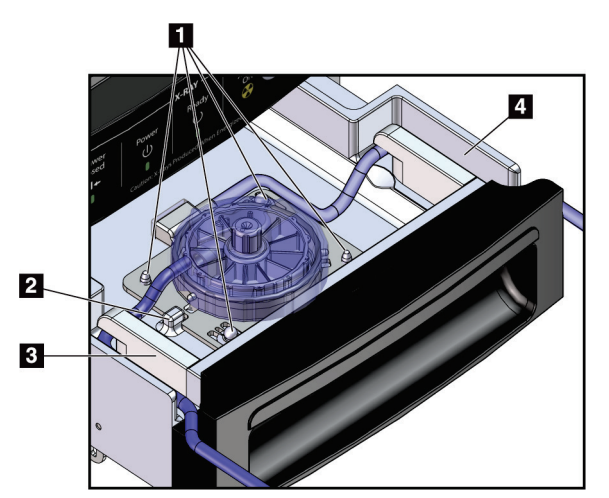

*Figur 16: Vävnadsfilteranslutningar i vävnadsfilterlådan*

#### **Figurförklaring**

- 1. Hålen inriktade mot styrstiften
- 2. Uttaget i vävnadsfiltrets bas är inriktad mot inriktningsfliken
- 3. Styrning för den grå slangen från biopsinålen
- 4. Styrning för sugslangen (genomskinlig slang med blå anslutningsända) till sugbehållaren

\*Komponenten kan se annorlunda ut på marknader där produkten ännu inte finns tillgänglig.

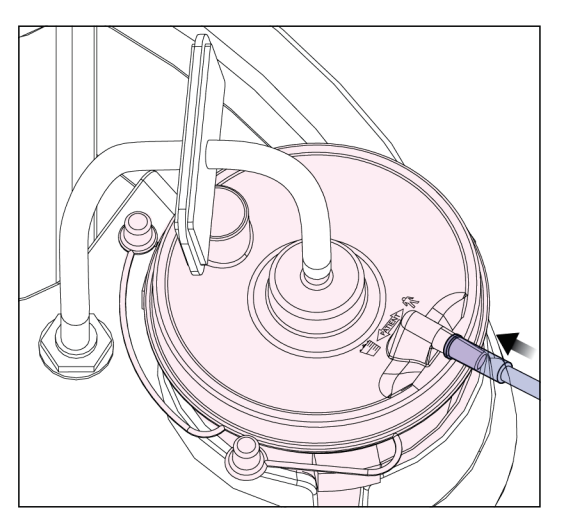

*Figur 17: Vävnadsfiltrets slanganslutning till sugbehållaren*

# **3.3 Kontroller och indikatorer**

# **3.3.1 Kontroller och indikatorer för bildpanel**

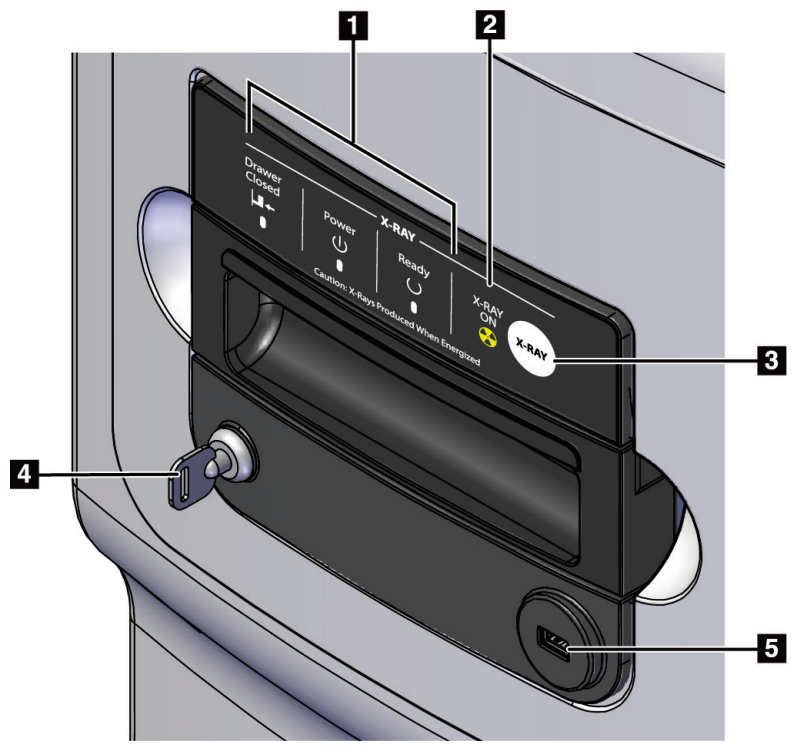

*Figur 18: Kontroller och indikatorer för bildpanel*

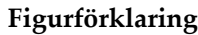

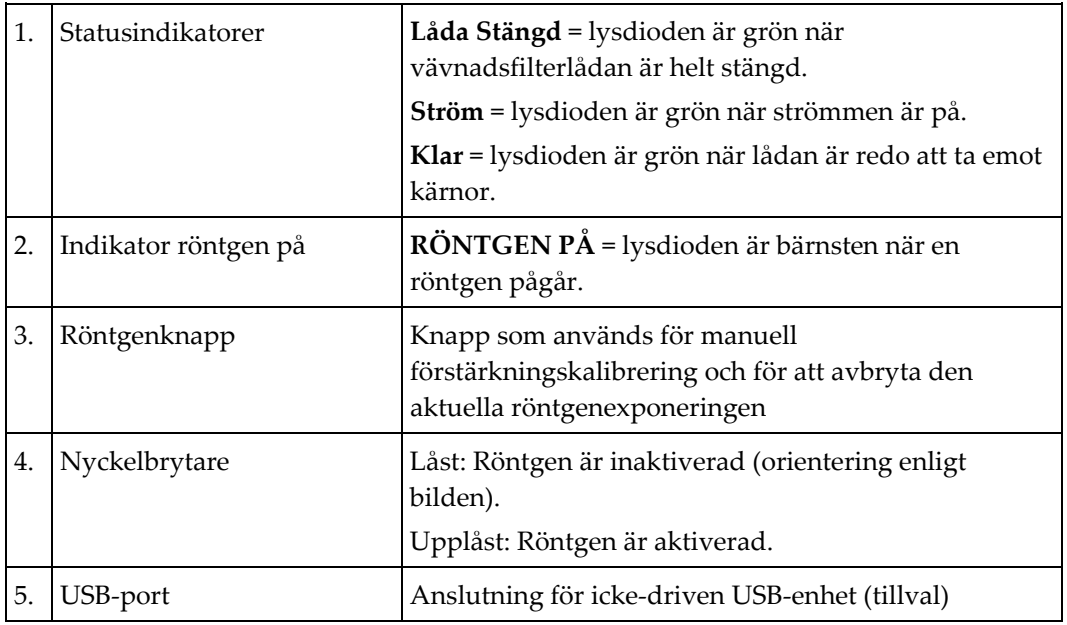

# **3.3.2 Lägeskontroller och biopsienhetens laddnings- och avfyrningskontroller**

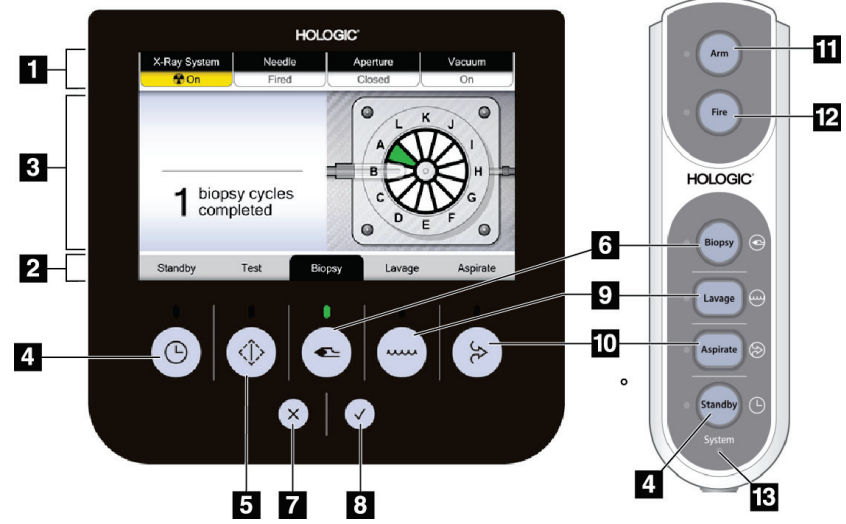

*Figur 19: Knappar för läge, laddning och avfyrning*

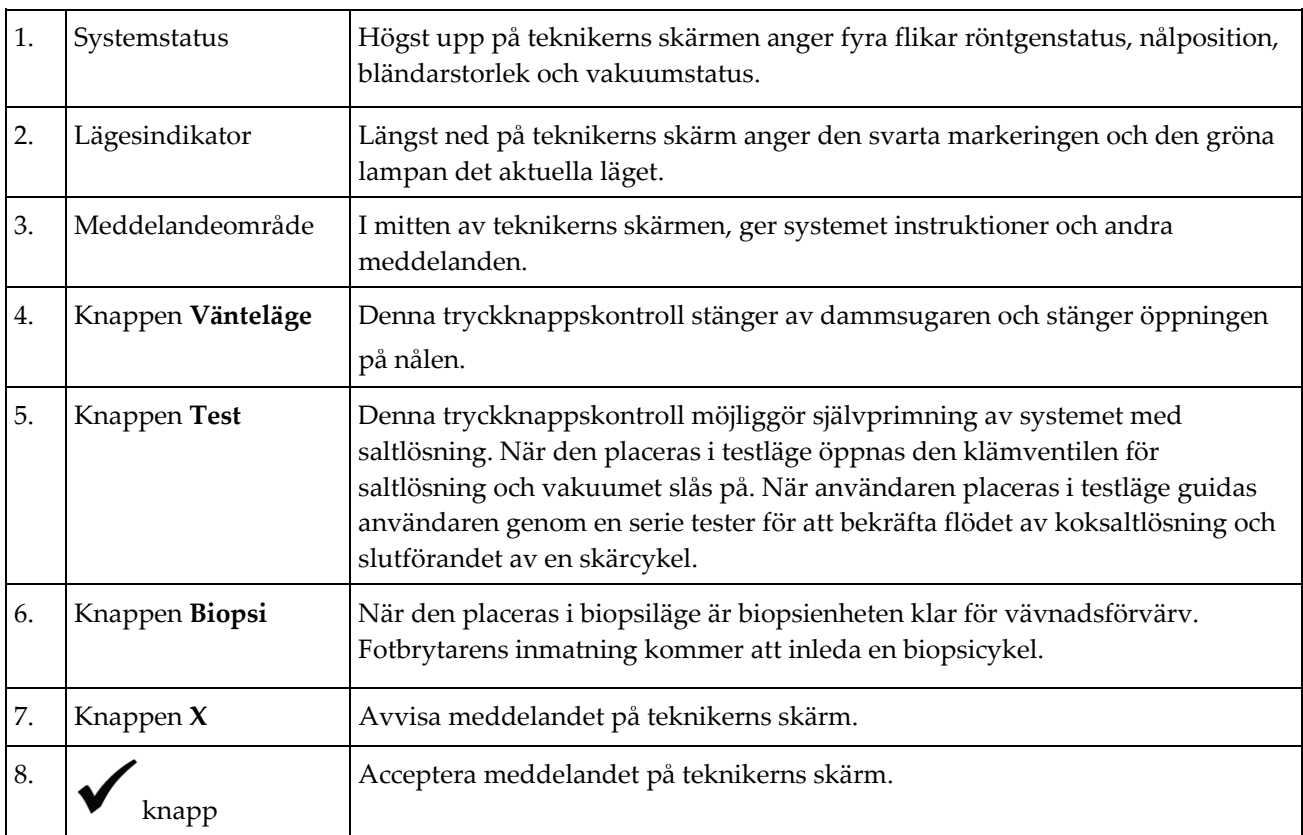

#### **Figurförklaring**

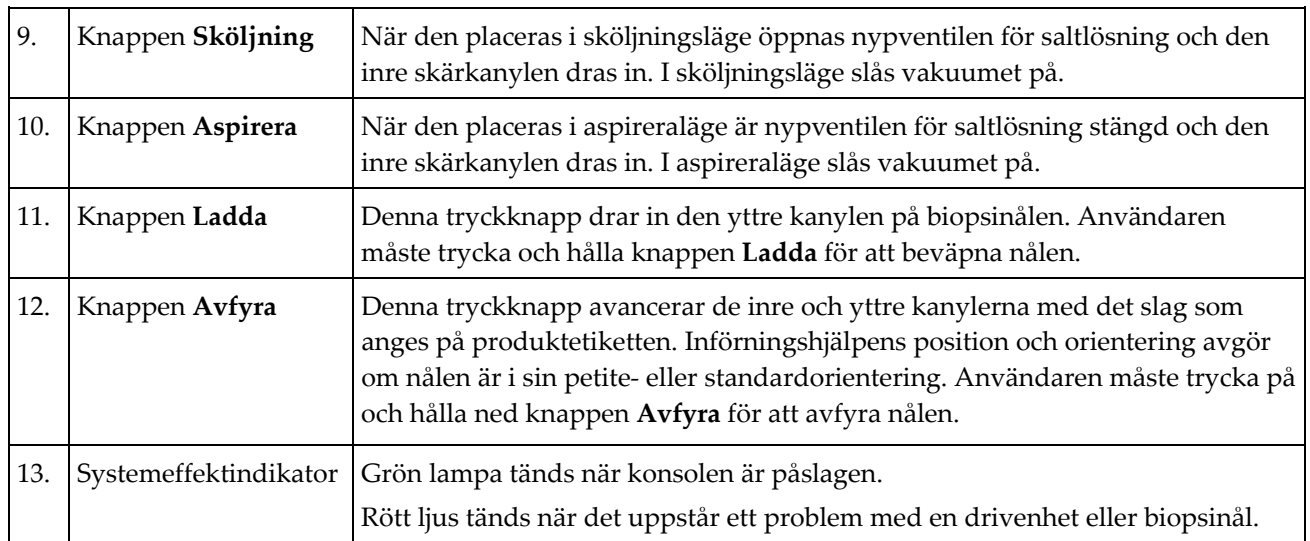

# **3.4 Låsa och låsa upp hjulen**

- För att låsa ett hjul trampar du ner låsspaken på hjulet tills spaken låses.
- För att låsa upp ett hjul lyfter du upp låsspaken på hjulet till upplåst läge.

# **3.5 Flytta konsolen**

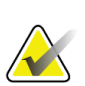

#### **OBS!**

**OBS!**

Nätkabeln och fotomkopplarens kabel är dragna på konsolens högra sida för att tillhandahålla säker förvaring av kablarna vid konsolrörelser.

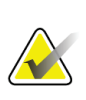

Drivenhetens kabel är dragen på konsolens vänstra sida för att tillhandahålla säker förvaring av kabeln vid konsolrörelser.

- 1. Vrid alla kablar runt respektive kabelhanteringsplattor.
- 2. Se till att alla komponenter och kablar är sitter säkert på konsolen.
- 3. Tryck på frigöringspedalen för höjdjustering av bildvisningsskärmen och tryck på skärmen för att skjuta ner den till nedersta läget. Släpp pedalen för att låsa skärmen i den höjden.
- 4. Vrid både bildvisningsskärmen och teknikerskärmen så att de är så kompakta som möjligt.
- 5. Lås upp alla hjul.
- 6. Flytta konsolen genom att trycka på konsolhandtaget.
- 7. Lås alla hjul när konsolen står på önskad plats.

# **3.6 Starta systemet**

**Varning:**

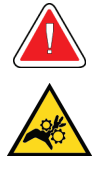

**Placera inte fingrarna på drivenhetens metalldelar. Dessa delar kan röra sig när systemet slås på.**

#### **OBS!**

Konsolen piper tre gånger innan drivenhetens metalldelar återställs.

- 1. Lås konsolens hjul.
- 2. Anslut systemet till nätström och till nätverket.
- 3. Tryck på **strömbrytaren** på sidan av konsolen.
- 4. Systemet startar och *inloggningsskärmen* för Windows 10 visas på bildvisningsskärmen.

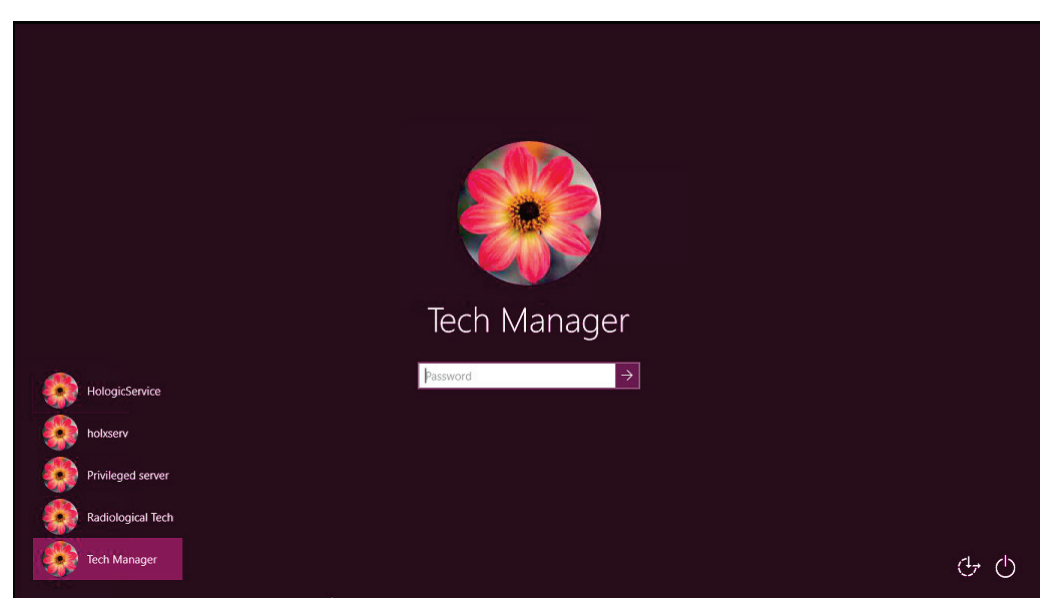

*Figur 20: Windows 10 inloggningsskärm*

5. Välj ditt användarnamn i användarlistan.

6. Ange ditt lösenord och välj sedan **pilikonen**.

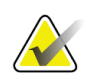

**OBS!**

För att visa eller dölja det virtuella tangentbordet trycker du på bakgrundsbilden.

7. *Startskärmen* för Brevera bröstbiopsisystem öppnas på bildvisningsskärmen. På *startskärmen* trycker du på knappen **Patientlista** för att komma till skärmen *Välj patient*.

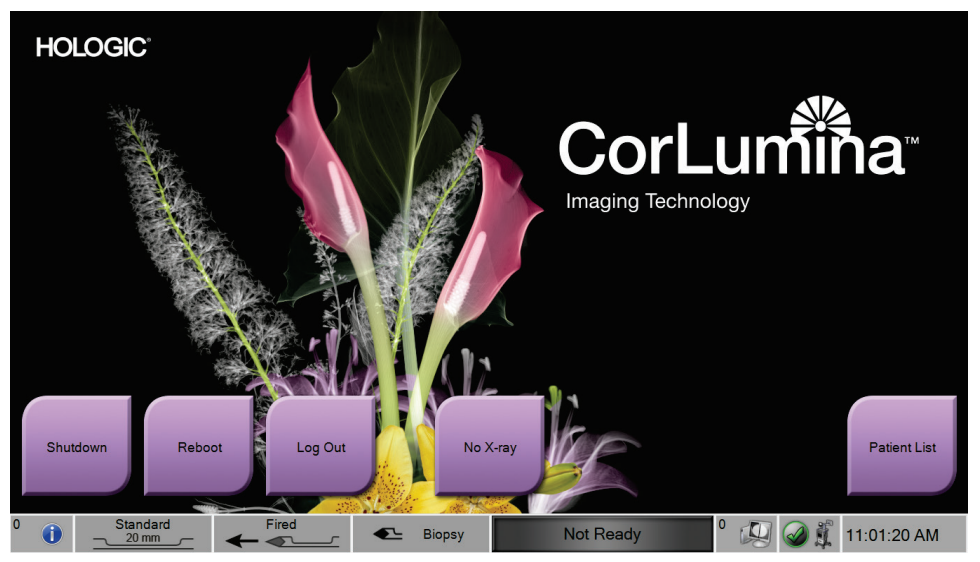

*Figur 21: Startskärm*

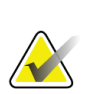

# **OBS!**

För att logga ut från operativsystemet Windows 10 trycker du på knappen **Logga ut**.

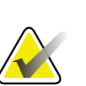

#### **OBS!**

Kontrollpanelens LED-lampor kan blinka medan systemet startar.

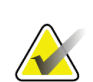

### **OBS!**

*Startskärmen* innehåller en **omstartsknapp** för omstart av endast datorn.

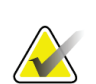

#### **OBS!**

För att ändra systemets språk eller andra inställningar går du till skärmen *Admin*.

# **3.7 Stänga av systemet**

- 1. På skärmen *Procedur* trycker du på knappen **Stäng patient**.
- 2. På skärmen *Välj patient* trycker du på knappen **Stäng**.
- 3. Tryck på knappen **Stäng av** på bildvisningsskärmen, eller tryck på konsolens strömbrytare.
	- Om systemet inte är klart att stängas av, visar en prompt alternativet att fortsätta eller avbryta avstängningen av systemet. Tryck på knappen **Kontrollera** på teknikerskärmen för att stoppa alla väntande jobb och fortsätta avstängningen. Tryck på knappen **X** på teknikerskärmen för att hålla systemet igång och avsluta väntande jobb.

# **3.7.1 Så här bryter man all ström till systemet**

- 1. Se till att datorsystemet och konsolen är helt AV.
- 2. Dra ut nätsladden ur eluttaget.

# <span id="page-58-0"></span>**4:Användargränssnitt – bildskärm Kapitel 4**

# **4.1 Om aktivitetsfältet**

I aktivitetsfältet längst ned på skärmen visas fler ikoner För vissa av ikonerna kan du välja ikonen för att få tillgång till information eller utföra systemuppgifter.

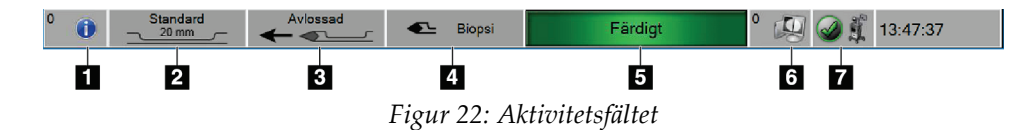

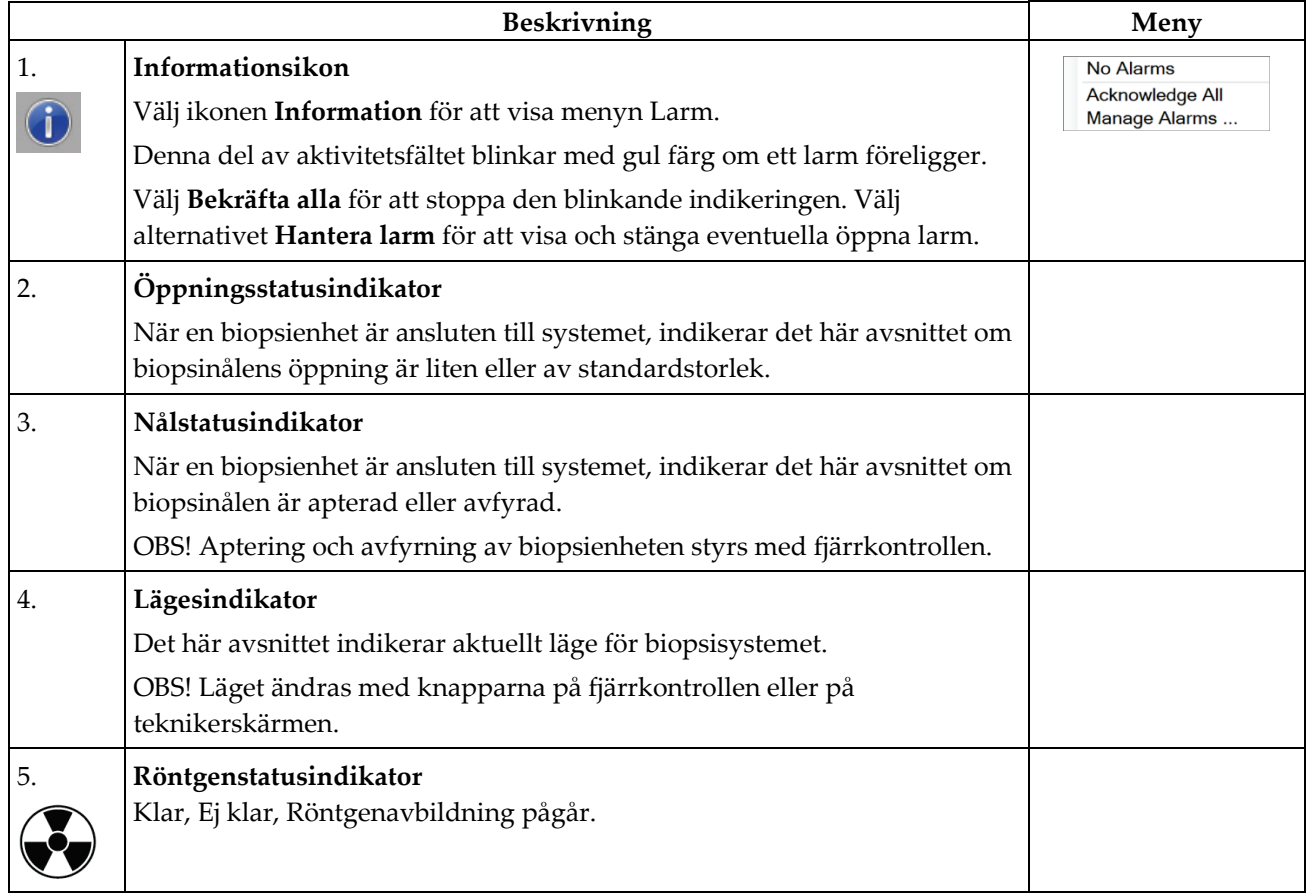

#### **Figurförklaring**

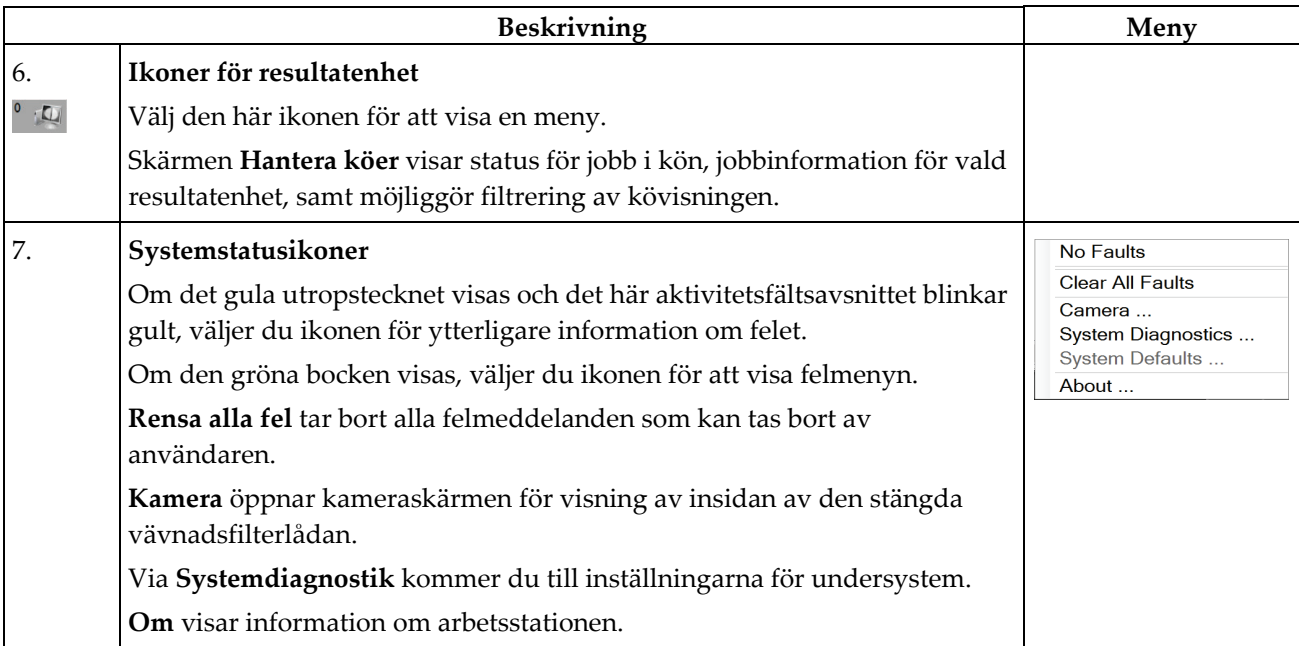

# **4.2 Skärmen Välj patient**

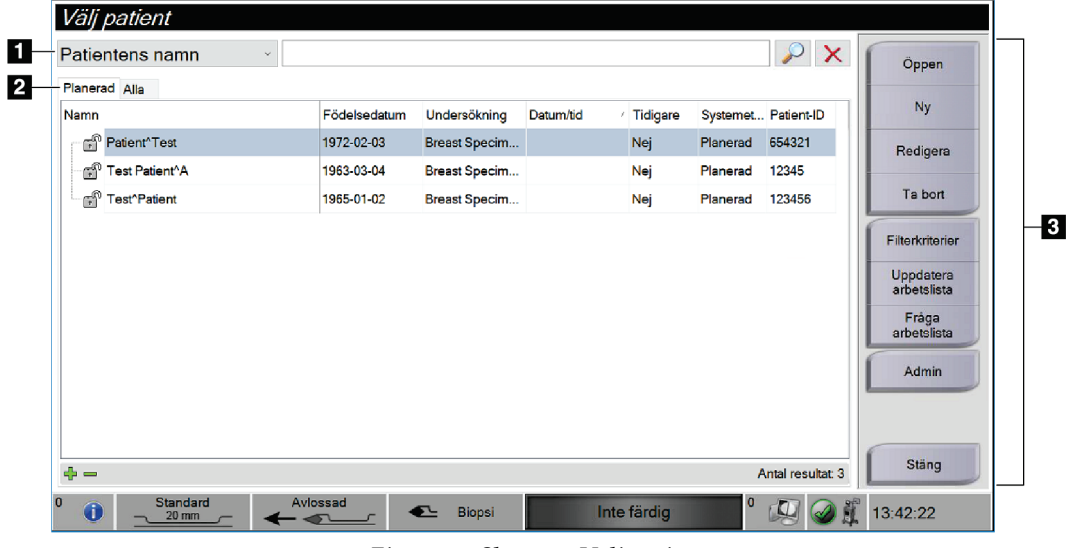

#### *Figur 23: Skärmen Välj patient*

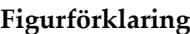

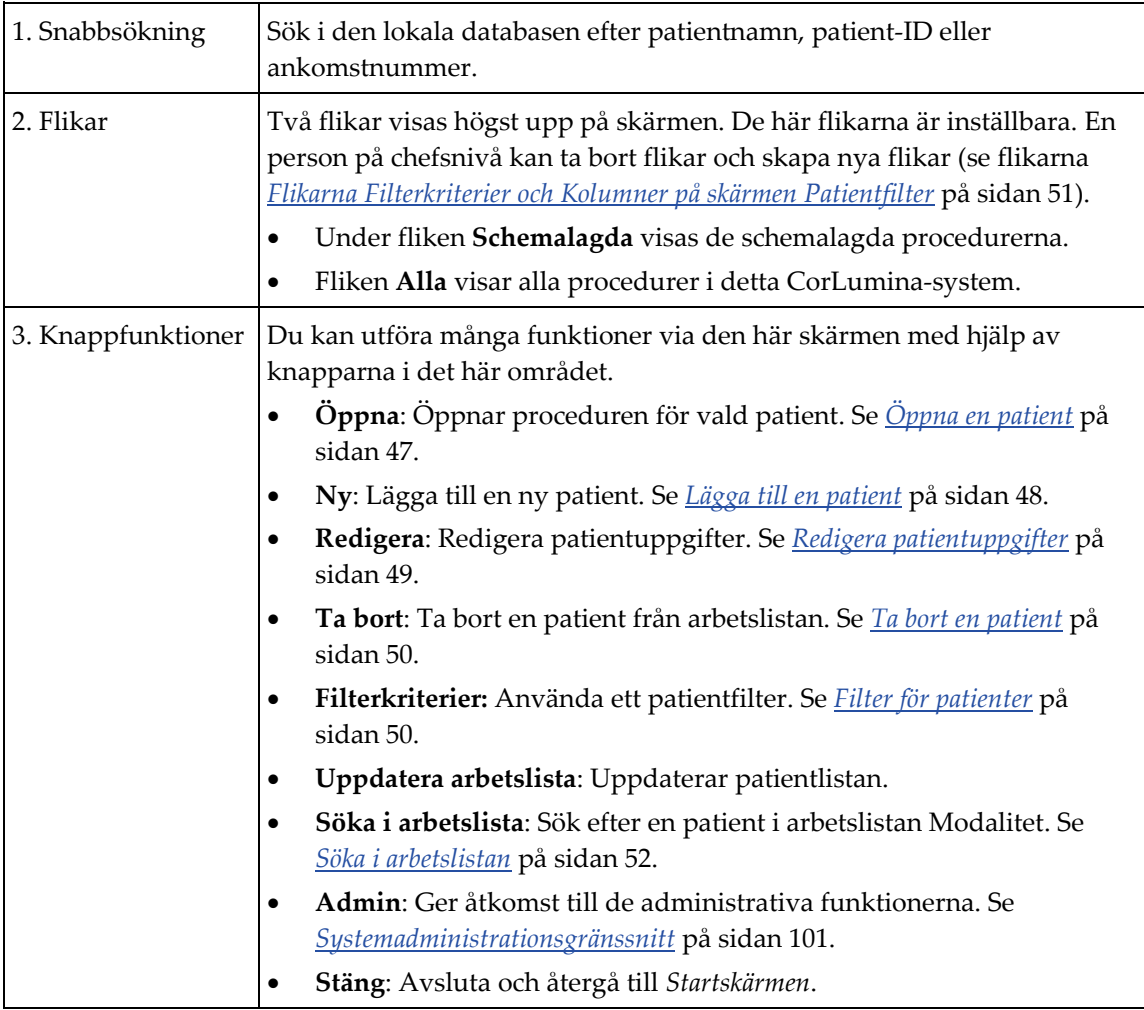

# <span id="page-60-0"></span>**4.2.1 Öppna en patient**

För att öppna en patient och påbörja en procedur väljer du en patient i listan och trycker sedan på knappen **Öppna**.

# <span id="page-61-0"></span>**4.2.2 Lägga till en patient**

- 1. På skärmen *Välj patient* trycker du på knappen **Ny**.
- 2. Skriv in ny patientinformation (fält med en asterisk är obligatoriska). Använd pilarna för att komma till nästa eller föregående skärm. Välja en procedur.

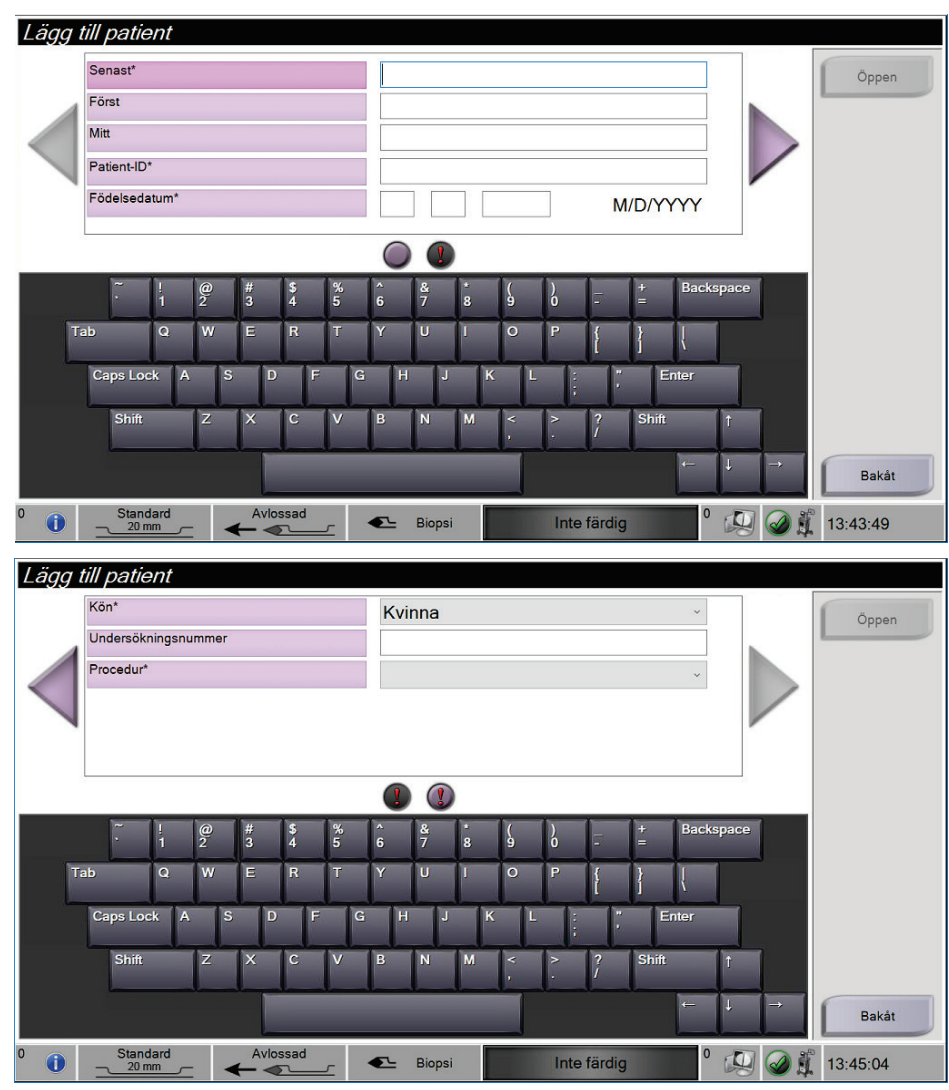

*Figur 24: Skärmarna Lägg till patient*

3. Tryck på knappen **Öppna**. Skärmen *Procedur* öppnas för den nya patienten.

# <span id="page-62-0"></span>**4.2.3 Redigera patientuppgifter**

- 1. På skärmen *Välj patient*, väljer du patientens namn och trycker sedan på knappen **Redigera**.
- 2. Gör ändringarna på skärmarna *Redigera patient*. Använd pilarna för att komma till nästa eller föregående skärm.

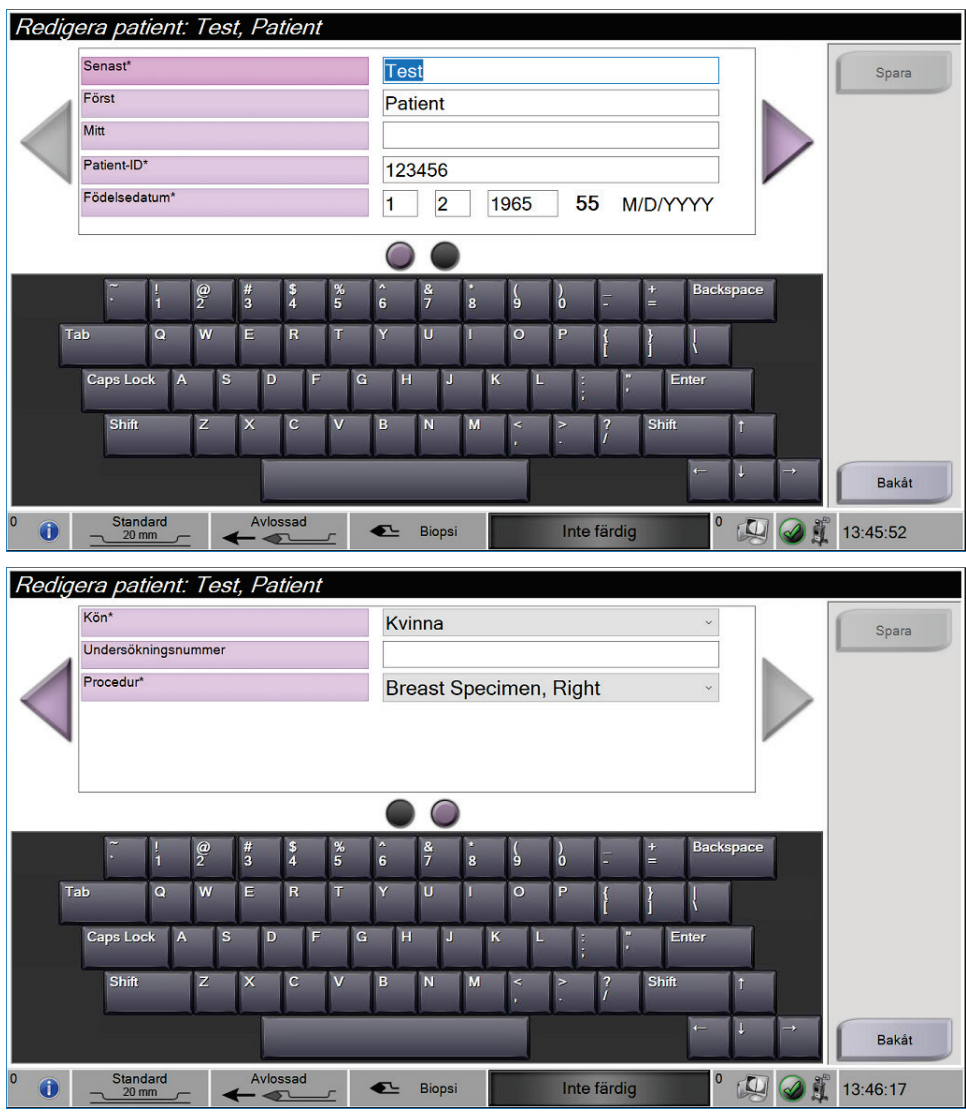

*Figur 25: Skärmarna Redigera patient*

- 3. Välj **Spara**.
- 4. När meddelandet Uppdatering klar visas, väljer du **OK**.

# <span id="page-63-0"></span>**4.2.4 Ta bort en patient**

- 1. På skärmen *Välj patient* väljer du en eller flera patienter.
- 2. Tryck på knappen **Ta bort**.
- 3. När bekräftelsefönstret visas väljer du **Ja**.

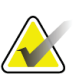

### **OBS!**

Endast personer på chefsnivå kan ta bort en patient.

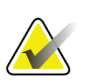

# **OBS!**

Reklamation eliminerar vanligtvis behovet av att ta bort patienter.

# <span id="page-63-1"></span>**4.2.5 Filter för patienter**

När du trycker på knappen **Filterkriterier** på skärmen *Välj patient***,** visas skärmen *Patientfilter*.

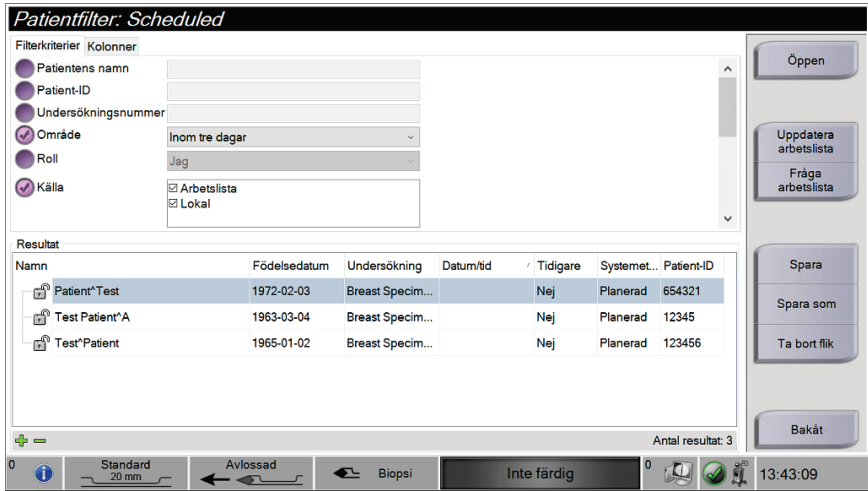

*Figur 26: Filterkriterier på skärmen Patientfilter*

#### **Flikarna Filterkriterier och Kolumner på skärmen Patientfilter**

Under fliken **Filterkriterier** kan du ändra filtreringsalternativen för patientlistan. När du markerar eller avmarkerar ett alternativ visas ändringen i resultatområdet på skärmen.

<span id="page-64-0"></span>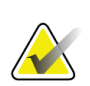

#### **OBS!**

**OBS!**

En person på chefsnivå kan spara de nya filtren till vald flik på skärmen *Välj patient* (se *[Övriga funktioner för filterkriterierna](#page-64-1)* på sidan [51\)](#page-64-1).

Under fliken **Kolumner** kan du lägga till fler sökalternativ (t.ex. Ålder, Kön, Födelsedatum) till den filtrerade listan. Alternativen visas som kolumner i resultatområdet. För att lägga till fler kolumner till en filtrerad lista väljer du fliken **Kolumner** och därefter önskade alternativ.

<span id="page-64-1"></span>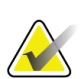

När du trycker på knappen **Öppna** , visas skärmen *Procedur* för vald patient.

### **Övriga funktioner för filterkriterierna**

Med knapparna **Spara, Spara som**och **Ta bort flik** på skärmen *Patientfilter* kan personer på chefsnivå lägga till, ändra eller ta bort flikar på skärmen *Välj patient.*

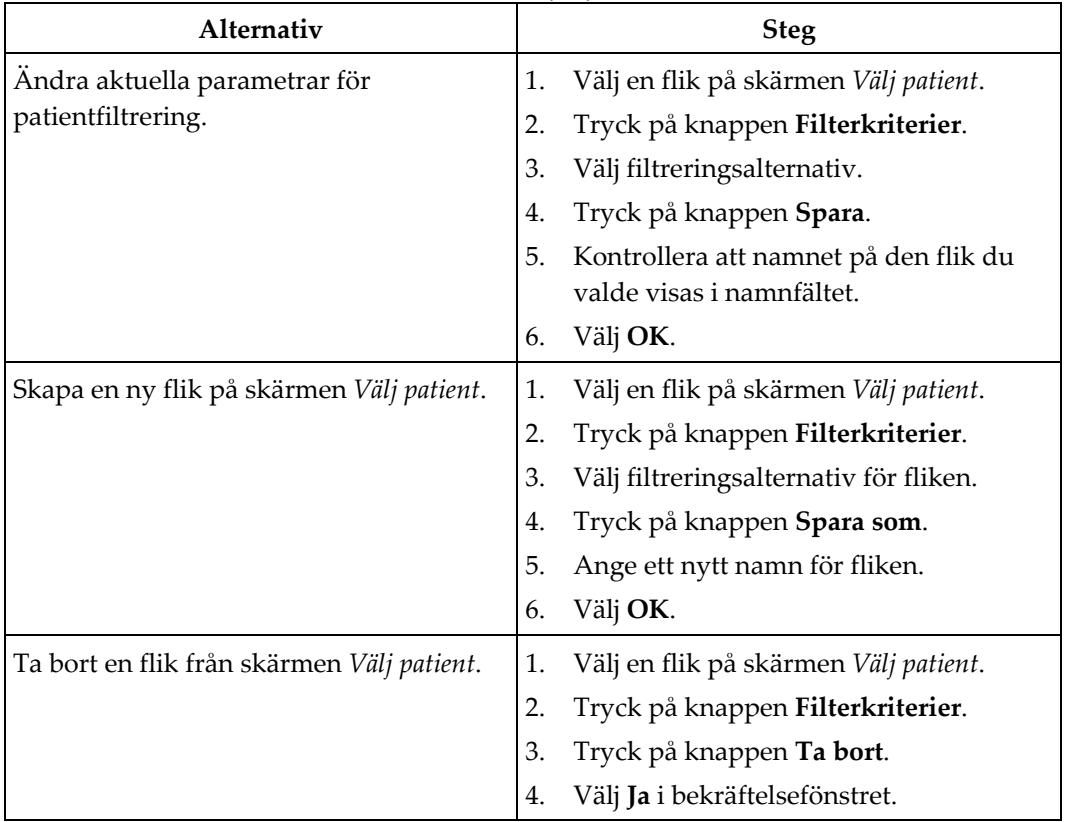

*Tabell 1: Alternativ för filterkriterier*

# **4.2.6 Uppdatera arbetslistan**

Tryck på knappen **Uppdatera arbetslista** för att uppdatera patientlistorna.

# <span id="page-65-0"></span>**4.2.7 Söka i arbetslistan**

Använd funktionen Sök i arbetslistan för att söka efter en patient eller en lista med patienter. Använd ett eller flera fält för att söka i Leverantör av modalitetsarbetslista. Alla fält som går att söka i kan konfigureras. Standardfälten är följande: Patientnamn, Patient-ID, Ankomstnummer, ID för begärd procedur, Schemalagt procedurdatum. Den schemalagda proceduren visas och patienten läggs in i den lokala databasen.

# **4.3 Skärmen Procedur**

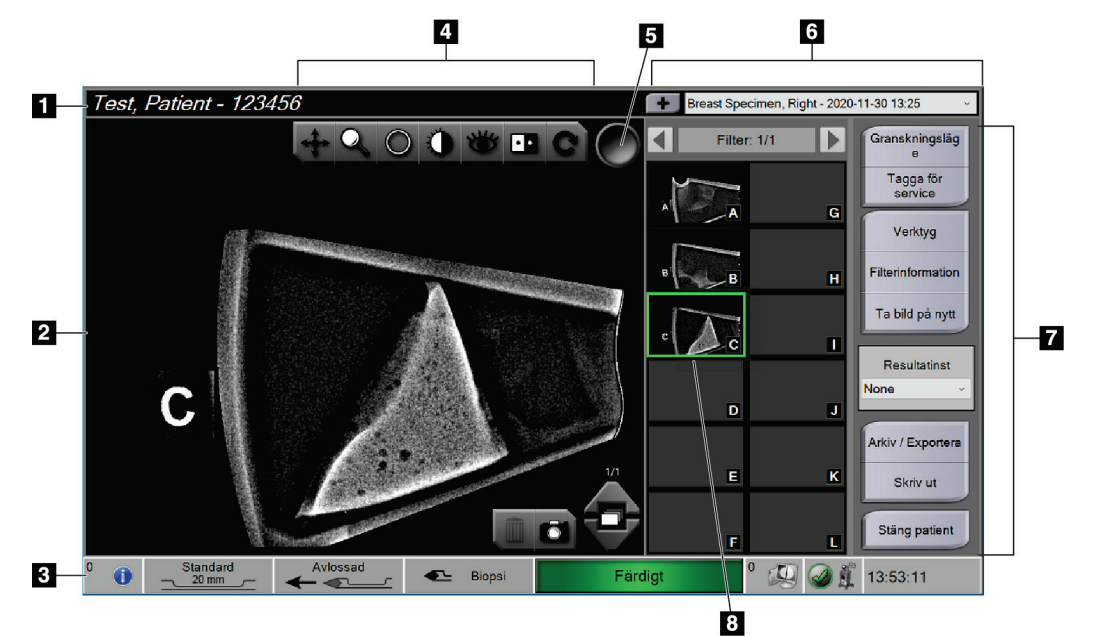

*Figur 27: Exempel på skärmen Procedur*

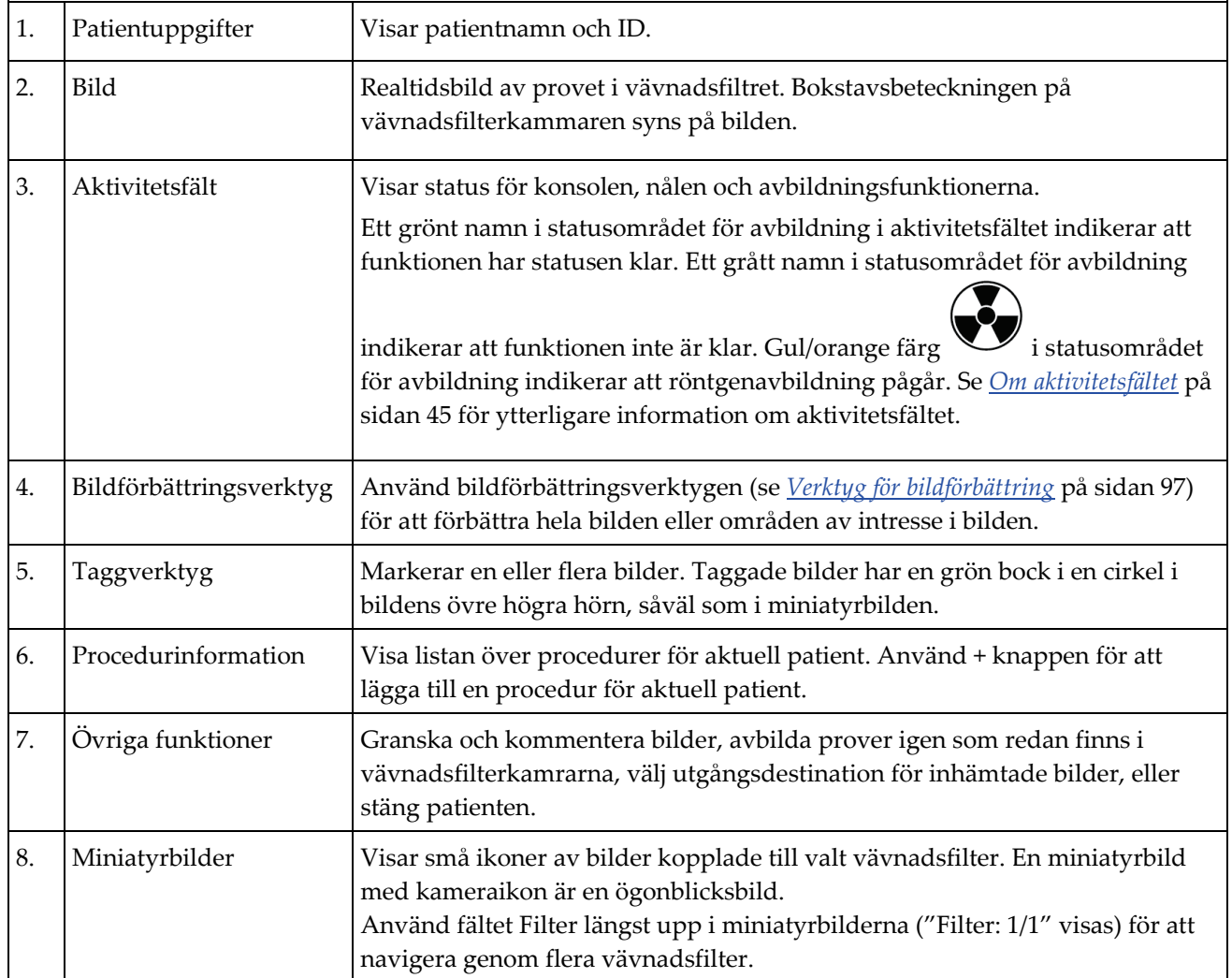

# **4.3.1 Välja en procedur**

Välj en post i listan i skärmens procedurinformationsområde.

# **4.3.2 Lägga till en procedur**

1. För att lägga till en till procedur för aktiv patient trycker du på **+** knappen i övre högra delen av skärmen *Procedur* för att visa dialogrutan Lägg till procedur.

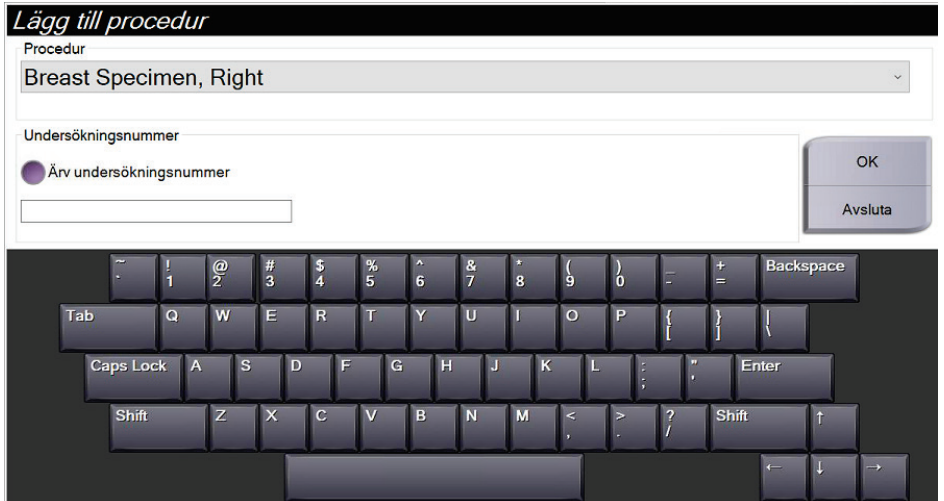

*Figur 28: Dialogrutan Lägg till procedur*

- 2. Använd rullgardinsmenyn för att välja vilken typ av procedur som ska läggas till.
- 3. Ange ett Ankomstnummer (valfritt)
- 4. Tryck på knappen **OK**. Ett nytt nummer visas i procedurinformationsområdet på skärmen *Procedur* .

### **4.3.3 Åtkomst till skärmen Granskningsläge**

Tryck på knappen **Granskningsläge** på skärmen *Procedur* för att komma till skärmen *Granskningsläge* och bildgranskningsfunktionerna. Se *[Skärmen Granskningsläge](#page-109-0)* på sidan [96](#page-109-0) för ytterligare information.

### **4.3.4 Åtkomst till bildförbättringsverktygen**

Tryck på knappen **Verktyg** på skärmen *Procedur* för att komma till verktygsfältet och bildförbättringsfunktionerna. Se *[Verktyg för bildförbättring](#page-110-0)* på sidan [97](#page-110-0) för ytterligare information.

# **4.3.5 Åtkomst till filterinformationen**

Tryck på knappen **Filterinformation** för att komma åt filterinformation som lateralitet, ankomstnummer, procedurinformation och filterkommentarer. Se *[Filterinformation och](#page-111-0)  [kommentarsskärm](#page-111-0)* på sida[n 98](#page-111-0) för ytterligare information.

### **4.3.6 Åtkomst till funktionen för ombearbetning av bild**

Tryck på knappen **Ta om bild** för att ta en ny bild av ett prov som redan finns i vävnadsfilterkamrarna. Se *[Ta bild på nytt](#page-112-0)* på sidan [99](#page-112-0) för ytterligare information.

#### **4.3.7 Stänga en patient**

Tryck på knappen **Stäng patient**. Välj **Ja** i bekräftelsefönstret. Systemet återgår till skärmen *Välj patient* och sparar automatiskt eventuella bilder som inte skickats tidigare till de konfigurerade resultatenheterna.

# <span id="page-68-0"></span>**4.4 Resultatgrupper**

Bilderna skickas automatiskt till resultatenheterna i vald resultatgrupp när en patient stängs.

### **4.4.1 Välja en resultatgrupp**

Välj en resultatgrupp, som PACS, CAD-enheter eller skrivare i rullgardinsmenyn Resultatgrupp på skärmen *Procedur* .

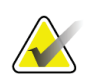

**OBS!**

Om ingen resultatgrupp har valts skickas inga bilder.

### **4.4.2 Lägga till eller redigera en resultatgrupp**

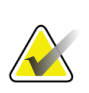

#### **OBS!**

Konfigurationen av resultatgrupper görs under installationen, men befintliga grupper kan redigeras och nya kan läggas till.

Lägga till en ny resultatgrupp:

- 1. Gå till skärmen *Admin*.
- 2. Tryck på knappen **Hantera resultatgrupper**.
- 3. Välj knappen **Ny**, ange information och välj sedan önskad resultatenhet/-er.
- 4. Tryck på knappen **Lägg till**. När meddelandet Uppdatering klar visas, väljer du **OK**.
- 5. Du kan välja valfri grupp som standard genom att trycka på knappen **Ange som standard**.

Redigera en resultatgrupp:

- 1. Gå till skärmen *Admin*.
- 2. Tryck på knappen **Hantera resultatgrupper**.
- 3. Välj en grupp att redigera.
- 4. Tryck på knappen **Redigera** och gör sedan ändringarna.
- 5. Tryck på knappen **Spara**. När meddelandet Uppdatering klar visas, väljer du **OK**.

# **4.5 Resultat på begäran**

Alternativen för Resultat på begäran är: Arkivera, exportera eller skriv ut. En bild kan arkiveras, exporteras eller skrivas ut manuellt tills patienten stängs.

När du trycker på en knapp för Utdata på begäran kan du välja att skicka bilden till någon av de konfigurerade resultatenheterna.

# **4.5.1 Exportera**

Exportfunktionen skickar data till en mappad enhet, som en lokal hårddisk eller USBenhet som är ansluten till konsolen, eller till en nätverksenhet.

- 1. Tryck på knappen **Arkivera/exportera**. Bilderna från den aktuella proceduren visas i huvudfönstret.
	- Arkivfunktionen skickar aktuell data till en PACS-enhet.
- 2. Tryck på en eller flera bilder för att välja bilderna som ska arkiveras eller exporteras. Tryck igen för att avmarkera en bild. Använd knappen **Markera alla** för att markera alla bilder för aktuell procedur. Använd knappen **Markera taggade** för att endast välja bilder som är markerade med en grön bock.

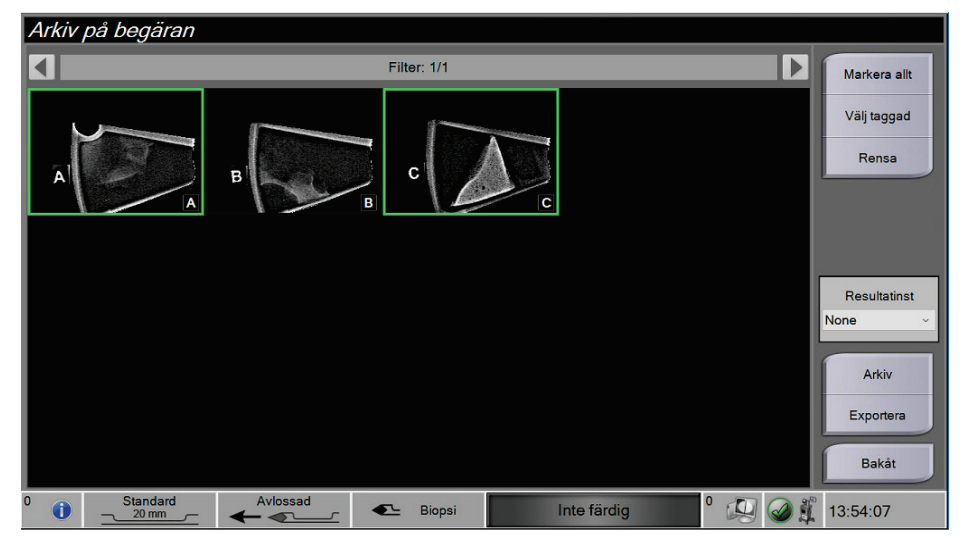

*Figur 29: Två bilder som valts för arkivering eller export.*

- 3. Tryck på knappen **Exportera**. Dialogrutan Exportera öppnas.
- 4. I dialogrutan Exportera väljer du målet bland alternativen i rullgardinsmenyn.
	- Om patientrelaterad information inte ska visas under export, markerar du kryssrutan Anonym.
	- För att mata ut den flyttbara lagringsenheten automatiskt efter slutförd export väljer du **Mata ut USB-enhet efter skrivning.**
	- För att välja en katalog i dina lokala system för lagring av dina val samt för att välja exporttyp för bilden, välj **Avancerat**.
- 5. Tryck på knappen **Start** för att exportera bilderna, eller tryck på knappen **Avbryt** för att avbryta exporten.

# **4.5.2 Arkiv**

Arkivfunktionen skickar aktuell data till en PACS-enhet.

- 1. Tryck på knappen **Arkivera/exportera**. Bilderna från den aktuella proceduren visas i huvudfönstret.
- 2. Tryck på en eller flera bilder för att välja bilderna som ska arkiveras eller exporteras. Tryck igen för att avmarkera en bild. Använd knappen **Markera alla** för att markera alla bilder för aktuell procedur. Använd knappen **Markera taggade** för att endast välja bilder som är markerade med en grön bock.

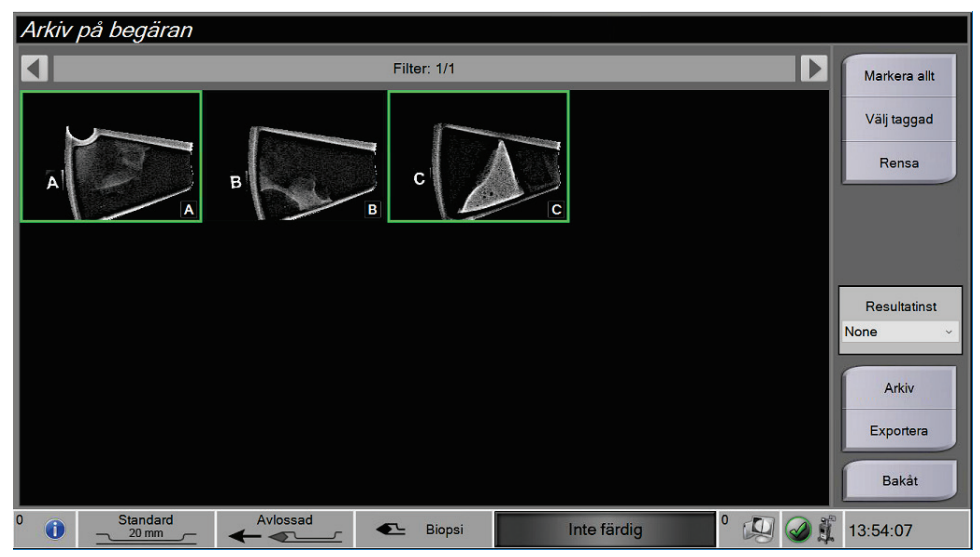

*Figur 30: Två bilder som valts för arkivering eller export.*

- 3. Tryck på knappen **Arkivering**.
- 4. Välj en lagringsenhet från en befintlig Resultatgrupp, eller skapa en Resultatgrupp. (Se *[Resultatgrupper](#page-68-0)* på sida[n 55](#page-68-0) för ytterligare information).
- 5. Tryck på knappen **Skicka** för att kopiera alla markerade bilder från den öppna fallstudien till vald enhet.

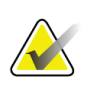

### **OBS!**

Använd funktionen Manage Queue (Hantera kö) i aktivitetsfältet för att granska arkivstatus.

# **4.5.3 Skriv ut**

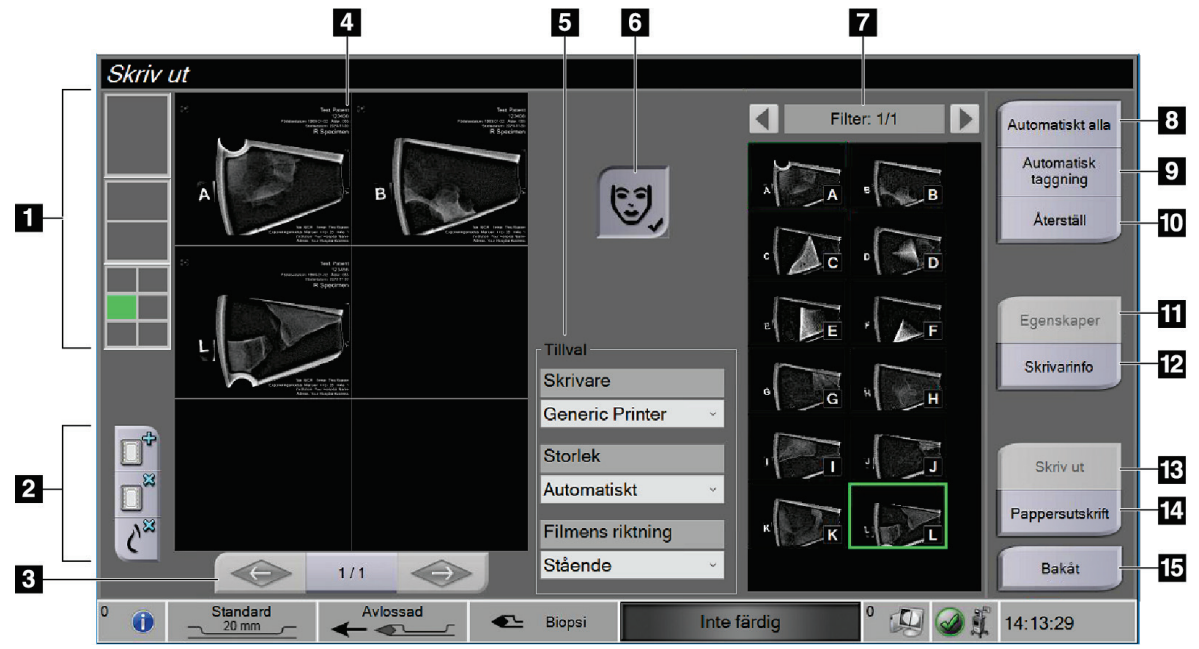

*Figur 31: Exempel på utskriftsskärm*

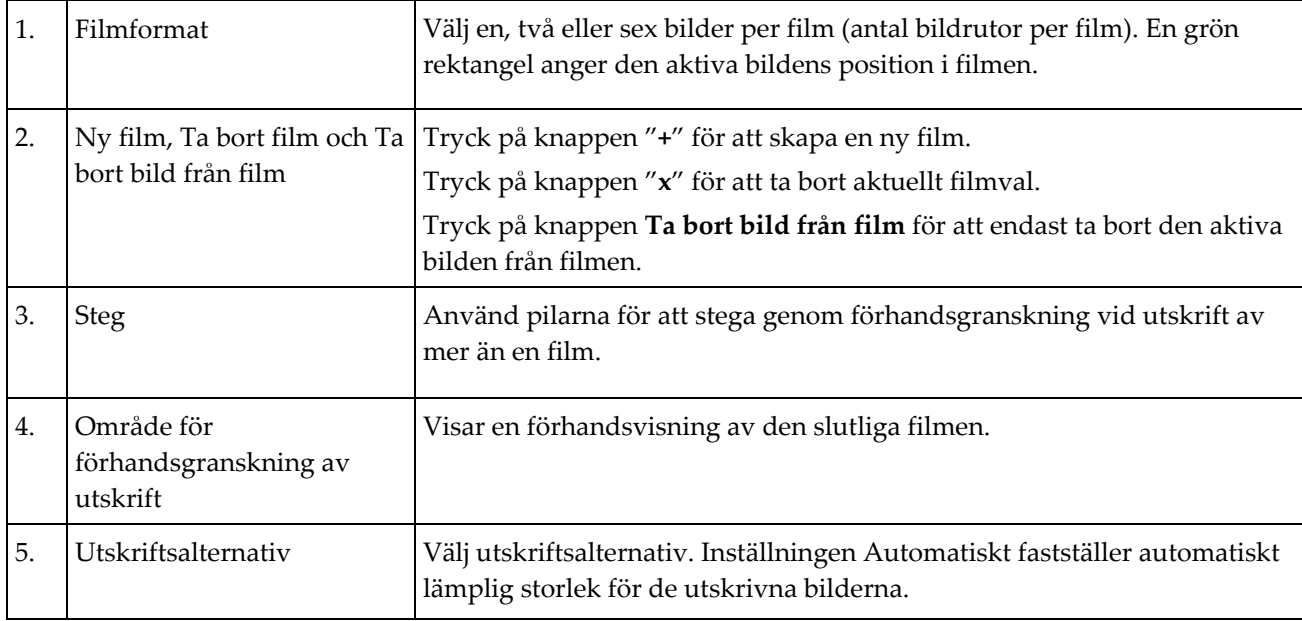
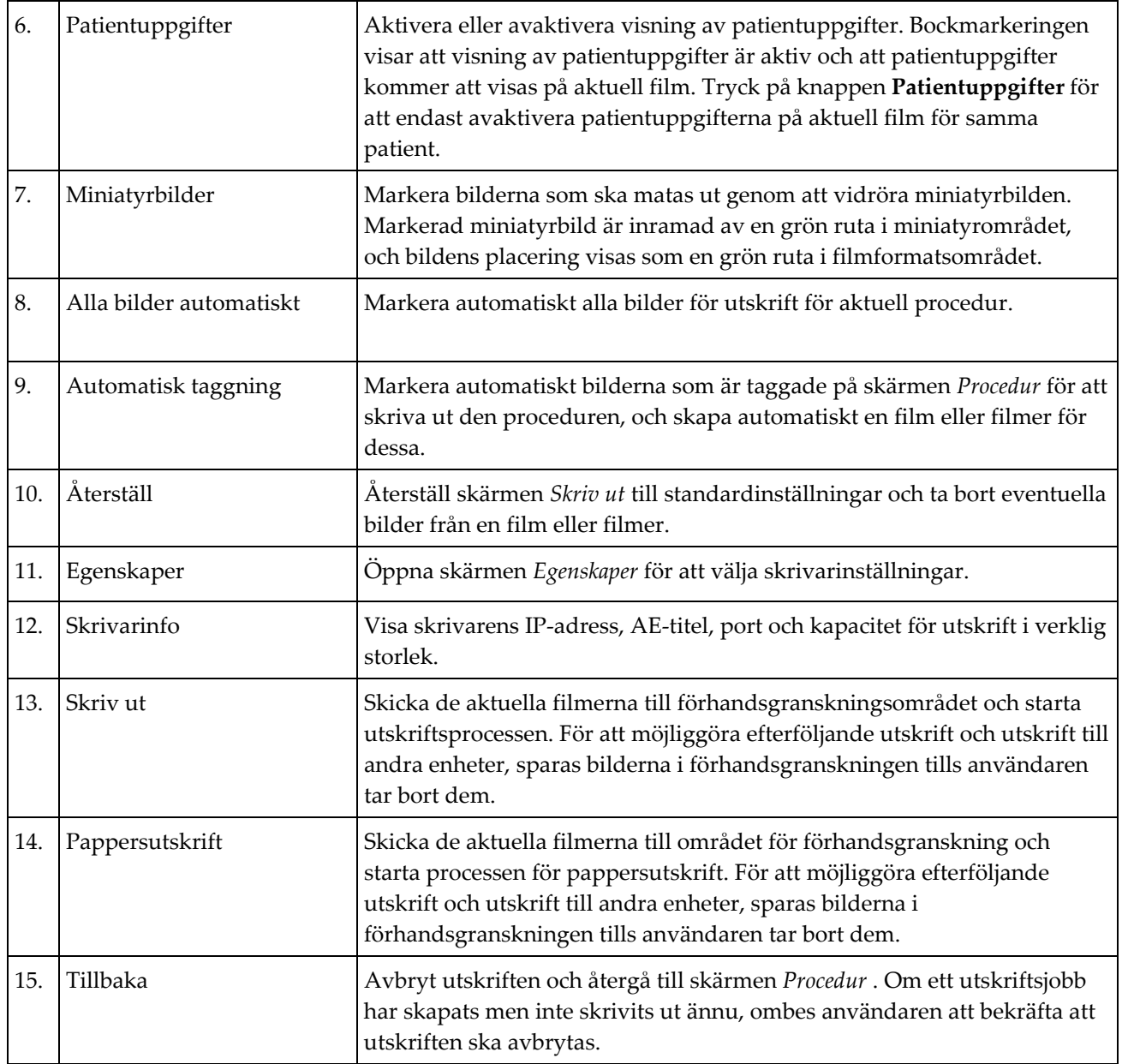

- 1. På skärmen *Procedur* trycker du på knappen **Skriv ut**. Skärmen *Skriv ut* öppnas.
- 2. Välj filmformat bland alternativen i området med Alternativ på skärmen.
- 3. Markera en miniatyrbild på skärmens högra sida.
- 4. Markera Förhandsvisning av utskrift på skärmens vänstra sida för att placera markerad bild på filmen.
- 5. Upprepa steg 3 till 4 för att placera andra bilder på filmen.
- 6. För att skriva ut samma bilder i ett annat filmformat trycker du på knappen **Ny film** och upprepar steg 2 till 4.
- 7. Tryck på knappen **Skriv ut** eller på knappen **Pappersutskrift** för att skriva ut filmerna.

## **OBS!**

Om du väljer Pappersutskrift öppnas Windows dialogruta för utskrift. Välj önskade utskrifts- och skrivaralternativ.

# **4.6 Förstärkningskalibrering**

Gör förstärkningskalibreringen varje månad och när artefakter ses.

## **OBS!**

Genomför kalibreringen innan du fortsätter när systemet visar meddelandet om förstärkningskalibrering. Om förstärkningskalibreringen görs vid en annan tid går du till proceduren via skärmen *Admin*.

- 1. Markera **Ja** för att göra kalibreringen nu. Om du väljer **Nej**, visar systemet skärmen *Välj patient*.
- 2. Om du väljer att genomföra kalibreringen nu, uppmanas du att välja ett läge för automatisk förstärkningskalibrering. Välj **Ja** för Automatisk förstärkningskalibrering eller **Nej** för Manuell förstärkningskalibrering.
- 3. Säkerställ att det inte finns några föremål i vävnadsfilterlådan och att ytan i röntgenavbildningsområdet är ren. Stäng vävnadsfilterlådan. Välj **OK** för att börja.
- 4. För Automatisk förstärkningskalibrering tar systemet fyra bilder.

### **OBS!**

Om systemet inte skulle kunna slutföra en automatisk förstärkningskalibrering, kan användaren fortsätta med manuell förstärkningskalibrering. Använd den manuella röntgenfunktionen tills fyra bilder har tagits för att fortsätta kalibreringen. Systemet kan slutföra förstärkningskalibreringen genom att använda en kombination av automatiskt och manuellt tagna bilder.

5. När fyra bilder har tagits trycker du på knappen **Slutför kalibrering** för att starta kalibreringen. När förstärkningskalibreringen är klar visas ett meddelande om att den slutförts utan fel. Tryck på **OK** för att återgå till föregående skärm.

### **Manuell förstärkningskalibrering:**

- 1. Säkerställ att det inte finns några föremål i vävnadsfilterlådan och att ytan i röntgenavbildningsområdet är ren. Stäng vävnadsfilterlådan. Tryck på **OK** för att börja.
- 2. Tryck på knappen **Röntgen**.
- 3. Vänta tills systemet återgår till statusen Klar.
- 4. Upprepa steg 2 och 3 tills fyra bilder tagits.
- 5. När fyra bilder har tagits trycker du på knappen **Slutför kalibrering** för att starta kalibreringen. När förstärkningskalibreringen är klar visas ett meddelande om att den slutförts utan fel. Tryck på **OK** för att återgå till föregående skärm.

# **5:Användargränssnittet – Teknikerns skärm Kapitel 5**

Systemet har fem biopsisystemlägen som styrs från teknikerns skärm: Standby, test, biopsi, sköljning och aspirering.

# **5.1 Teknikerns displayskärmar och lägen**

När Brevera bröstbiopsisystemet sätts på kräver det inställningar och en testcykel. Installationen och testningen slutförs genom att följa anvisningarna på teknikerns skärm.

### **5.1.1 Installation**

När du har aktiverat systemet öppnas skärmen *installation* på teknikerns skärm. Systemet kommer automatiskt att upptäcka och bekräfta anslutningarna för drivenheten, biopsinål, vävnadsfiltermontering och röntgensystem. Följ anvisningarna för att slutföra installationen manuellt. Röntgensystemet visar inte status redo förrän patientinformation anges på bildvisningen.

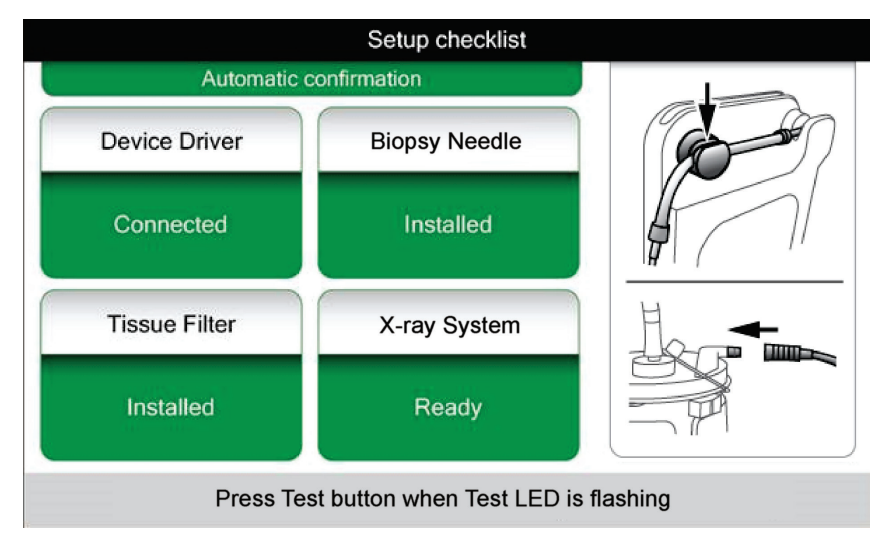

*Figur 32: Skärmen Konfigurera*

### **5.1.2 Test**

När installationen har slutförts kräver systemet testning. Drivenheten, biopsinålen och vävnadsfiltret måste anslutas och installeras för att köra testläge. Det är inte nödvändigt att röntgensystemet är redo att köra testläge. När systemet är i testläge testar det vakuumet, uppmanar användaren att bekräfta saltlösningsflödet vid nålens spets och testar sedan skärcykeln. Systemet kan inte använda röntgenfunktionen i testläge.

När systemet är klart för testning blinkar den gröna lampan ovanför knappen **Test**. Tryck på knappen **Test** för att påbörja testproceduren. Följ anvisningarna för att slutföra testningen. Laddnings- och avfyrningsfunktionerna kan också testas. När testningen är klar kan systemet sättas i vänteläge.

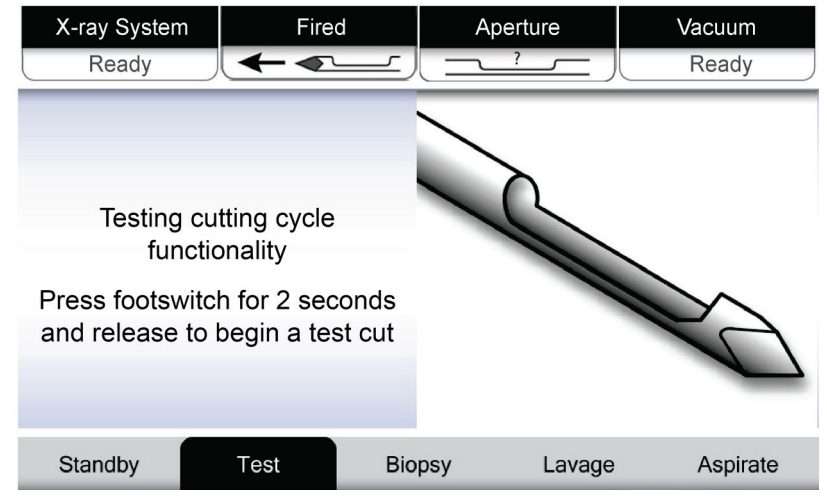

*Figur 33: Testskärm*

### **Varning:**

**Håll fingrar och händer borta från biopsienheten under laddnings- och avfyrningstestningen.**

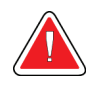

### **Varning:**

**Lämna skyddshylsan på biopsienhetens spets under laddnings- och avfyrningstestningen.**

| X-Ray System                            | Needle Fired |               | Aperture | Vacuum   |
|-----------------------------------------|--------------|---------------|----------|----------|
| Not Ready                               |              |               |          | Off      |
|                                         |              |               |          |          |
|                                         |              |               |          |          |
|                                         |              |               |          |          |
| All tests successful.                   |              |               |          |          |
| Arm the disposable to test Arm-Fire     |              |               |          |          |
| or press Standby to proceed to Standby. |              |               |          |          |
|                                         |              |               |          |          |
|                                         |              |               |          |          |
|                                         |              |               |          |          |
| Standby                                 | Test         | <b>Biopsy</b> | Lavage   | Aspirate |

*Figur 34: Testskärm – Laddning och avfyrning*

## **5.1.3 Standby**

När systemet är i standby-läge är vakuumet av och om en biopsianordning är ansluten är öppningen på nålen stängd. Systemet kan inte ladda eller avfyra biopsinålen när den är i standby-läge. Användaren måste ändra konsolen från vänteläge till biopsiläge för att kunna använda biopsienheten och röntgenfunktionen.

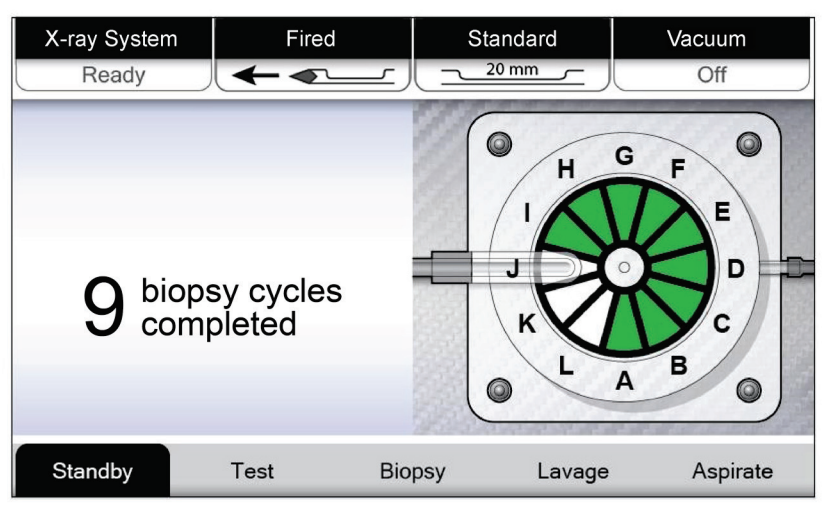

*Figur 35: Standby-skärm*

### **5.1.4 Biopsi**

När fotbrytaren trycks ner när systemet är i biopsi-läge aktiveras biopsienhetens vakuum och drift. I biopsiläge kan biopsienheten laddas och avfyras med fjärrkontrollen. Som en del av den normala skärcykeln utför systemet en kort aspirering med varje kärnförvärv. Om trycket från fotbrytaren tas bort inaktiveras eller stoppas enheten *efter* avslutad cykel.

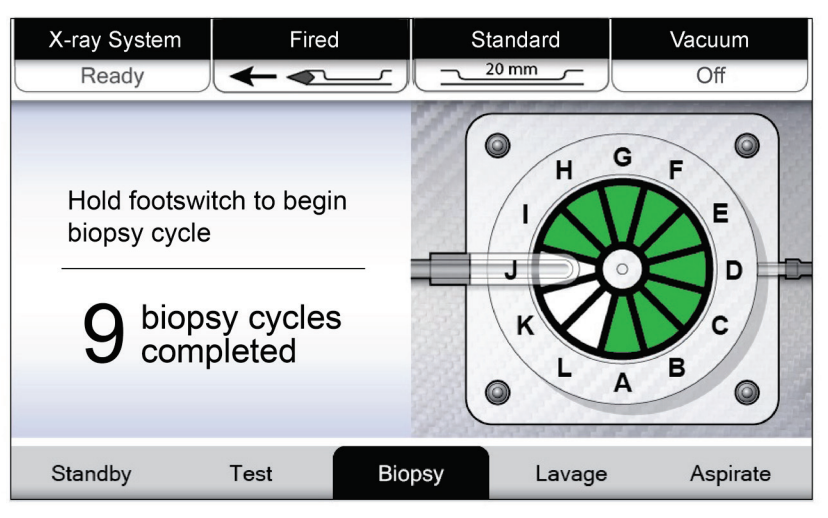

*Figur 36: Biopsiskärm*

## **5.1.5 Sköljning**

När systemet är i sköljningsläge aktiveras vakuumsystemet och drar saltlösning genom systemet. Öppningen på nålen är öppen i sköljningsläge. Att trycka ner fotbrytaren kontrollerar inte flöde av saltlösning i sköljningsläge.

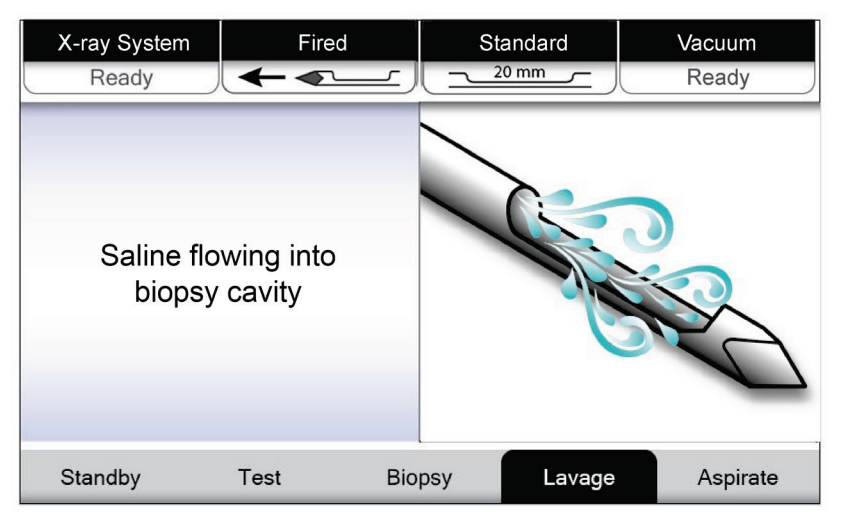

*Figur 37: Sköljningsskärm*

### **5.1.6 Aspirera**

När systemet är i aspireringsläge är vakuumsystemet kontinuerligt på och öppningen på nålen är öppen. Aspireringsläge möjliggör kontinuerligt vakuum för att aspirera biopsins hålighet. Saltlösning flödar inte i aspirera-läge. Att trycka ner fotbrytaren kontrollerar inte luftflödet eller vakuumet i aspireringsläge.

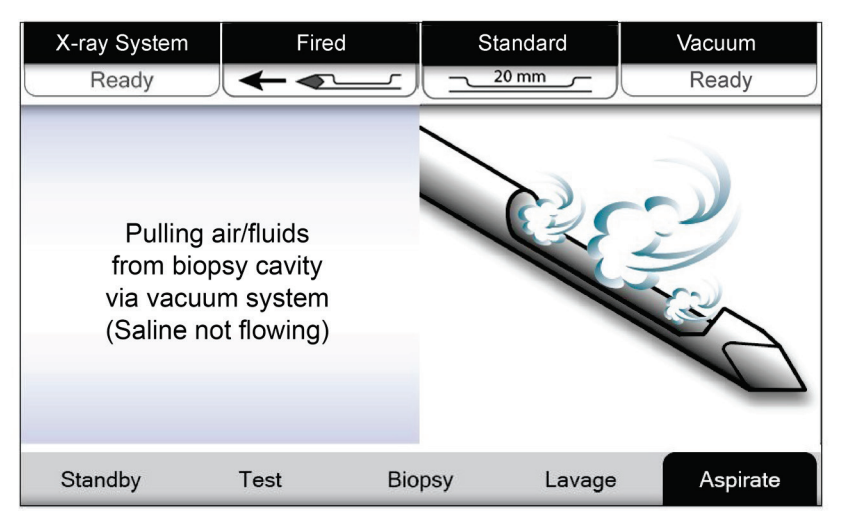

*Figur 38: Aspireringsskärm*

# **6:Lägen för bildsystem Kapitel 6**

# **6.1 Röntgenläge**

Röntgenläge är standardläget för bildsystemet. För att använda röntgenläget, starta systemet och logga in. Kontrollera att nyckelbrytaren på bildpanelen är i olåst läge.

# **6.2 Ingen röntgen-läge**

Systemet har också ett ingen röntgen-läge som tillåter användaren att utföra en biopsi utan att ta några bilder. Om du vill gå in i ingen röntgen-läge väljer du knappen **Ingen röntgen** på skärmen *Start* på bildvisningen.

När systemet är i ingen röntgen-läge flyttas vävnadsfiltret en position efter varje biopsicykel och antalet slutförda biopsicykler visas på teknikerns skärm (samma som i röntgenläge). Standby-, test-, biopsi-, sköljnings- och aspireringslägen fungerar på normalt sätt. Användargränssnittsskärmarna på bildvisningen saknas. I stället för röntgenbilden visas en video av vävnadsfiltret i realtid.

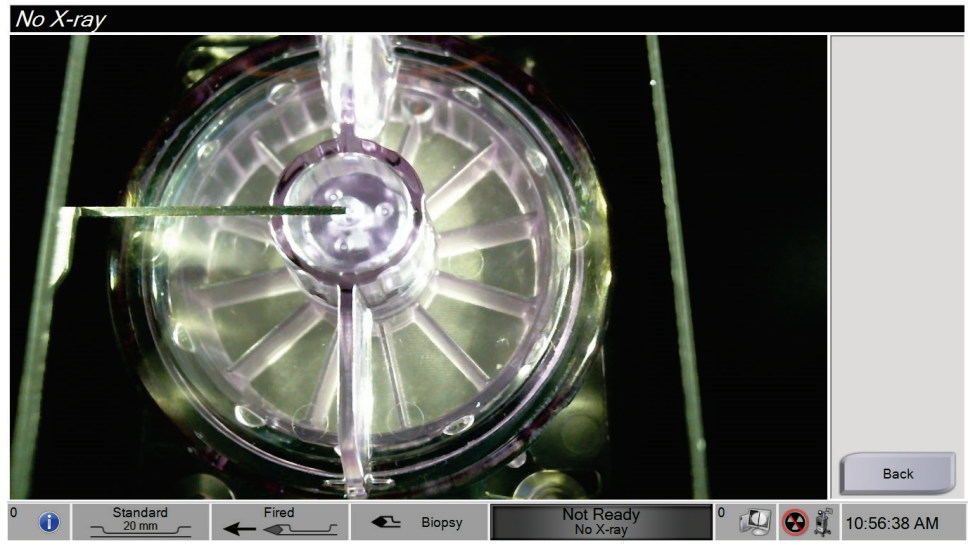

*Figur 39: Ingen röntgen-skärm*

# **6.3 Läget Enstaka kammare**

Systemet har ett speciellt läge som gör det möjligt för användaren att utföra en biopsi utan att ta några bilder om avbildningssystemet inte kan detektera eller indexera vävnadsfiltret. Vävnadsfilter med en kammare flyttas inte och ändrar inte läge under biopsiavbildningscykeln. Antalet biopsicykler/avbildningar som slutförts visas på teknikerskärmen (samma som övriga systemlägen). Standby-, test-, biopsi-, sköljningsoch aspireringslägen fungerar på normalt sätt.

För att ställa in läget Enstaka kammare väljer du ikonen Systemstatus i aktivitetsfältet och sedan **Enstaka kammare** i menyn.

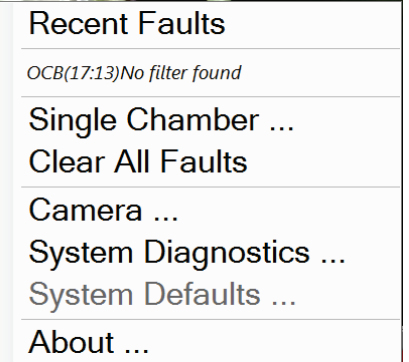

*Figur 40: Menyalternativ för läget Enstaka kammare*

I läget Enstaka kammare kan endast vävnadsfilter för enstaka kammare användas. Systemet uppmanar användaren att installera vävnadsfiltret för Enstaka kammare.

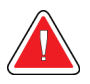

### **VARNING!**

**Fortsätt inte med biopsin förrän vävnadsfiltret för enstaka kammare har installerats. Om detta inte görs kan det resultera i förlorade kärnor.**

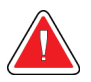

### **Varning:**

**Om ett vävnadsfilter för tolv kammare används i läget för enstaka kammare, samlas alla kärnor i en kammare, vilket skadar systemet.**

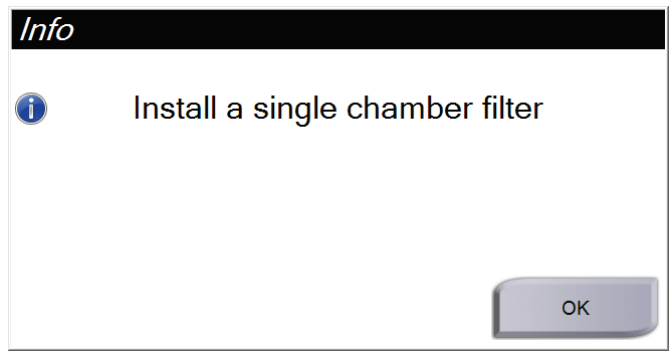

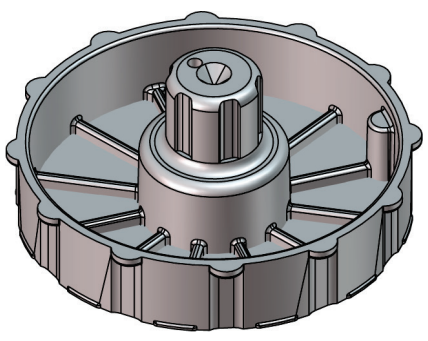

*Figur 41: Uppmaning avseende vävnadsfilter för en kammare Figur 42: Vävnadsfilter med en kammare*

Avbildningen visar inte de vanliga gränssnittsskärmarna. I stället för röntgenbilden visas en video av vävnadsfiltret i realtid.

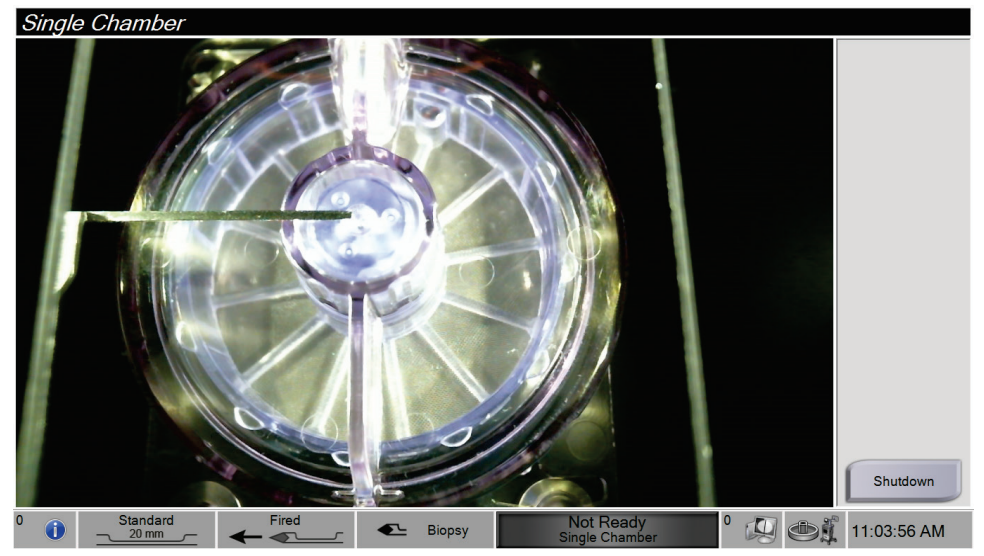

*Figur 43: Video av Enstaka kammare*

# Kapitel 7 Biopsi

# **7.1 Ställa in konsolen**

- 1. Flytta konsolen till önskad plats och lås hjulen.
- 2. Se till att fotomkopplaren är ansluten.
- 3. Anslut konsolen till strömförsörjningen.
- 4. Anslut nätverkskabeln till ethernet-porten (i förekommande fall).
- 5. Linda upp fotomkopplarens kabel och ställ omkopplaren på golvet framför konsolen.

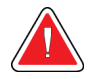

### **Varning:**

**Placera fotomkopplaren och strömkablarna så att snubbelrisken elimineras.**

6. Slå PÅ konsolen.

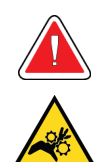

### **Varning:**

**Placera inte fingrarna på drivenhetens metalldelar. Dessa delar kan röra sig när systemet slås på.**

# **7.2 Förbereda avbildning**

Se *[Skärmen Välj patient](#page-59-0)* på sida[n 46](#page-59-0) för detaljerad information om denna skärm.

- 1. Logga in med ditt användarnamn och lösenord på Windows 10 *inloggningsskärm*.
- 2. På *startskärmen* trycker du på knappen **Patientlista** för att komma till skärmen *Välj patient*.
- 3. Välj en patient i arbetslistan på skärmen *Välj patient*, eller lägg till en ny patient manuellt (se *[Lägga till en patient](#page-61-0)* på sidan [48\)](#page-61-0).

4. Välj resultatenheter på skärmen *Procedur* .

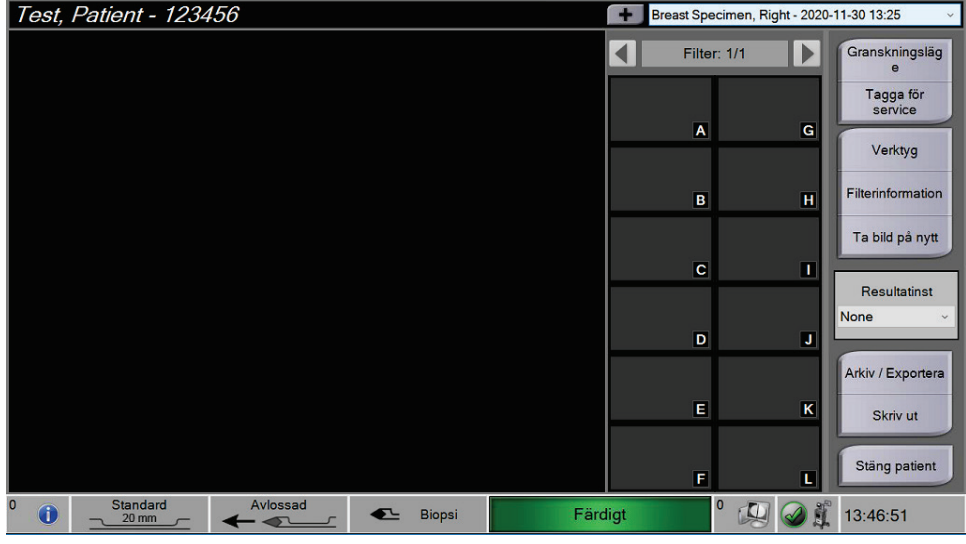

*Figur 44: Procedurexempel*

- 5. Bekräfta att vävnadsfilterlådan är stängd och att systemet är fritt från eventuella felmeddelanden.
- 6. Vrid nyckelbrytaren till olåst läge.

# <span id="page-87-0"></span>**7.3 Ansluta drivenheten och biopsitillbehören**

### **Sugbehållare**

- 1. Anslut behållarens lock till dess bas.
- 2. Sätt dit locket för den större öppningen över öppningen.
- 3. Placera sugbehållaren i behållarens hållare på konsolen, med patientporten riktad åt höger.
- 4. Anslut vakuumslangen till den övre porten märkt "VAKUUM" på sugbehållarens lock.
- 5. Se till att alla anslutningar är säkra och täta för att undvika vakuumläckage.

### **Drivenhet**

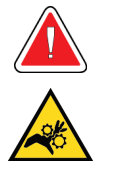

**Varning:**

**Placera inte fingrarna på drivenhetens metalldelar. Dessa delar kan börja röra sig innan biopsinålen är installerad.**

- 1. Skjut drivenheten på drivenhetshållaren på konsolen tills den klickar.
- 2. Kontrollera att kabeln till drivenhetens är ansluten till uttaget. Uttaget sitter på konsolens vänstra sida, nära saltlösningsslangens klämventil.

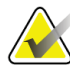

**OBS!**

Konsolen piper tre gånger innan drivenhetens metalldelar återställs.

- 3. Vänta tills drivenheten automatiskt ställer in sig innan du ansluter biopsinålen.
- 4. Tryck på knappen **Kontrollera** på teknikerskärmen om drivenheten behöver ställa in sig igen.

### **Biopsinål och slangar**

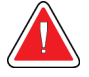

### **Varning:**

**Före användning ska skyddsförpackningen och nålen kontrolleras beträffande transportskador. Nålen får inte användas om den eller förpackningen ser ut att ha skadats.**

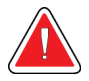

### **Varning:**

**Anslut inte biopsinålen förrän strömmen till systemet är påslagen och drivenheten är i hemläge och redo.**

- 1. Placera den förseglade förpackningen för biopsinålen på konsolbrickan.
- 2. Riv upp biopsinålens sterilförpackning. Om nålen börjar lyfta ur facket, lägger du handen över nålen och håller den på plats tills förpackningens överkant har tagits bort.
- 3. Ta bort biopsinålen från brickan och låt slangen och vävnadsfiltret vara kvar i brickan. Se till att biopsinålens kuggdrev är helt framskjutna mot nålspetsen.

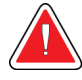

### **Varning:**

**Låt skyddshöljet på biopsinålens spets vara kvar så att den förblir steril.**

4. Håll biopsinålen i ena handen, med kugghjulen vända nedåt och den skyddade nålspetsen vänd åt höger. Passa in fliken på biopsinålen mot uttaget i drivenheten.

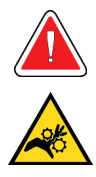

### **Varning:**

**Placera inte fingrarna på drivenhetens metalldelar. Dessa delar kan börja röra sig innan biopsinålen är installerad.**

5. Flytta försiktigt biopsinålen rakt ned och rikta baksidan av fliken mot baksidan av uttaget, tills nålen får kontakt med drivenheten. Dra inte biopsinålen över drivenheten.

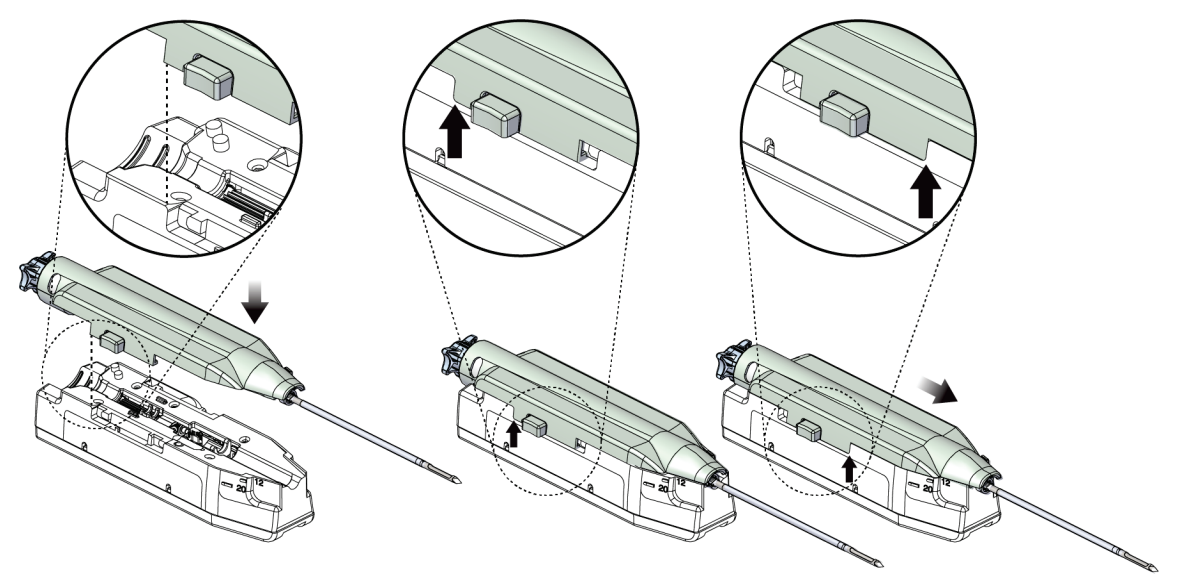

*Figur 45: Anslut biopsinålen till drivenheten*

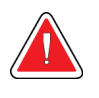

### **Varning:**

**Placera inte fingrarna på drivenheten när strömmen till systemet är påslagen. Delar kan plötsligt börja röra sig.**

6. Skjut biopsinålen framåt (åt höger) tills den låses på plats med ett klick.

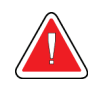

### **Varning: Se till att biopsinålen är helt låst på drivenheten.**

7. Ta bort den genomskinliga vakuumslangen från biopsinålens förpackning.

8. Tryck dit den blå kontakten på änden av vakuumslangen på den horisontella sidoporten märkt "PATIENT" på sugbehållarens lock.

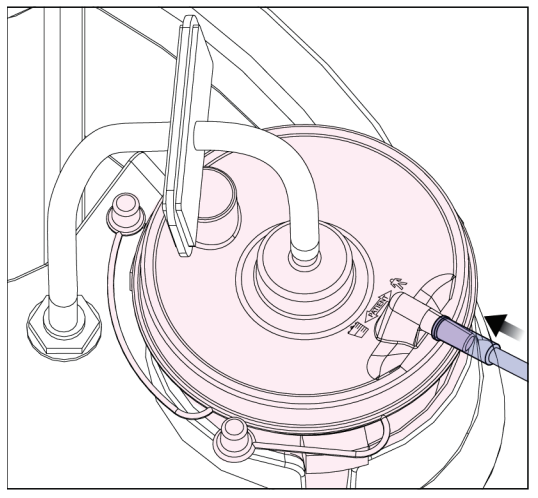

*Figur 46: Anslut vävnadsfilterslangen till sugbehållaren*

- 9. Ta bort skyddslocket på en saltlösningspåse. (En 250 cc saltlösningspåse rekommenderas.)
- 10. Ta bort saltlösningsslangen från biopsinålens förpackning.
- 11. För in pluggen i saltlösningspåsen.

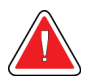

# **VARNING!**

# **För att förhindra kontamination, se till att du använder en aseptisk teknik när du förbereder saltlösningspåsen.**

- 12. Placera saltlösningspåsen på kroken på konsolens vänstra sida.
- 13. För in slangdelen med den större diametern i saltlösningspåsens klämventil. Se till att saltlösningsslangen sitter ordentligt på plats.

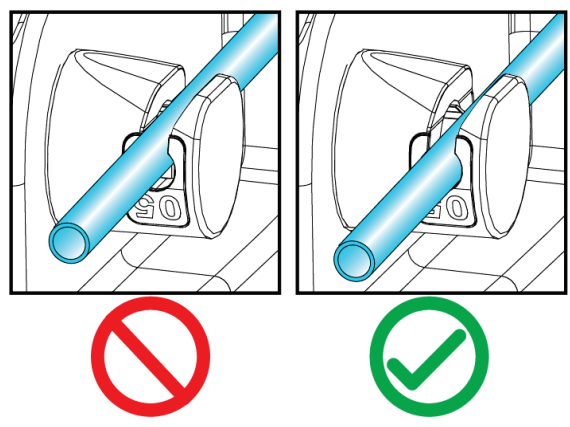

*Figur 47: Placering av saltlösningsslangen i saltlösningspåsens klämventil*

### **Vävnadsfilter**

- 1. Dra ut vävnadsfilterlådan.
- 2. Ta bort vävnadsfilterenheten från biopsinålens förpackning.
- 3. Kontrollera att vävnadsfilterinneslutningen sitter säkert på plats (Se vid behov *[Vävnadsfiltrets komponenter](#page-45-0)* på sidan [32](#page-45-0) för anvisningar om sammansättning av komponenterna).
- 4. Placera vävnadsfilterenheten i mitten av vävnadsfilterlådan. Rikta in uttaget på vävnadsfiltrets vänstra sida mot fliken i lådan. Placera vävnadsfiltret på de fyra styrstiften. Behåll vävnadsfiltrets inneslutning på vävnadsfiltret så som visas i följande bild. (\*Komponenten kan se annorlunda ut på marknader där produkten ännu inte finns tillgänglig).

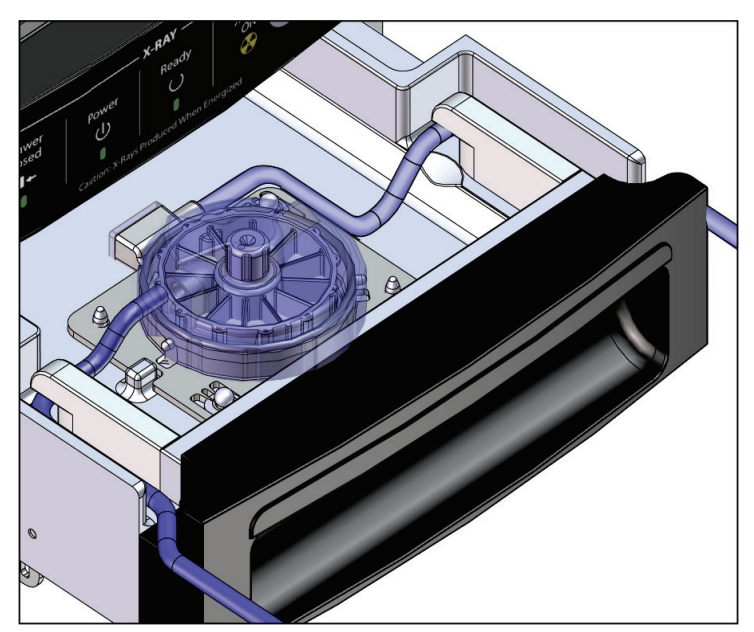

*Figur 48: Placera vävnadsfiltret i vävnadsfilterlådan*

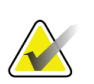

### **OBS!**

Varje kasserbar Brevera biopsinål innehåller ett vävnadsfilterlock. Spara vävnadsfilterlocket tills biopsiavbildningen slutförts. Vävnadsfilterlocket sätts på vävnadsfiltret innan biopsikärnorna placeras i formalin.

- 5. För den grå slangen genom styrningen på vänster sida av lådan och den genomskinliga slangen genom styrningen på höger sida av lådan, så att lådan kan stängas.
- 6. Stäng vävnadsfilterlådan.

# **7.4 Systemkontroll före procedur**

- 1. Med konsolen på önskad plats och påslagen är standardläget Standby. I standbyläge blinkar den gröna LED-indikatorn ovanför knappen **Test**.
- 2. Montera Brevera bröstbiopsienhet. Se *[Ansluta drivenheten och biopsitillbehören](#page-87-0)* på sidan [74](#page-87-0) för information om montering av biopsienheten.

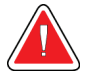

### **Varning:**

### **Lämna skyddshylsan på biopsienhetens spets för att bibehålla steriliteten.**

- 3. Kontrollera att sugbehållaren och vävnadsfiltret är monterade och placerade i konsolen. Kontrollera att vakuumledningsenheten och slangarna är korrekt anslutna. Mer information om enskilda komponentsammansättning och anslutningar finns i *[Komponenter, kontroller och indikatorer](#page-36-0)* på sidan [23.](#page-36-0)
- 4. Kontrollera att silikondelen av saltslangsledningen är korrekt placerad i saltlösningens nypventil.
- 5. Kontrollera att saltlösningsspetsen är korrekt placerad i saltlösningspåsen och att saltlösningspåsen hänger från saltlösningskroken. Kontrollera att saltlösningen flödar fritt från påsen.
- 6. Tryck på knappen **Test** på teknikerns skärm för att växla läget till testläge. Följ anvisningarna på teknikerns skärm. Testläget kommer att förbereda systemet och generera vakuum.
- 7. Kontrollera visuellt flödet av saltlösning in i biopsienhetens öppning. Tryck på knappen **Kontrollera** på teknikerns skärm för att bekräfta saltlösningsflödet.

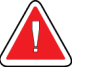

# **VARNING!**

**Se till att saltlösningen flödar in i biopsienheten för att förhindra förlorade kärnor och patientskador.**

- **Varning: Rörliga delar.**
- 8. Trampa på fotbrytaren i två sekunder och släpp fotbrytaren för att påbörja en testskärningscykel. Kontrollera att öppningen öppnas och stängs smidigt under skärtestet.

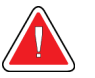

### **Varning:**

**Om öppningen inte öppnas och stängs smidigt, ta bort biopsinålen och installera en ny.**

- 9. Efter testet ger systemet två alternativ: Gå till standby-läge eller testa biopsinålens laddnings- och avfyrningsfunktioner. (Konsolen återgår till standby-läge när laddnings- och avfyrningstestet är klart.)
- 10. Efter avslutning av en lyckad testcykel är systemet redo för vävnadsförvärv.

# **7.5 Fäst införningshjälpen på biopsienheten**

- 1. Med systemet i standby-läge tar du bort skyddshylsan från biopsinnålen.
- 2. Skjut försiktigt införningshjälpen över biopsienhetens nål. För införningshjälpens nav till drivenheten.

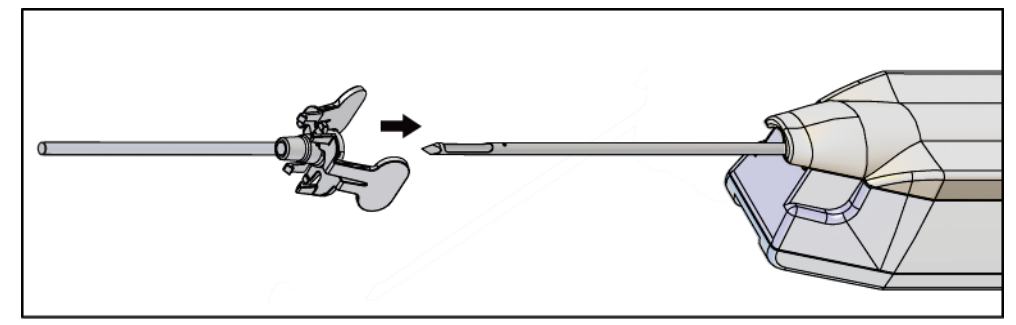

*Figur 49: Skjut införningshjälpen på biopsienheten*

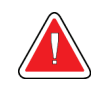

### **VARNING!**

## **För att förhindra kontaminering, se till att du använder en aseptisk teknik när du fäster införningshjälpen.**

3. Orientera införningshjälpen för att välja en liten eller standard öppning. För en öppning på 20 mm, är 20 mm-markeringen på införningshjälpen i linje med det långa märket på drivenheten. Rotera införningshjälpen 180° för en öppning på 12 mm, där 12 mm-markeringen på införningshjälpen är i linje med det korta märket på drivenheten.

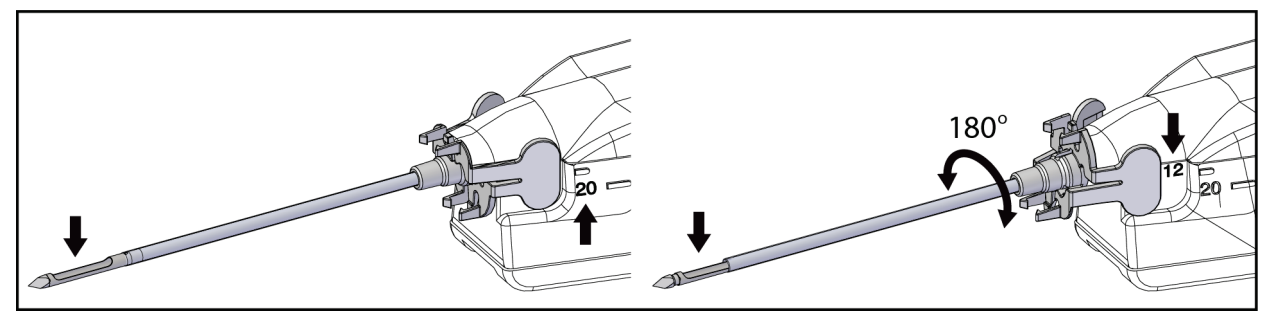

*Figur 50: Använd standard eller liten öppning*

# **7.6 Ansluta en biopsienhetsadapter till biopsistyrningssystemet**

En biopsienhetsadapter krävs för att hålla biopsienheten på plats på ett kompatibelt biopsistyrsystem. Fäst rätt adapter på biopsistyrningssystemet.

Hologic erbjuder biopsienhetsadaptrar för Brevera Bröstbiopsisystemet. Se bruksanvisningen som medföljer Breveras biopsinål och biopsienhetens adapter för ytterligare information.

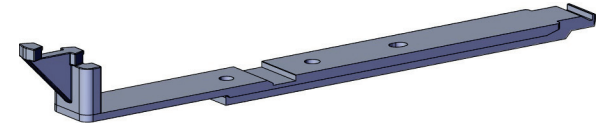

*Figur 51: Adapter för biopsienhet*

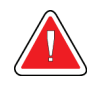

**Varning: Kontrollera att nålstyrningen är korrekt installerad före användning.**

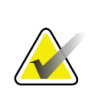

**OBS!**

Använd endast biopsienhetsadaptrar som godkänts av Hologic.

## **7.6.1 Använda systemet med stereotaktisk (STX) vägledning**

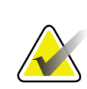

### **OBS!**

Fullständig utbildning och förståelse av det stereotaktiska vägledningssystemet ska tillhandahållas av leverantören av det stereotaktiska systemet.

Kontakta Product Support på 877-371-4372 eller er lokala Hologic-representant för ytterligare utbildning eller frågor om specifika stereotaktiska tillämpningar.

# **7.7 Fästa biopsienheten på biopsienhetens adapter**

- 1. Placera systemet i biopsiläge.
- 2. Tryck på knappen **Ladda** på fjärrkontrollen i minst två sekunder för att ladda biopsienheten.
- 3. Rikta in biopsienheten med biopsienhetens adapter.
- 4. Skjut biopsienheten framåt tills införningshjälpen på den distala änden av Brevera bröstbiopsienheten engageras med biopsienhetsadapter och frigöringsspärren av drivenheten engagerar med den proximala änden av biopsienhetsadaptern. Det finns ett hörbart klick när bitarna är ordentligt inkopplade, och biopsienheten kommer inte längre att glida på adaptern.

# **7.8 Utföra en biopsi och ta bilder i realtid**

Utför alla steg enligt standard interventionsteknik.

- 1. Identifiera det målområdet och förbered platsen efter behov.
- 2. Montera biopsienheten och för den till de önskade koordinaterna som tillhandahålls av bildsystemet.

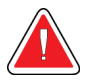

**Varning: Om det uppstår ett problem med att föra nålen in i bröstet, kontrollera skärpan i troakarnålspetsen. Byt ut nålen om det behövs.**

### **OBS!**

Röntgen är aktiverad när lådan är stängd. Om lådan öppnas under en exponering avslutas exponeringen automatiskt.

- 3. Bekräfta att systemet är redo att utföra en biopsiprocedur.
	- Bekräfta att systemet är fritt från felmeddelanden.
	- Bekräfta att alla steg för patientinmatning är klara och att skärmen *Procedur* visas på bildskärmen.
	- Bekräfta öppningsstorleken och att biopsienheten är laddad.
	- Kontrollera att nyckelbrytaren är i olåst läge.
	- Bekräfta att systemet är i biopsiläge.
- 4. Avfyra biopsienheten genom att trycka och hålla ned knappen **Ladda** på fjärrkontrollen i minst 2 sekunder.
- 5. Administrera bedövningsmedel (tillval).
	- För att initiera automatisk leverans av bedövningsmedel: Bifoga en 10 cm<sup>3</sup> nållös spruta av bedövningsmedel till Y-ventilen. Injicera 1–2 cm<sup>3</sup> bedövningsmedel via den nållösa sprutan.
	- Att manuellt administrera bedövningsmedel till det område av intresse före vävnadsförvärv: (biopsienheten har avfyrats, fotbrytaren har inte tryckts ner) Injicera bedövningsmedel manuellt via sprutan och vrid tumhjulet för 360 graders åtkomst.
	- Att manuellt administrera bedövningsmedel till det intressanta området under vävnadsförvärv: (biopsienheten har avfyrats, fotbrytaren har tryckts ner) placera systemet i standby-läge för att stänga öppningen. Injicera med manuellt bedövningsmedel via sprutan och vrid tumhjulet för 360 graders åtkomst. När du är klar, returnera systemet till biopsiläge för att fortsätta vävnadsförvärv.

**OBS!**

Enheten tillåter inte Y-ventilinsprutningen när enheten är i laddat läge (före avfyrning).

- 6. Börja vävnadsförvärv. Tryck ner på fotbrytaren och håll den i nedtryckt läge under hela biopsiproceduren.
	- Tas foten bort från fotbrytaren kommer enheten att inaktiveras eller stoppas **efter**  att ha avslutat den aktuella cykeln och röntgen för kärnan i den skärcykeln.
	- Systemet piper för att indikera att det har avslutat en skärcykel. En vävnadsfilterikon visas i miniatyrområdet för att bekräfta att skärcykeln är klar och redo för röntgen.
- 7. Skaffa en bild i realtid.
	- Kärnhanteringssystemet piper för att indikera att det tar en röntgen. Detta pip är betydligt mjukare i volym och ton än det pip som signalerar slutet av skärcykeln.
	- Bildvisning uppdateras när varje röntgen är tillgänglig. En bokstav visar vilket kärnexempel som bilden är associerad med. Bokstäverna A−L i varje bild anger vävnadsfilterkammaren.
	- Tryck på miniatyrbilden på bildskärmen för att granska bilden i full storlek på bildskärmen.
- 8. Vrid bländaren på biopsienhetens yttre kanyl genom att vrida tumhjulet till nästa önskade läge omedelbart efter att systemet piper för att indikera att den har avslutat en skärcykel. Siffrorna i fönstret på biopsienheten och linjen på tumhjulets urtavla visar bländarens position.
- 9. Fortsätt vävnads- och bildförvärvet tills önskat målområde har samplats och avbildats. Systemet piper två gånger efter att tolv kärnor tas.
- 10. Granska bilderna och gör nödvändiga förbättringar. Se *[Granska bilderna](#page-106-0)* på sidan [93.](#page-106-0)

### **7.8.1 När vävnadsfiltrets tolv kammare innehåller kärnor**

Brevera bröstbiopsisystemet med CorLumina bildteknik kan förvärva mer än tolv biopsikärnor per vävnadsfilter. För dessa fall, när var och en av de tolv kamrarna i vävnadsfiltret innehåller en biopsikärna, presenterar Brevera bröstbiopsisystemet två alternativ: att fortsätta använda det befintliga filtret eller att fortsätta med ett nytt filter.

### **Fortsätta med det befintliga vävnadsfiltret**

- 1. Släpp fotbrytaren.
- 2. Tryck ner på fotbrytaren och håll den i nedtryckt läge under hela biopsiproceduren.
- 3. Fortsätt att förvärva biopsiprover och se deras röntgenstrålar på bildvisningen.
- 4. Vid slutet av vävnadsförvärvet eller efter det tjugofjärde kärnprovet, det som kommer först, fortsätt med anvisningarna för *[Sköljning och aspirering](#page-98-0)* på sidan [85.](#page-98-0)

### **Fortsätta med ett nytt vävnadsfilter**

- 1. Släpp fotbrytaren.
- 2. Öppna vävnadsfilterlådan.
- 3. Ta bort vävnadsfilterlocket från vävnadsfilterenheten.
- 4. Placera ett torrt vävnadsfilterlock på vävnadsfiltret. (Vävnadsfilterlocket är försett med biopsinålen.)
- 5. Ta bort det använda filtret från vävnadsfilterenheten och vävnadsfilterlådan.
- 6. Placera det använda vävnadsfiltret i en provburk på formalinytan.

### **OBS!**

Provburken bör ha en inre diameter på minst 6,1 cm (2,4 in) och en lägsta höjd på 5,7 cm (2,25 in) för att passa ett Brevera-vävnadsfilter.

- 7. Sänk vävnadsfiltret sakta så att formalin att komma in i kamrarna och luften kan undvika. (Låt inte vävnadsfiltret flyta ovanpå formalinet.) Förbered proverna för patologi enligt anläggningspolicy.
- 8. Installera ett nytt vävnadsfilter.
- 9. Byt ut locket på vävnadsfilterenheten och stäng vävnadsfilterlådan. Systemet är klart när indikatorerna på bildvisningen återgår till grönt.
- 10. Välj **Ja** på bildvisningen när du tillfrågas om ett nytt filter har satts in i lådan.
- 11. Tryck ner fotbrytaren.
- 12. Fortsätt att förvärva biopsiprover och se deras röntgenstrålar på bildvisningen.
- 13. I slutet av vävnadsförvärvet eller efter det tjugofjärde kärnprovet, beroende på vilket som kommer först, fortsätt med instruktionerna för *[Sköljning och aspirering](#page-98-0)* på sidan [85.](#page-98-0)

# <span id="page-98-0"></span>**7.8.2 Sköljning och aspirering**

### **Sköljning**

Välj sköljning-läge för att bevattna hålrummet och rensa biopsienhetens från vävnad. Systemet kommer att slå på vakuumet, öppna öppningen, öppna saltlösningsventilen och stänga aspirationsventilen för att driva saltlösningen genom öppningen. Det är inte nödvändigt att trycka ner fotbrytaren.

### **Aspirera**

Välj aspireringsläge för att dammsuga hålrummet. Systemet kommer att slå på vakuumet, öppna öppningen, stänga saltlösningsventilen och öppna aspirationsventilen för att driva luft genom öppningen. Det är inte nödvändigt att trycka ner fotbrytaren.

### **7.8.3 Avsluta vävnadsförvärv**

- 1. Släpp fotbrytaren. Välj Standby-läge för att stänga öppningen innan biopsienheten avlägsnas från biopsihålan.
- 2. Ta bort biopsinålen och drivenheten som en enhet från biopsienhetens adapter samtidigt som införningshjälpen lämnas på plats för markörutplacering. (Använd frigöringsspärren på baksidan av drivenheten för att ta bort biopsienheten från adaptern.)
- 3. När du har tagit bort nålen från bröstet, använd aspireringsläge för att rensa nålöppningen.
- 4. Tryck på knapparna på sidorna av biopsinnålen för att koppla bort den från drivenheten. Ta bort biopsinålen från drivenheten och kasta i en behållare för vassa föremål. (Slangen och vävnadsfiltret tas bort från konsolen senare.)

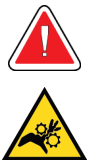

### **Varning:**

**OBS!**

**Placera inte fingrarna på drivenhetens metalldelar. Dessa delar kan röra sig under systemanvändning.**

Konsolen piper tre gånger innan du återställer positionen för drivenhetens metalldelar.

5. Skjut drivenheten på drivenhetshållaren på konsolen tills den klickar.

### **7.8.4 Använda en biopsiplatsmarkör**

Om du vill distribuera en biopsiplatsmarkör läser du instruktioner för biopsiplatsmarkör för användning.

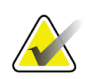

### **OBS!**

Se till att rätt biopsimarkör är vald för den nållängd som används.

När du har distribuerat en valfri biopsiplatsmarkör drar du tillbaka införingshjälpen och den stereotaktiska adaptern från patienten (se *[Ta bort biopsienhetens adapter](#page-99-0)* på sida[n 86\)](#page-99-0).

### <span id="page-99-0"></span>**7.8.5 Ta bort biopsienhetens adapter**

- 1. När du har distribuerat en valfri biopsiplatsmarkör, dra tillbaka införningshjälpen och biopsiplatsmarkörens utplaceringsenhet från bröstet som en enhet genom att flytta biopsienhetens adapter bort från patienten.
- 2. När allt är tillbakadraget från patienten, ta bort införningshjälpen och biopsiplatsmarkörens utplaceringsenhet som en enhet från biopsienhetens adapter genom att nypa vingflikarna på införningshjälpen. Skjut tillbaka införningshjälpen från adaptern. Kassera införningshjälpen och markörens distributionsenhet per funktionsprincip.
- 3. Se bruksanvisningen som medföljer biopsienhetens adapter för ytterligare information om borttagning av adaptern från biopsistyrningssystemet.
- 4. Omedelbart efter ingreppet ska biopsienhetens adapter rengöras och desinficeras på ett korrekt sätt enligt rekommendationerna i avsnittet *[Underhåll, rengöring, och](#page-122-0)  [desinfektion](#page-122-0)* på sidan [109.](#page-122-0)

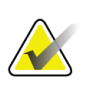

### **OBS!**

Fullständig utbildning och förståelse av ditt biopsistyrsystem bör tillhandahållas av din biopsistyrsystemsleverantör.

# <span id="page-100-0"></span>**7.9 Avsluta proceduren**

- 1. Bekräfta att konsolen är i vänteläge.
- 2. Öppna vävnadsfilterlådan.
- 3. Ta bort vävnadsfilterlocket från vävnadsfilterenheten.
- 4. Placera ett torrt vävnadsfilterlock på vävnadsfiltret. (Vävnadsfilterlocket är försett med biopsinålen.) Installera vävnadsfilterlocket genom att försiktigt sänka ned det på vävnadsfiltret tills de två flikarna klickar på plats.

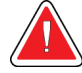

### **Varning:**

**Se till att de utskjutande delarna i mitten av vävnadsfilterlocket är placerade i spåren på vävnadsfiltrets axel. Se till att båda flikarna har hakat fast ordentligt.**

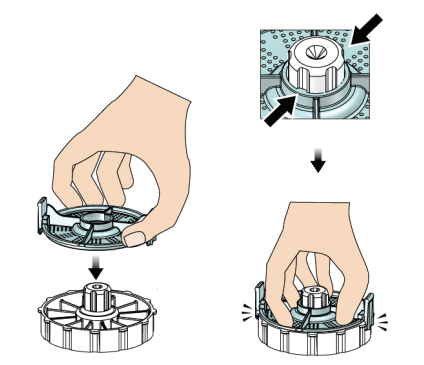

*Figur 52: Sätta dit och ta av vävnadsfiltrets lock*

- 5. Ta bort det använda filtret från vävnadsfilterenheten och vävnadsfilterlådan.
- 6. Placera det använda vävnadsfiltret i en provburk på formalinytan.

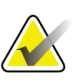

**OBS!**

Provburken bör ha en inre diameter på minst 6,1 cm (2,4 in) och en lägsta höjd på 5,7 cm (2,25 in) för att passa ett Brevera-vävnadsfilter.

- 7. Sänk vävnadsfiltret sakta så att formalin att komma in i kamrarna och luften kan undvika. (Låt inte vävnadsfiltret flyta ovanpå formalinet.) Förbered proverna för patologi enligt anläggningspolicy.
- 8. Sätt tillbaka locket på vävnadsfilterenheten.
- 9. Frigör vävnadsfilterenheten från styrstiften och lämna den temporärt i lådan.
- 10. Ta bort sugslangen från slangstyrningen på båda sidor av lådan.
- 11. Ta bort sugslangen från sugbehållaren.
- 12. Ta bort saltlösningsslangen från slangens klämventil. Ta bort spetsen från saltlösningspåsen.
- 13. Samla ihop alla slangar och vävnadsfilterenheten och kassera i behållaren för vassa föremål med den tidigare kasserade biopsinålen.
- 14. Kassera saltlösningspåsen i enlighet med sjukvårdsinrättningens rutiner.
- 15. Kassera nålstyrningen i enlighet med sjukvårdsinrättningens rutiner.
- 16. Stäng vävnadsfilterlådan.
- 17. Koppla loss vakuumslangenheten från sugbehållaren och stäng sugbehållarens portar. Kassera sugbehållaren i enlighet med sjukvårdsinrättningens rutiner för biologiskt riskavfall.
- 18. Följ rekommenderade rengörings- och desinfektionsförfaranden efter utloggning och avstängning. Se *[Underhåll, rengöring, och desinfektion](#page-122-0)* på sidan [109](#page-122-0) för ytterligare information.

# **7.10 Hur man ändrar biopsinål mellan procedurer**

Följ dessa instruktioner för att ändra biopsinålen för en ny procedur.

- 1. Bekräfta att konsolen är i vänteläge.
- 2. Tryck på knapparna på sidorna av biopsinnålen för att koppla bort den från drivenheten. Lossa nålen från drivenheten och placera den i en behållare för vassa föremål.

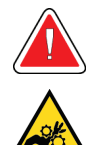

**Placera inte fingrarna på drivenhetens metalldelar. Dessa delar kan börja röra sig innan biopsinålen är installerad.**

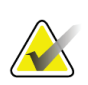

### **OBS!**

**Varning:**

Konsolen piper tre gånger innan du återställer positionen för drivenhetens metalldelar.

- 3. Skjut drivenheten på drivenhetshållaren på konsolen tills den klickar.
- 4. Vänta tills drivenheten automatiskt ställer in sig som förberedelse för en ny biopsinål.
- 5. Följ instruktionerna i *[Avsluta proceduren](#page-100-0)* på sidan [87](#page-100-0) för att koppla bort och ta bort biopsitillbehören.
- 6. Installera de nya biopsitillbehören och den nya biopsinålen. Se *[Ansluta drivenheten](#page-87-0)  [och biopsitillbehören](#page-87-0)* på sidan [74](#page-87-0) för detaljerade instruktioner.

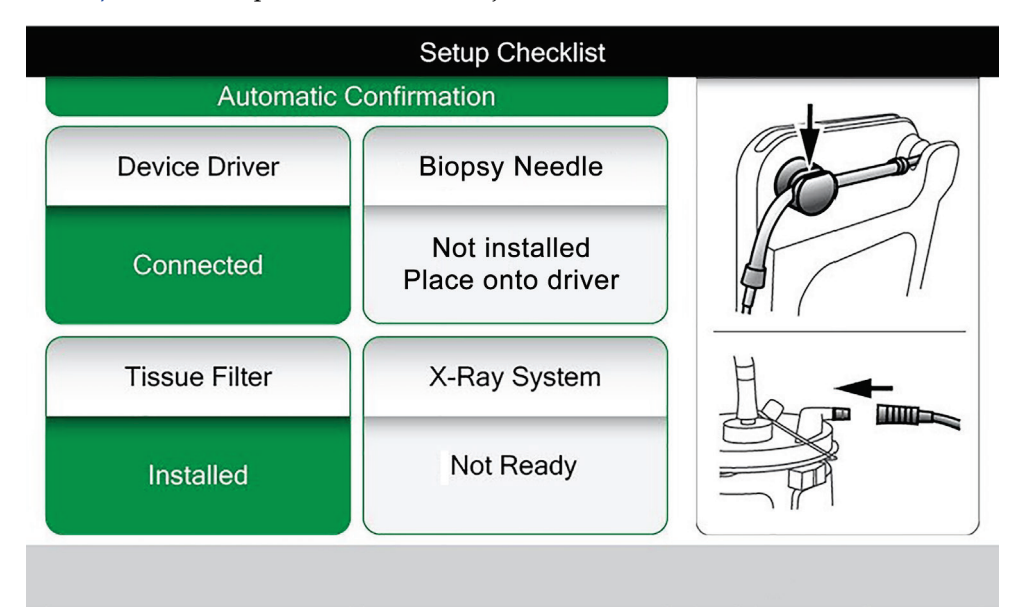

*Figur 53: Systemet känner igen när drivenheten är klar*

# **7.11 Hur man ändrar biopsinål under felsökning**

Följ dessa instruktioner för att ändra biopsinålen för att felsöka problem under installation och testning.

- 1. Skjut drivenheten på drivenhetshållaren på konsolen tills den klickar.
- 2. Tryck på knapparna på sidorna av biopsinnålen för att koppla bort den från drivenheten. Lossa nålen från drivenheten och placera den i en behållare för vassa föremål.

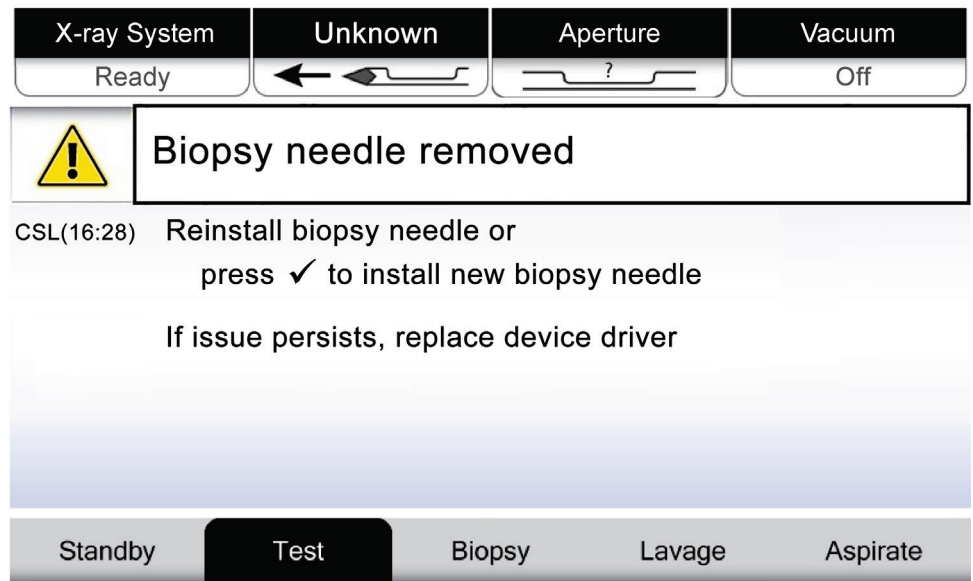

*Figur 54: Systemet erkänner att biopsinålen tas bort*

- 3. Se instruktionerna i *[Avsluta proceduren](#page-100-0)* på sida[n 87](#page-100-0) för att koppla bort och ta bort biopsitillförseln.
- 4. Tryck på knappen **Kontrollera** på teknikerns skärm för att ställa in drivenheten.

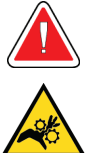

### **Varning:**

**Placera inte fingrarna på drivenhetens metalldelar. Dessa delar kan börja röra sig innan biopsinålen är installerad.**

# **OBS!**

Konsolen piper tre gånger innan du återställer positionen för drivenhetens metalldelar.

- 5. Vänta tills drivenheten är inställd.
- 6. Installera de nya biopsitillbehören och den nya biopsinålen. Se *[Ansluta drivenheten](#page-87-0)  [och biopsitillbehören](#page-87-0)* på sidan [74](#page-87-0) för detaljerade instruktioner.

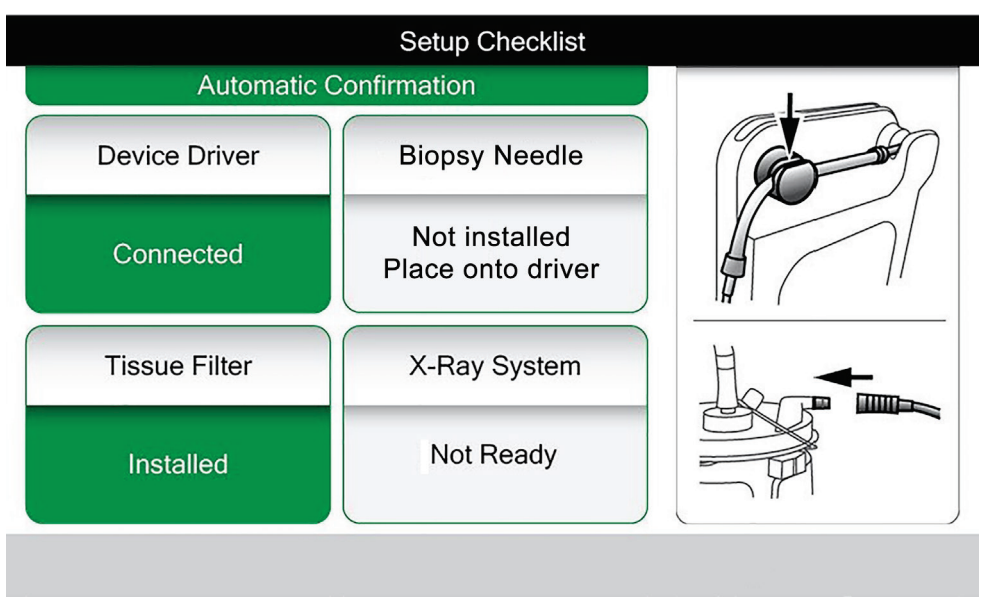

*Figur 55: Systemet känner igen när drivenheten är klar*

# **8:Bilder Kapitel 8**

# **8.1 Inledning**

Efter exponering visas den tagna bilden och accepteras automatiskt. En miniatyrbild visas på skärmen, med motsvarande bokstavsbeteckning för vävnadsfilterkammaren. Använd bildfunktionerna för att tagga, granska, förbättra och kommentera bilderna eller avbilda kärnorna igen.

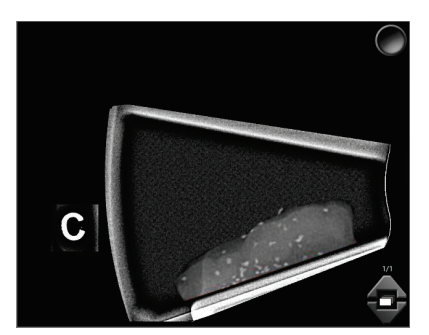

*Figur 56: En avbildning*

# <span id="page-106-0"></span>**8.2 Granska bilderna**

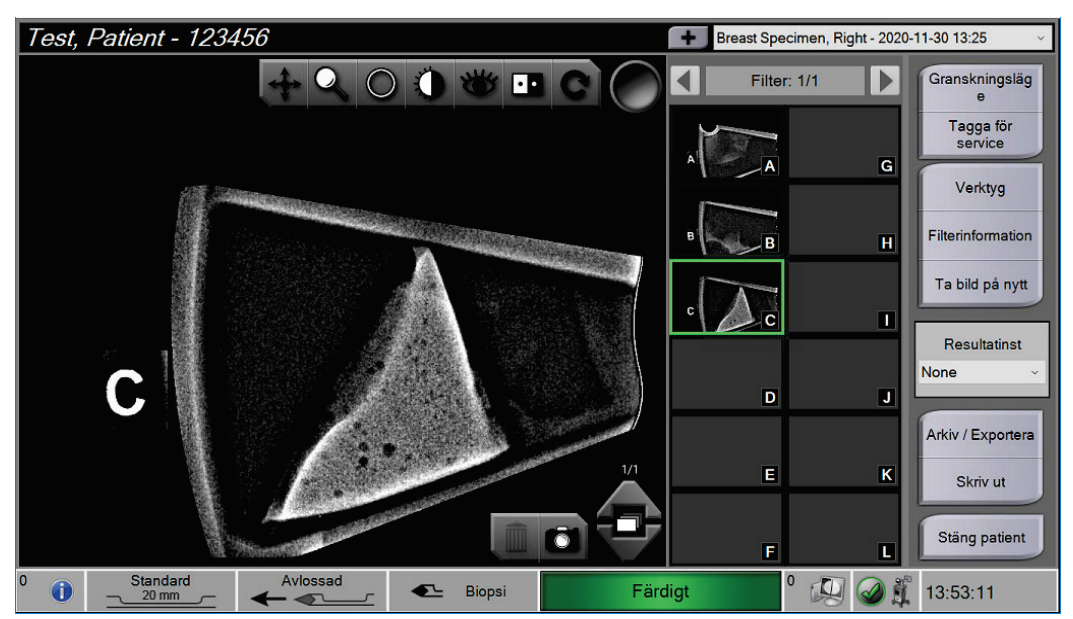

*Figur 57: Bildverktyg på skärmen Procedur*

Välj en miniatyrbild.

- En förhandsbild visas i det stora fönstret på skärmen.
- Använd bildverktygen (se *[Verktyg för bildförbättring](#page-110-0)* på sida[n 97\)](#page-110-0) för att förbättra hela bilden eller områden av intresse i bilden.

### **8.2.1 Tagga en bild**

Taggverktyget är den runda knappen i bildens övre högra hörn. Tryck på den här knappen för att markera eller avmarkera den aktiva bilden. Taggade bilder har en grön bock längst upp till höger i bilden och miniatyrbilden. Bocken infogas i taggade bilder som exporteras, arkiveras eller skrivs ut.

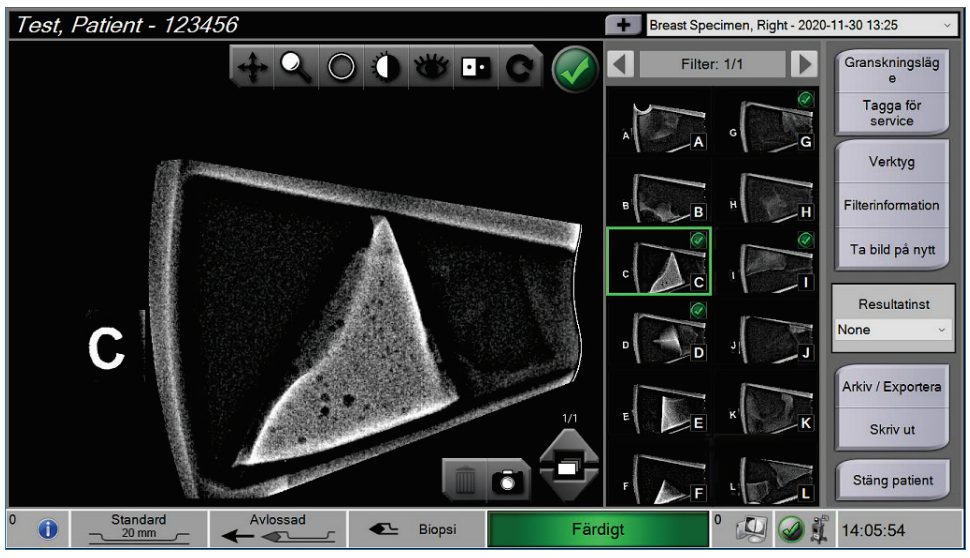

*Figur 58: Exempel på en taggad bild*
#### **Tagga en bild för Service**

Du kan tagga en bild för att underlätta för Hologic:s servicetekniker att identifiera den.

1. I den högra panelen på skärmen *Procedur* trycker du på knappen **Tagga för Service**.

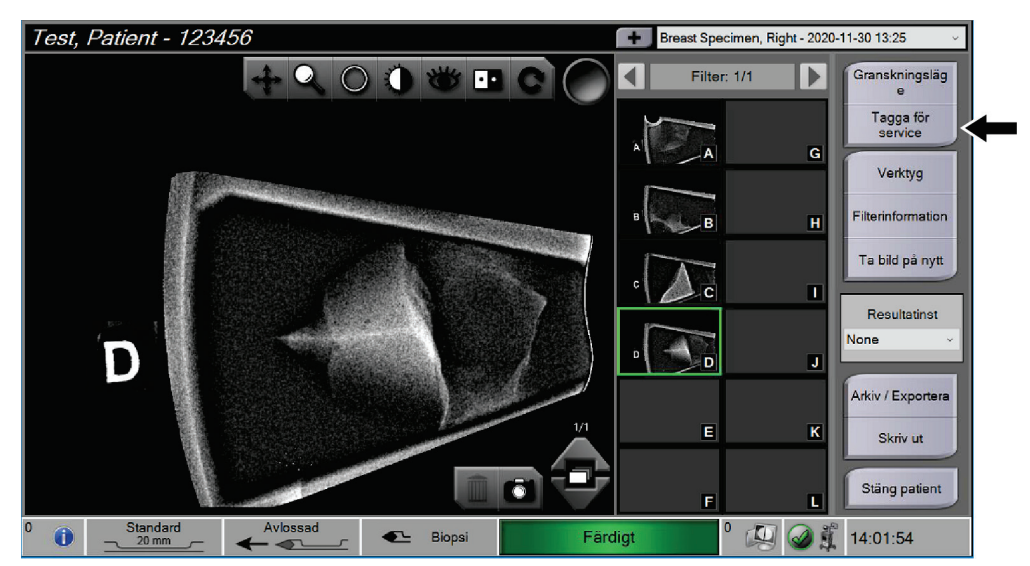

*Figur 59: Knappen Tagga för Service på skärmen Procedur*

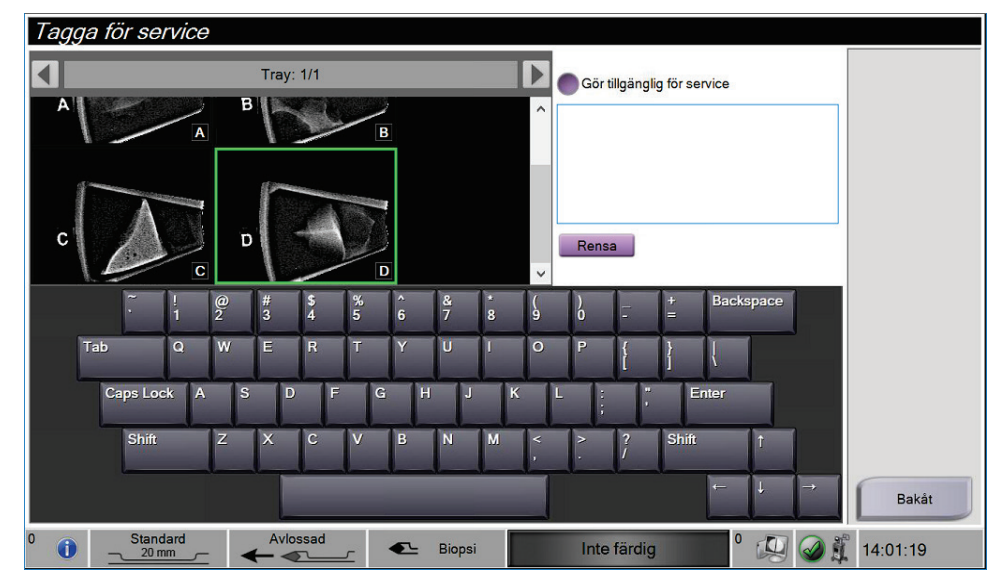

2. På skärmen *Tagga för Service* väljer du önskad bild.

*Figur 60: Skärmen Tagga för Service*

- 3. Ange en beskrivning av problemet.
- 4. Tryck på knappen **Tillbaka** när du är klar.

#### **8.2.2 Skärmen Granskningsläge**

Skärmen *Granskningsläge* möjliggör snabbgranskning av bilderna. Skärmen *Granskningsläge* visar inte längre en aktiv bild utan istället större miniatyrbilder av bilderna. Bilderna kan snabbt taggas genom att välja dem från gruppen av bilder istället för att tagga varje bild på skärmen *Procedur* . Skärmen *Granskningsläge* inkluderar funktionerna Tagga alla och Rensa alla.

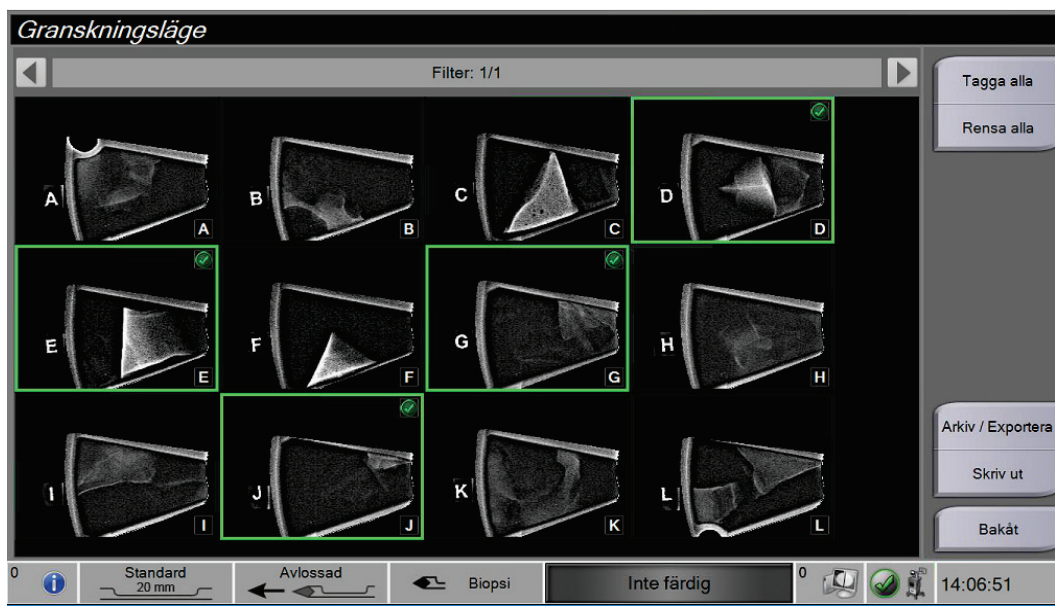

*Figur 61: Skärmen Granskningsläge*

### **8.2.3 Verktyg för bildförbättring**

När du väljer knappen **Verktyg** visas i verktygsfältet Bildförbättring på den aktiva bilden. Välj verktygsikonen för att aktivera den. Det aktiva verktyget verkar tryckas in i verktygsfältet.

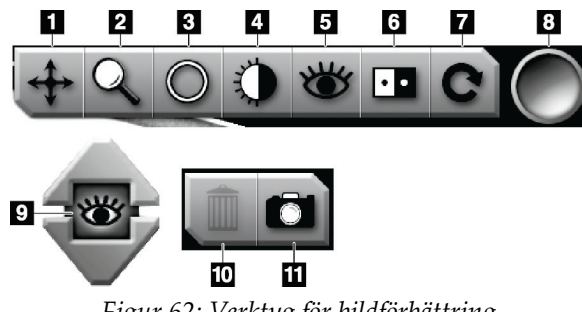

*Figur 62: Verktyg för bildförbättring*

#### **Figurförklaring**

- 1. Verktyget Panorera används för att flytta vyn till en annan del av bilden genom att dra.
- 2. Verktyget Zoom förstorar hela bilden. Dra uppåt för att zooma in och göra bilden större. Dra nedåt för att zooma ut och få bilden att se mindre ut.
- 3. Cirkelverktyget används för att rita en cirkel på bilden. Dra uppåt eller nedåt för att göra cirkeln större eller mindre. När cirkeln har placerats kan dess storlek inte ändras, men den kan flyttas genom att dra eller tas bort genom att dubbeltrycka.
- 4. Verktyget Fönster/nivå ändrar ljusstyrkan och kontrasten.
- 5. Verktyget Förstärkt visualisering justerar bildskärpan med ett skjutreglage.
- 6. Knappen Invertera ändrar svart till vitt och vitt till svart.
- 7. Verktyget Återställ returnerar en bild till det ursprungliga tillståndet. Eventuella anteckningar, panorering, zoomning osv. tas bort.
- 8. Taggverktyget markerar en eller flera bilder. Taggade bilder visar en grön bock längst upp till höger i miniatyrbilden. Bocken bränns i de taggade bilder som exporteras, arkiveras eller skrivs ut från systemet.
- 9. Förbättringsnivån visas när verktyget Förbättrad visualisering är aktivt. Förbättringsnivån kan justeras från större (5) till mindre (1) i realtid.
- 10. Knappen **Ta bort** tar bort en ögonblicksbild.
- 11. Knappen **Kamera** fångar en stillbild av bildvisningsområdet och lägger till ögonblicksbilden till den aktuella proceduren.

## **OBS!**

Verktyget Förbättrad visualisering är inaktivt för ögonblicksbilder.

#### **8.2.4 Filterinformation och kommentarsskärm**

På skärmen *Procedur* klickar du på knappen **Filterinformation** för att göra anteckningar eller kommentarer om bildinnehåll. En uppsättning kommentarer kan läggas till per vävnadsfilter. Kommentarer sparas med bilderna från vävnadsfiltret och exporteras med bilden eller bilderna.

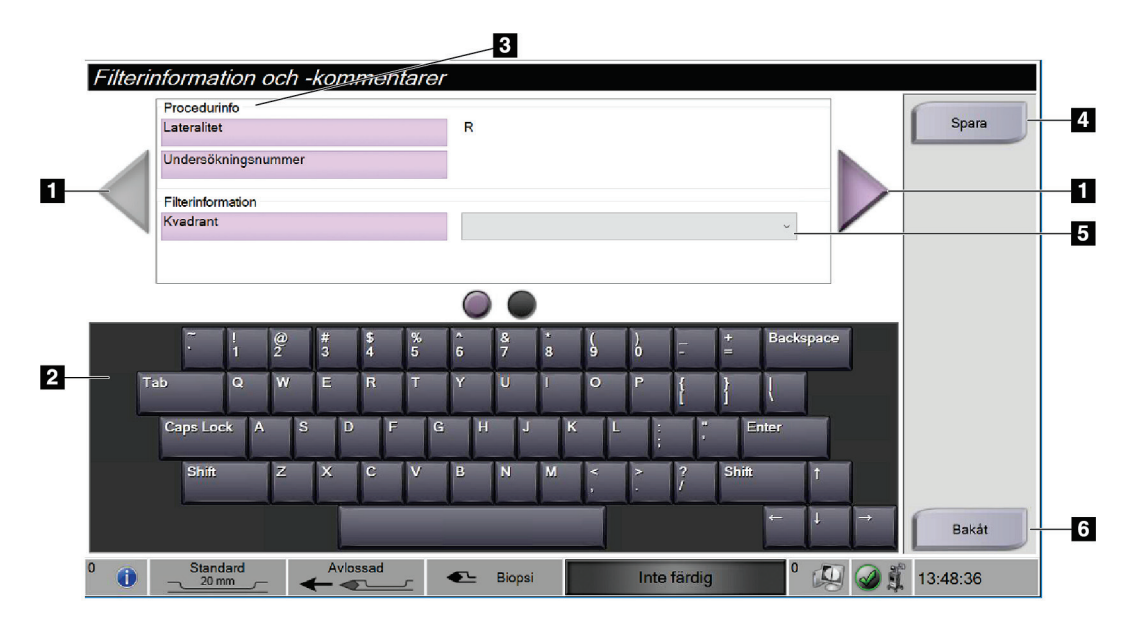

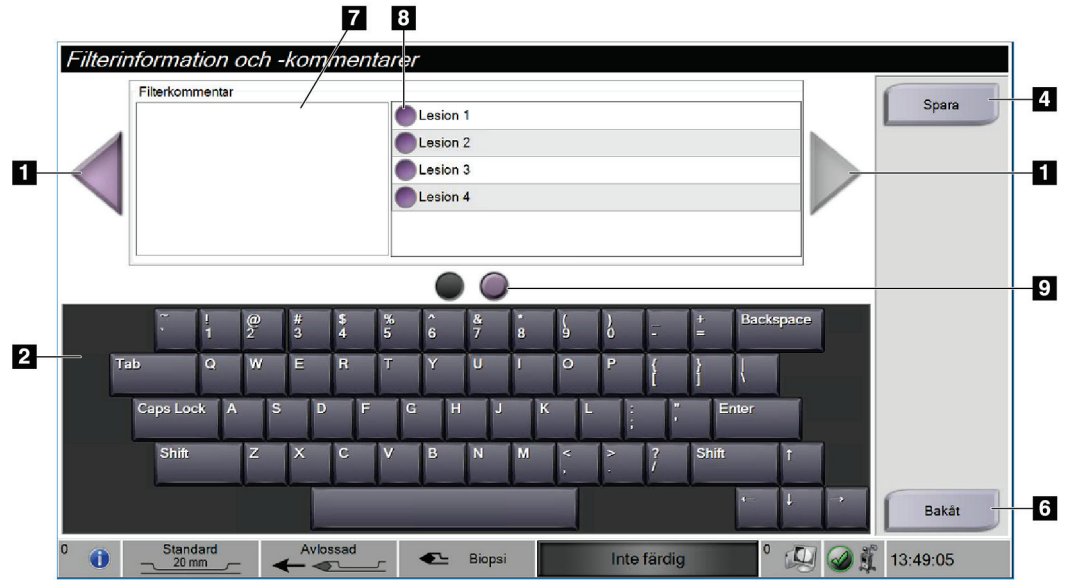

*Figur 63: Skärmarna Filterinformation och kommentarer*

#### **Figurförklaring**

- 1. Bläddra mellan de två skärmarna med hjälp av pilarna.
- 2. Använd tangentbordet på skärmen för att skriva, redigera och ta bort filterkommentarer.
- 3. Procedurinformation är den information som redan finns i systemet för proceduren. Det går inte att redigera på skärmen *Filterinformation och kommentarer.*
- 4. Välj knappen **Spara** om du vill spara filterinformation och kommentarer.
- 5. Ange kvadranten för proverna i just det vävnadsfiltret.
- 6. Välj knappen **Bakåt** om du vill avsluta skärmen *Filterinformation och Kommentarer* utan att spara och gå tillbaka till föregående skärm. Om det finns ändringar som inte har sparats visar en uppmaning alternativet att spara eller fortsätta utan att spara kommentarerna.
- 7. Ange, redigera och ta bort ytterligare filterkommentarer med skärmtangentbordet.
- 8. Välj från en fördefinierad lista som beskriver proverna i just det vävnadsfiltret.
- 9. Använd dessa cirklar för att rulla mellan de två skärmarna. Ett rött utropstecken i en cirkel anger att det finns ett fel som måste åtgärdas på den skärmen.

#### **8.2.5 Ta bild på nytt**

Välj knappen **Ta om bild** du vill hämta en ny bild av kärnan som visas i den aktiva bilden.

## **8.3 Skicka bilderna till resultatenheter**

Man kan skicka bilderna till utmatningsenheter eller använda exportfunktionen för att kopiera bilder till en tillfällig lagringsenhet. Se *[Resultatgrupper](#page-68-0)* på sidan [55](#page-68-0) för instruktioner.

# **9:Systemadministrationsgränssnitt Kapitel 9**

## **9.1 Skärmen Admin**

I detta avsnitt beskrivs de funktioner som finns på skärmen *Admin*. Gör så här för att komma till den här skärmen:

- 1. Logga in på systemet.
- 2. På *startskärmen* trycker du på knappen **Patientlista** för att komma till skärmen *Välj patient*.
- 3. I den högra panelen på skärmen *Välj patient* trycker du på knappen **Admin**.
- 4. Skärmen *Admin* öppnas.

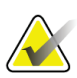

**OBS!**

Bilderna i den här användarhandboken visar skärmen *Admin* med behörighet på chefsnivå. En röntgentekniker (primär användare) har tillgång till vissa funktioner på skärmen *Admin*. En systemanvändare på chefsnivå har tillgång till fler funktioner på skärmen *Admin*. En servicetekniker från Hologic har tillgång till alla funktioner på skärmen *Admin*.

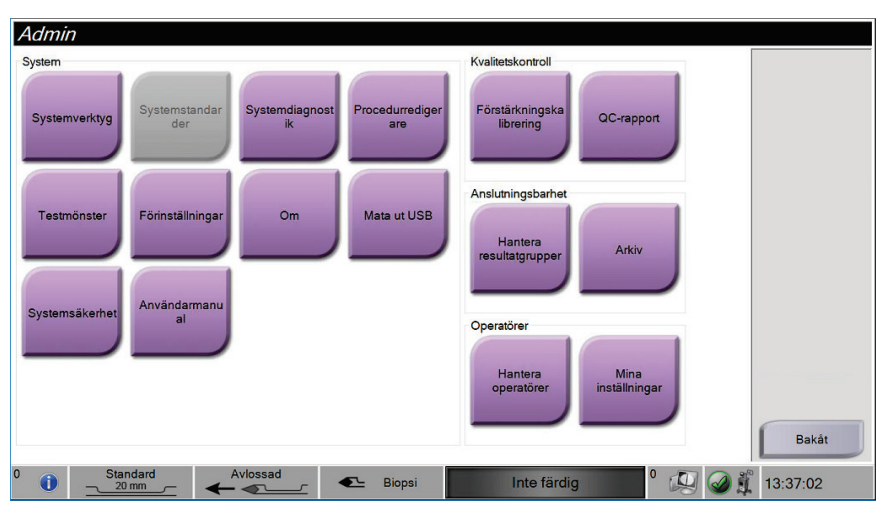

*Figur 64: Skärmen Admin*

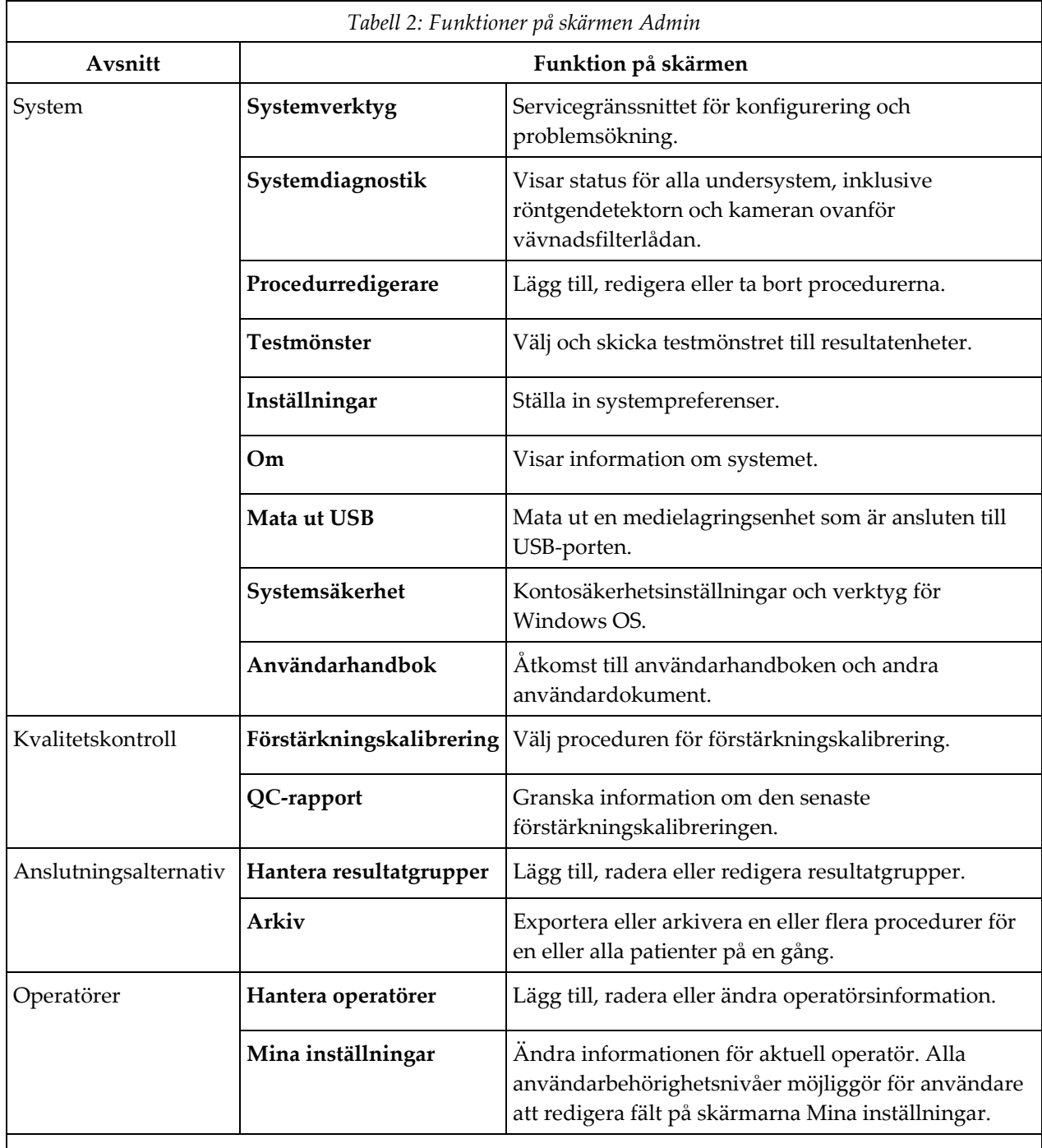

Man måste ha tillstånd att få åtkomst till samtliga funktioner. Behörighetsnivån styr vilka funktioner du kan ändra.

## **9.2 Skärmen Om**

*Om* skärmen ger information om maskinen, exempelvis systemnivå, IP-adress samt serienummer. Den här typen av data kan vara användbar när man arbetar tillsammans med Hologic för att konfigurera systemet eller lösa ett systemproblem.

Skärmen kan öppnas på två sätt:

- Från skärmen *Välj patient –* ska du välja ikonen **Systemstatus** (på aktivitetsfältet) och sedan välja **Om**
- Från skärmen *Admin –* välj **Om** (i systemgruppen)

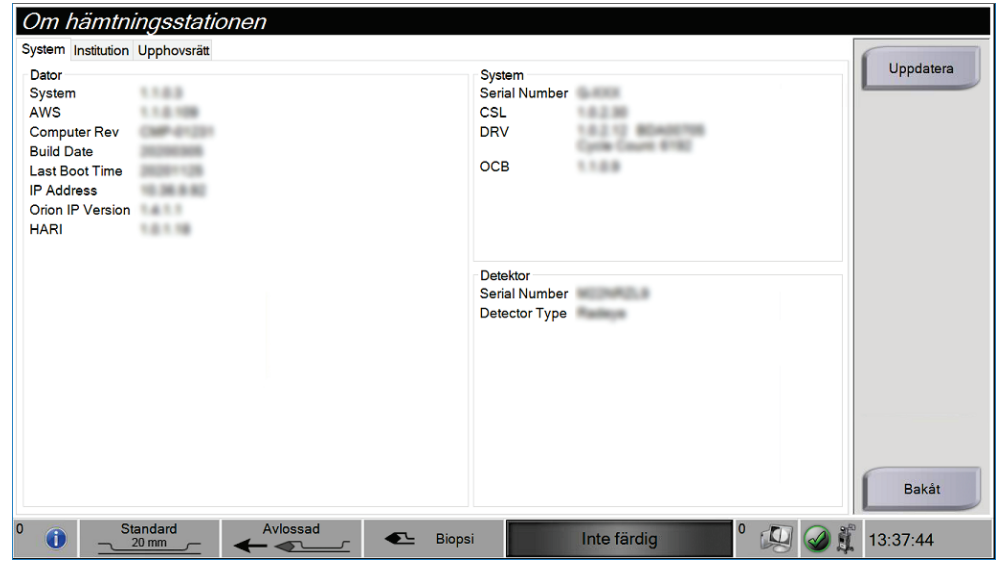

*Figur 65: Systemfliken på skärmen Om*

Det finns tre flikar på skärmen *Om*:

- Fliken **System** (standard) innehåller information om systemkonfiguration
- Fliken **Institution** innehåller namn och adress för de företag som är kopplade till den här maskinen
- Fliken **Upphovsrätt** innehåller upphovsrätter för Hologic och tredje parts programvaror som finns installerade på den här maskinen

## **9.3 Ändra preferens för användarspråk**

- 1. I operatörsgruppen på skärmen *Admin* trycker du på knappen **Mina inställningar**.
- 2. Gå till den andra sidan. I fältet **Språk** markerar du ett språk i rullgardinsmenyn.
- 3. Välj **Spara** och välj sedan **OK** i meddelandet *Uppdatering genomförd*. Användargränssnittet ändras till valt språk.

## **9.4 Ändra tangentbordslayout**

Systemet stöder både QWERTY-tangentbord och AZERTY-tangentbord.

- 1. I operatörsgruppen på skärmen *Admin* trycker du på knappen **Mina inställningar**.
- 2. Gå till den andra sidan. I fältet Tangentbord markerar du ett tangentbord i rullgardinsmenyn.
- 3. Välj **Spara** och välj sedan **OK** i meddelandet *Uppdatering genomförd*. Användargränssnittet ändras till valt tangentbord.

#### **Bokstäver med accenter**

Båda tangentbordslayouterna har stöd för accentuerade bokstäver. För att visa accentalternativen för en bokstav håller du ner (långtryck) skärmtangenten.

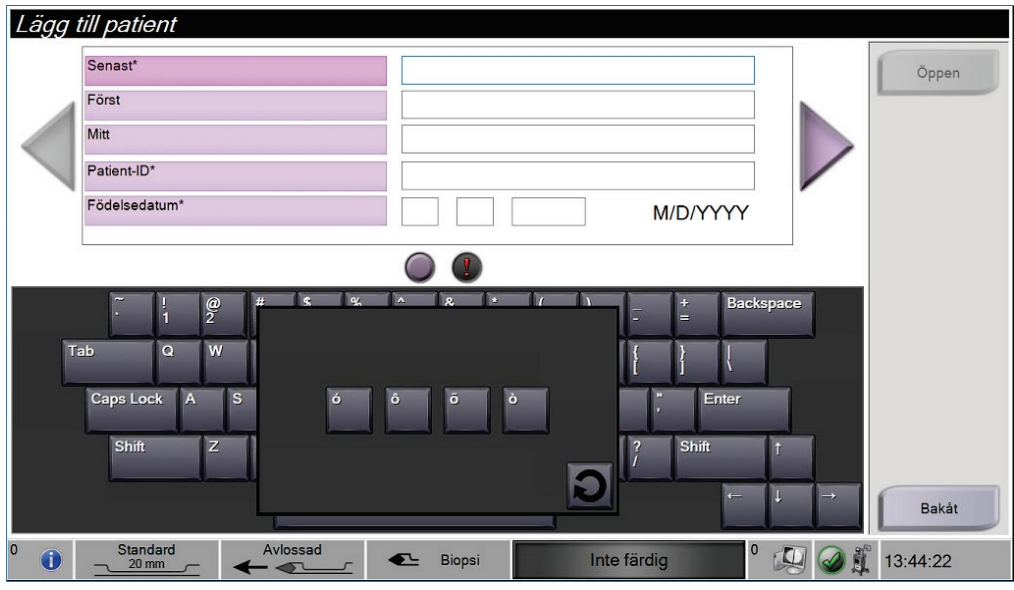

*Figur 66: Accentuerade bokstäver på skärmtangentbordet*

## **9.5 Inställningar för kontosäkerhet**

Användare med administratörsbehörighet i Windows kan ändra vissa av inställningarna för lösenord och kontopolicy i Windows 10. Uppdatera inställningarna:

- 1. Logga in som chef.
- 2. Gå till skärmen *Admin*.
- 3. I operatörsgruppen på skärmen *Admin* trycker du på knappen **Systemsäkerhet**.
- 4. Skärmen *Systemsäkerhet* öppnas. Tryck på knappen **Kontosäkerhet**.
- 5. Gör önskade ändringar och välj sedan **Spara**.

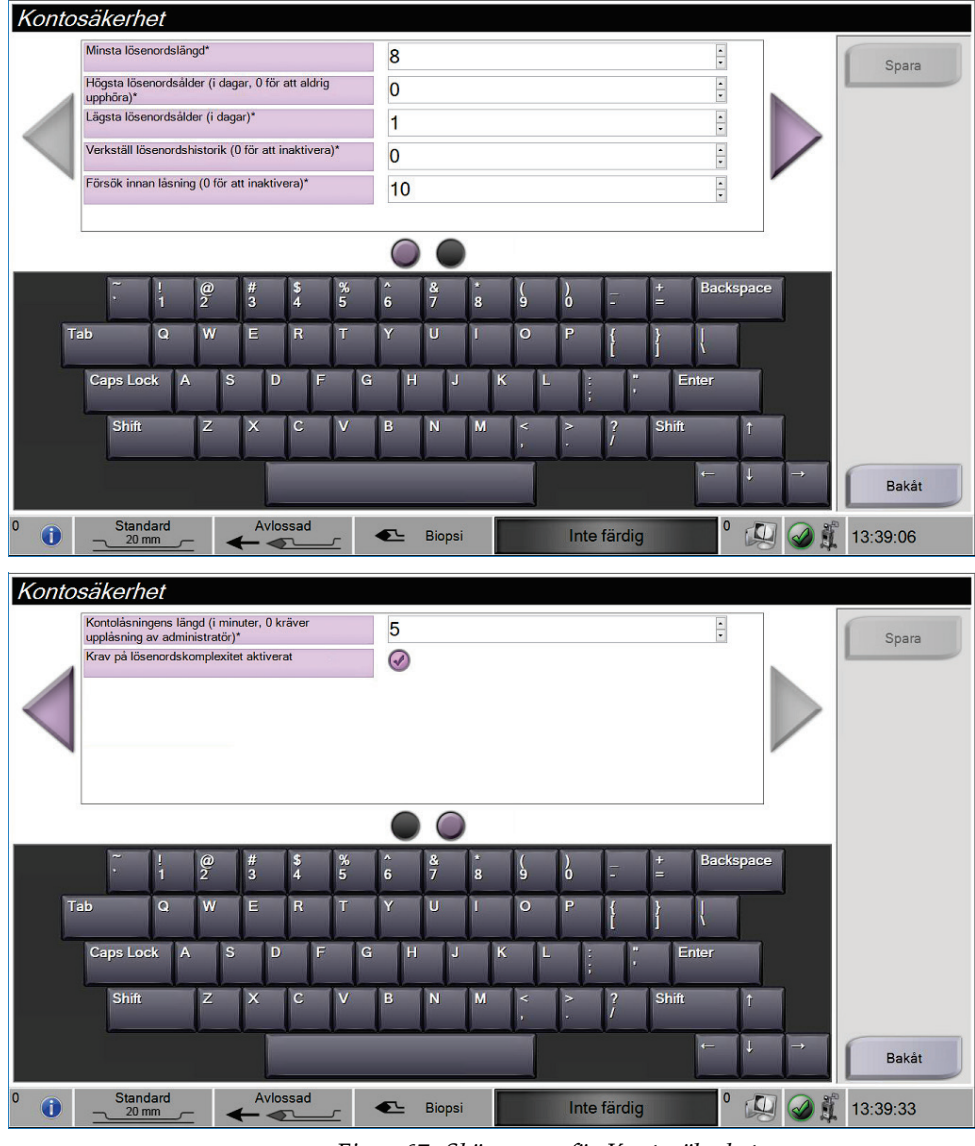

*Figur 67: Skärmarna för Kontosäkerhet*

## **9.6 Systemverktyg**

Chefer (och Hologic:s servicetekniker) har åtkomst till funktionen Systemverktyg. Den här funktionen innehåller konfigurationsinformation om systemet.

Så här får du åtkomst till funktionen Systemverktyg:

- 1. Logga in med chefsbehörighet.
- 2. På *startskärmen* trycker du på knappen **Patientlista** för att komma till skärmen *Välj patient*.
- 3. I den högra panelen på skärmen *Välj patient* trycker du på knappen **Admin**.
- 4. Från systemgruppen på skärmen *Admin* trycker du på knappen **Systemverktyg**.

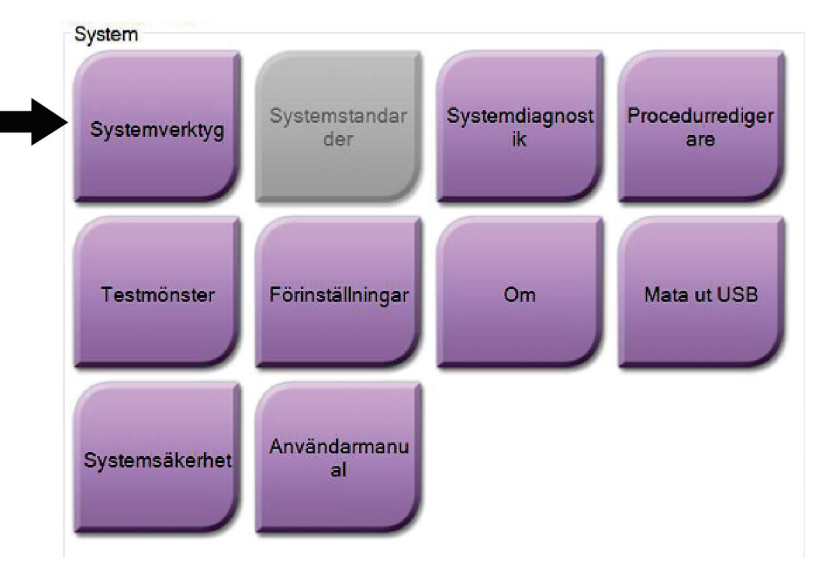

*Figur 68: Knappen Systemverktyg*

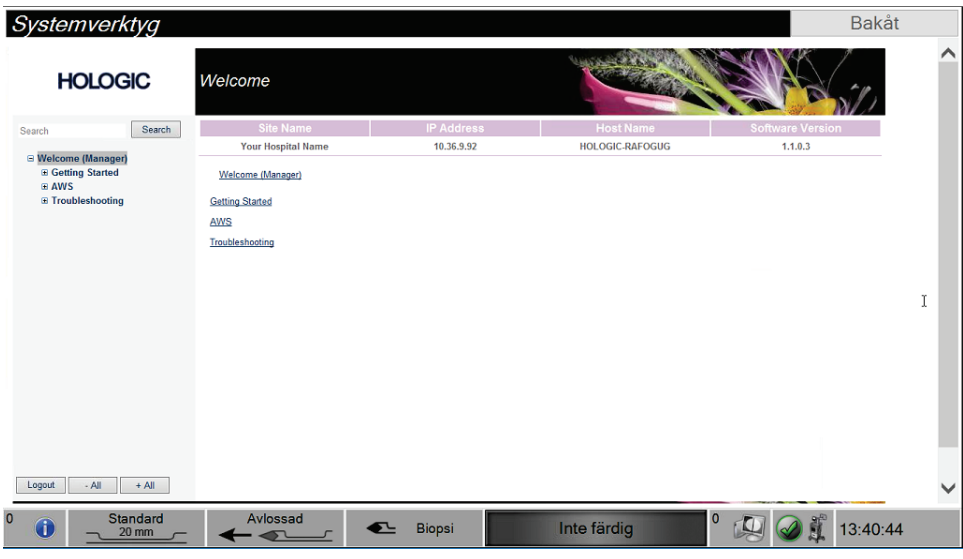

## **9.6.1 Skärmen Systemverktyg**

*Figur 69: Skärmen Systemverktyg*

| Avsnitt            | Beskrivning                  |                                                                                     |
|--------------------|------------------------------|-------------------------------------------------------------------------------------|
| Komma igång        | Om                           | Introduktion till serviceverktyget.                                                 |
|                    | Vanliga frågor               | Förteckning över vanliga frågor.                                                    |
|                    | Ordlista                     | Förteckning över begrepp och<br>beskrivningar.                                      |
|                    | Plattform                    | Förteckning över kataloger,<br>programversionsnummer och<br>systemprogramstatistik. |
|                    | Genvägar                     | Förteckning med Windows®-genvägar.                                                  |
| Avbildningsstation | Anslutningsalternativ        | Förteckning över installerade enheter.                                              |
|                    | Film- och<br>bildinformation | Uppsättning verktyg och alternativ<br>relaterade till film och bilder.              |
|                    | Licensiering                 | Förteckning över installerade licenser.                                             |
|                    | Användargränssnitt           | Andra alternativen för programmet.                                                  |
|                    | Internationalisering         | Välj lokalt språk och kultur.                                                       |
| Felsökning         | Avbildningsstation           | Möjliggör nedladdning av bilder.                                                    |
|                    | Dator                        | Starta om eller stänga av, aktuell IP-<br>adress, ändra värdnamn.                   |
|                    | Logg                         | Andra alternativ för<br>händelseregistrering.                                       |
|                    | Säkerhetskopiering           | Styr säkerhetskopieringen av systemet.                                              |

*Tabell 3: Systemverktygen*

# **10:Underhåll, rengöring, och desinfektion Kapitel 10**

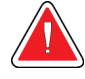

**Varning: Utför inte underhåll, rengöring eller desinfektion medan systemet används på en patient.**

## <span id="page-122-0"></span>**10.1 Allmän information**

#### **10.1.1 För allmän rengöring**

Denna procedur omfattar rengöring av enheten och de ytor som proverna inte kommer i kontakt med.

Använd en luddfri trasa och applicera en utspädd, mild rengöringsvätska för att rengöra komponenter och ytor. För att ta bort svårare smuts, använd en mjuk borste vid behov.

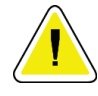

**Försiktigt:**

**Använd minsta möjliga mängd rengöringsvätskor. Vätskorna får inte flöda eller rinna.**

#### **10.1.2 För desinfektion**

För att desinficera systemets komponenter och ytor rekommenderar Hologic följande desinfektionslösningar:

- 10 % klorinlösning och vatten med en del kommersiellt tillgängligt klorin (normalt 5,25 % klorin och 94,75 % vatten) och nio delar vatten. Blanda denna lösning dagligen för bästa resultat.
- Kommersiellt tillgänglig isopropylalkohollösning (70 % isopropylalkohol efter volym, inte utspätt)
- Kommersiellt tillgängliga våtservetter som innehåller högst 2 % kvartära ammoniumföreningar efter vikt i vatten.

Applicera desinficerande lösningar på systemet med en ren, luddfri trasa eller duk. Torka av systemet med våtservetten, och observera lämpliga kontakttider mot ytorna. Spraya inte rengörings- eller desinfektionslösningar direkt på konsolen eller andra delar av Brevera bröstbiopsisystem.

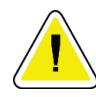

#### **Försiktigt:**

**För att undvika skada på de elektroniska komponenterna, använd inte desinfektionsmedel i sprayform på systemet.**

### **10.1.3 Gör så här för att undvika möjlig skada på person eller utrustning**

Använd inte korroderande lösningsmedel, slipande rengöringsmedel eller polish. Välj ett rengörings-/desinfektionsmedel som inte skadar plast, aluminium eller kolfiber.

Använd inte starka rengöringsmedel, slipande rengöringsmedel, hög alkoholkoncentration eller metanol av någon koncentration.

Utsätt inte utrustningens delar för ånga eller sterilisering i hög temperatur.

Låt inte vätska tränga in i utrustningens inre delar. Spraya inte rengöringsmedel eller vätskor direkt på utrustningen. Använd alltid en ren, luddfri trasa och applicera sprayen eller vätskan på trasan. Om vätska tränger in i systemet ska du koppla ifrån strömförsörjningen och undersöka systemet innan du tar det i bruk igen.

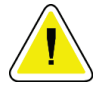

#### **Försiktigt:**

**Felaktiga rengöringsmetoder kan skada utrustningen, minska bildtagningsprestandan eller öka risken för elektrisk stöt.**

Följ alltid anvisningarna från tillverkaren av den produkt du använder för rengöring och desinfektion. Dessa anvisningar omfattar instruktioner och försiktighetsåtgärder för applicering och kontakttid, förvaring, krav på sköljning, skyddsklädsel, hållbarhet och kassering. Följ instruktionerna och använd produkten med den säkraste och mest effektiva metoden.

## **10.2 Komponentspecifik rengöring och desinfektion**

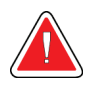

## **VARNING!**

**Konsolen måste kopplas bort från den elektriska strömkällan före rengöring. Om du inte gör det kan det leda till elektriska stötar eller dödsfall.**

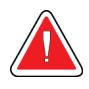

#### **VARNING!**

**Sänk inte ned konsolen i vatten. Nedsänkning i vatten kommer att orsaka skador och kan orsaka elektriska stötar eller dödsfall.**

#### **10.2.1 Rengöra och desinficera konsolens yttre ytor**

- Koppla bort konsolen från den elektriska strömkällan.
- Rengör konsolen efter varje användning med en mjuk, fuktig trasa och milt rengöringsmedel. Torka torrt.
- Efter rengöring, använd en förfuktad duk med desinfektionsmedel eller applicera ett desinfektionsmedel på en ren trasa. Torka av alla ytor med duken eller den våta trasan och observera lämpliga kontakttider. Se *[Allmän information](#page-122-0)* på sidan [109](#page-122-0) för rekommenderade desinficeringslösningar.
- Spraya inte rengörings- eller desinfektionslösningar direkt på konsolen eller andra delar av Breveras bröstbiopsisystem.

### **10.2.2 Rengöra och desinficera drivenheten och fjärrkontrollen**

- Koppla bort konsolen från den elektriska strömkällan.
- Rengör den återanvändbara drivenheten efter varje användning med en mjuk, fuktig trasa och milt rengöringsmedel. Torka torrt.
- Efter rengöring, använd en förfuktad duk med desinfektionsmedel eller applicera ett desinfektionsmedel på en ren trasa. Torka av alla ytor med duken eller den våta trasan och observera lämpliga kontakttider. Se *[Allmän information](#page-122-0)* på sidan [109](#page-122-0) för rekommenderade desinficeringslösningar.
- Spraya inte rengörings- eller desinfektionslösningar direkt på den återanvändbara drivenheten, fjärrkontrollen eller andra delar av Brevera bröstbiopsisystemet.
- Sänk inte ned den återanvändbara drivenheten i vätska.

#### **10.2.3 Rengöra och desinficera vävnadsfilterlådan**

- Koppla bort konsolen från den elektriska strömkällan.
- Rengör vävnadsfilterlådan efter varje användning med en mjuk, fuktig trasa och milt rengöringsmedel. Torka torrt.
- Efter rengöring, använd en förfuktad duk med desinfektionsmedel eller applicera ett desinfektionsmedel på en ren trasa. Torka av alla ytor med duken eller den våta trasan och observera lämpliga kontakttider. Se *[Allmän information](#page-122-0)* på sidan [109](#page-122-0) för rekommenderade desinficeringslösningar.
- Spraya inte rengörings- eller desinfektionslösningar direkt i lådan eller andra delar av Breveras bröstbiopsisystem.

#### **10.2.4 Rengöra bildvisningen**

- Koppla bort konsolen från den elektriska strömkällan.
- Var försiktig när man rengör den yttre ytan på displayområdet.
- Använd alltid en ren, mjuk, luddfri trasa för att rengöra skärmområdet. Microfiberdukar, som är tillgängliga i de flesta butiker, rekommenderas.
- Använd en förfuktad desinfektionsservett eller applicera desinfektionsmedel på en ren trasa. Torka av alla ytor med den förfuktade torkan eller våta trasan och observera lämpliga kontakttider. Se *[Allmän information](#page-122-0)* på sidan [109](#page-122-0) för rekommenderade desinficeringslösningar.
- Starka kemikalier och slipmedel kan skada displayfönstret och ska aldrig användas.
- Tryck aldrig på displayfönstret.
- Använd aldrig en spray eller flytande vätska på displayen.
- Använd aldrig stålull.
- Använd aldrig en svamp med skrubbyta.

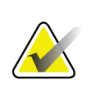

**OBS!**

**OBS!**

Det finns många kommersiellt tillgängliga produkter för rengöring av LCD-skärmar. En produkt som är fri från ingredienser eller slipmedel som beskrivs ovan och används enligt tillverkarens anvisningar kan användas säkert.

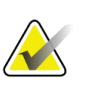

Det finns kommersiellt tillgängliga engångsskärm drapera produkter för att drapera LCD pekskärmar. Följ alltid anvisningarna från tillverkaren av den produkt du använder.

### **10.2.5 Rengöra teknikerns skärm**

- Koppla bort konsolen från den elektriska strömkällan.
- Vidrör inte skärmen när man arbetar med prover.
- Var försiktig när man rengör den yttre ytan på displayområdet.
- Använd alltid en ren, mjuk, luddfri trasa för att rengöra skärmområdet. Microfiberdukar, som är tillgängliga i de flesta butiker, rekommenderas.
- För att rengöra knappområdet på teknikerns skärm, använd en förfuktad desinfektionsservett eller applicera en desinfektionslösning på en ren trasa. Torka av alla ytor med den förfuktade torkan eller våta trasan och observera lämpliga kontakttider. Se *[Allmän information](#page-122-0)* på sidan [109](#page-122-0) för rekommenderade desinficeringslösningar.
- Starka kemikalier och slipmedel kan skada displayfönstret och ska aldrig användas.
- Tryck aldrig på displayfönstret.
- Använd aldrig ett rengöringsmedel med fluorider, ammoniak, alkohol, blekmedel eller slipmedel för att rengöra visningsfönstret.
- Använd aldrig en spray eller flytande vätska på displayen.
- Använd aldrig stålull.
- Använd aldrig en svamp med skrubbyta.

#### **OBS!**

Det finns många kommersiellt tillgängliga produkter för rengöring av LCD-skärmar. En produkt som är fri från ingredienser eller slipmedel som beskrivs ovan och används enligt tillverkarens anvisningar kan användas säkert.

## **10.2.6 Rengöra fotbrytaren**

## **VARNING!**

**Sänk inte ned fotbrytaren i vatten. Nedsänkning i vatten kommer att orsaka skador och kan orsaka elektriska stötar eller dödsfall.**

- 1. Koppla bort fotbrytaren från konsolen.
- 2. Rengör regelbundet fotbrytaren med en mjuk, fuktig trasa och milt rengöringsmedel.
- 3. Torka av fotbrytaren torr.

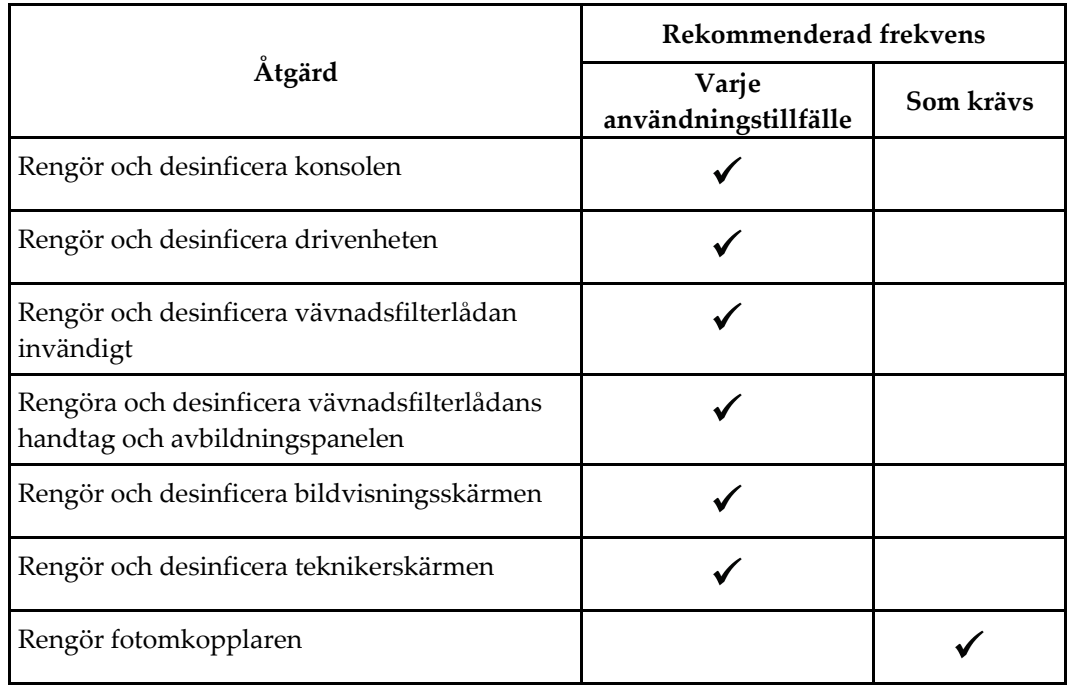

#### **10.2.7 Rengöringsschema**

## **10.3 Förebyggande underhåll**

Var tolfte månad ska den förebyggande underhållstjänsten utföras av endast Hologic Technical Services eller en Hologic-certifierad tekniker.

Kontakta Hologics tekniska support eller din lokala Hologic-representant för mer information om förebyggande underhåll och biomedicinsk utbildning.

#### **10.3.1 Montering av vakuumledningar**

#### **Inspektera vakuumledningsenheten**

- 1. Inspektera slangen visuellt en gång i veckan avseende vätskor eller fukt.
- 2. Inspektera den vita sidan av det hydrofoba filtret visuellt avseende missfärgning.
- 3. Om slangen är våt eller filtret är missfärgat, byt ut vakuumledningsenheten.

#### **Byta ut vakuumledningsenheten**

- 1. Stäng av systemet.
- 2. Leta upp den vita låskragen där vakuumledningsenheten fästs på konsolen.
- 3. Lyft upp vakuumledningsenheten ca 3 mm (1/8 in) för att exponera ett mellanrum mellan den vita kragen och basen av den svarta hullingen.
- 4. Håll ned den vita kragen och dra vakuumledningen upp och ut ur anslutningen. Kassera som biologiskt farligt avfall.
- 5. Tryck in en ny vakuumledningsenhet i vakuumledningsenhetsanslutningen.
- 6. Dra upp för att kontrollera att den nya vakuumledningsenheten är låst i anslutningen. Vakuumledningsenheten kommer att ha en liten mängd vertikal rörelse men bör inte dra sig fri från anslutningen.

#### **OBS!**

Vrid inte vakuumledningsenheten när du drar upp den.

- 7. Slå på systemet.
- 8. Anslut vakuuminloppsledningen med tummen eller fingret.
- 9. Tryck på knappen **Test** på konsolen.
- 10. Kontrollera att systemet visar en indikator på att vakuumsystemet fungerar korrekt.
- 11. Stäng av systemet om så önskas.

#### **10.3.2 Drivenhet**

#### **Inspektera drivenheten**

- 1. En gång i veckan inspekterar du kabeln och anslutningarna visuellt. Kabeln får inte vara sprucken eller skadad.
- 2. En gång i veckan inspekterar du visuellt området där biopsinålen ansluts till drivenheten.
- 3. Om drivenheten eller dess kabel verkar sliten eller skadad byter du ut drivenheten.

#### **Byta ut drivenheten**

- 1. Stäng av systemet.
- 2. Packa upp drivenhetssladden helt och ta bort den från sladdens hanteringsplatta.
- 3. Koppla bort drivenheten från konsolen.
- 4. Sätt in sladden i kärlet med hjälp av en ny drivenhet. (De röda prickarna är i linje högst upp när de är korrekt anslutna.)
- 5. Vrid sladden runt kabelhanteringsplattan.
- 6. Slå på systemet. Konsolen piper och skärmen *installation* öppnas på teknikerns skärm.
- 7. Installera en sugbehållare, biopsinål, saltlösning och vävnadsfiltermontering som om du utför en biopsi.
- 8. Kontrollera att systemet visar en indikator på att drivenheten, biopsinålen och vävnadsfiltret är anslutna och installerade. Fyll i checklistan för inställningar enligt uppmaningen.
- 9. När systemet är klart för testläge blinkar den gröna knappen **Test**. Tryck på knappen **Test** för att påbörja testproceduren.
- 10. Följ anvisningarna på teknikerns skärm tills testningen är klar.
- 11. När testningen är framgångsrik går systemet in i vänteläge.
- 12. Stäng av systemet om så önskas.
- 13. Kontakta din lokala Hologic-representant för instruktioner om produktretur.

#### **10.3.3 Fotbrytare**

#### **Inspektera fotbrytarens sladd**

- 1. Inspekterar sladden och anslutningen visuellt en gång i veckan. Sladden får inte vara sprucken eller skadad.
- 2. Kontrollera att fotbrytarens sladd är lindad moturs (CCW) runt sladdhanteringsplattan.
- 3. Om fotbrytaren eller dess sladd verkar sliten eller skadad, byt ut fotbrytaren.

#### **Byta ut fotbrytaren**

- 1. Stäng av systemet.
- 2. Packa upp fotbrytarens sladd helt och ta bort den från sladdhanteringsplattan.
- 3. Koppla ur fotbrytarens sladd från konsolen.
- 4. Anslut sladden till konsolen med en ny fotbrytare.
- 5. Linda fotbrytarens sladd moturs runt sladdhanteringsplattan.
- 6. Slå på systemet. Konsolen piper och skärmen *installation* öppnas på teknikerns skärm. Installera en sugbehållare, biopsinål, saltlösning och vävnadsfiltermontering som om du utför en biopsi.
- 7. Kontrollera att systemet visar en indikator på att drivenheten, biopsinålen och vävnadsfiltret är anslutna och installerade. Fyll i checklistan för inställningar enligt uppmaningen.
- 8. När systemet är klart för testläge blinkar den gröna knappen **Test**. Tryck på knappen **Test** för att påbörja testproceduren.
- 9. Följ anvisningarna på teknikerns skärm tills testningen är klar.
- 10. När testningen är framgångsrik går systemet in i vänteläge.
- 11. Stäng av systemet om så önskas.
- 12. Kontakta din lokala Hologic-representant för instruktioner om produktretur.

#### **10.3.4 Nätsladd**

#### **Inspektera nätsladden**

- 1. Inspektera nätkabeln en gång per kvartal, skada på locket eller dragavlastning.
- 2. Om nätkabeln är skadad, kontakta Hologic för att byta ut nätsladden.

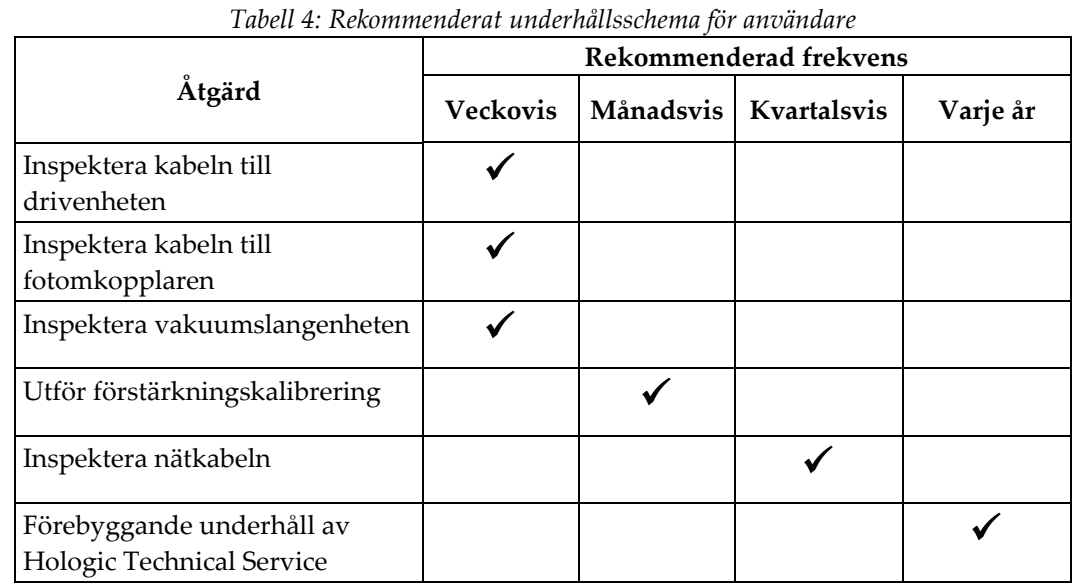

### **10.3.6 Serviceteknikers schema för förebyggande underhåll**

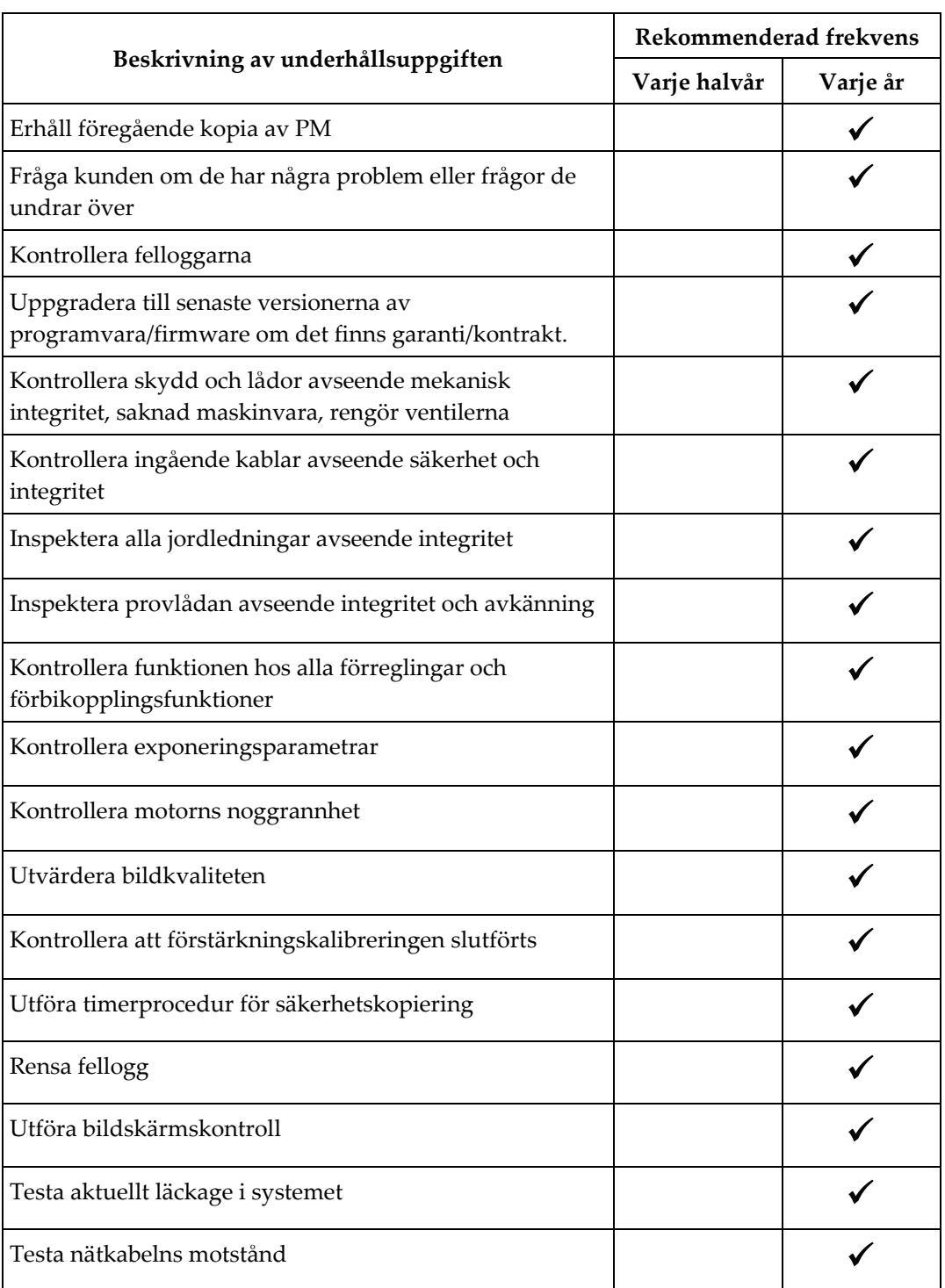

*Tabell 5: Förebyggande underhåll av en servicetekniker*

#### **Systemspecifikationer Bilaga A**

## **A.1 Produktens mått**

#### **A.1.1 Konsol**

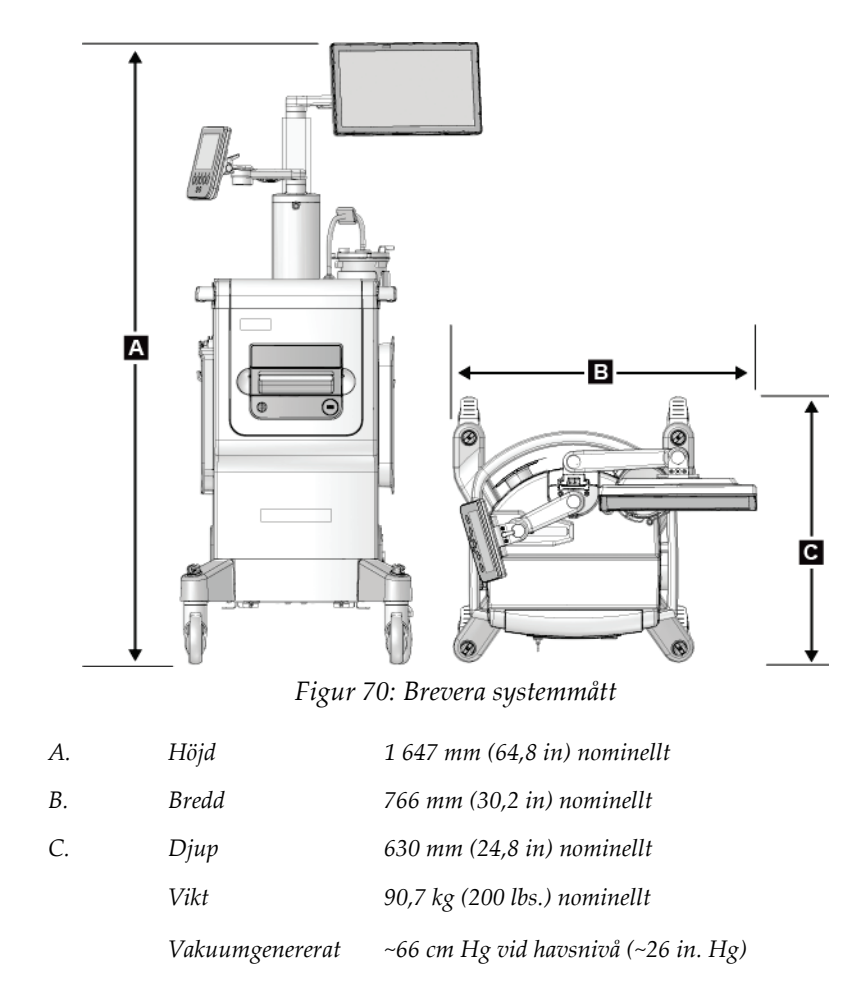

#### **A.1.2 Drivenhet**

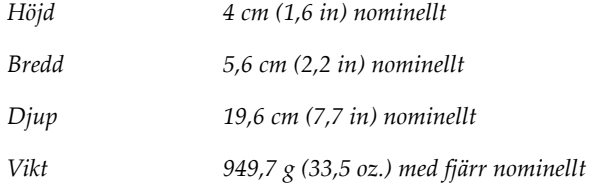

#### **A.1.3 Biopsinål**

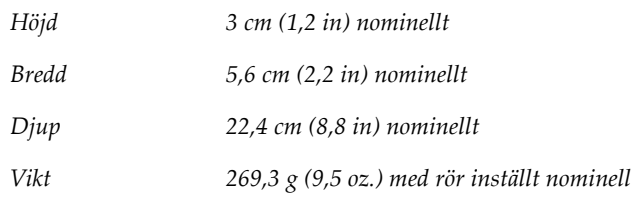

## **A.2 Miljö vid drift och förvaring**

#### **A.2.1 Allmänna villkor för användning**

Denna utrustning är konstruerad för säker och effektiv drift under följande förutsättningar för inomhusbruk:

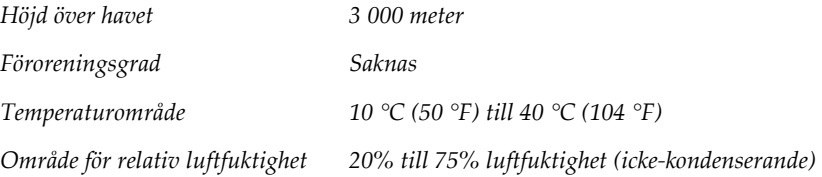

## **A.2.2 Förvaringsmiljö**

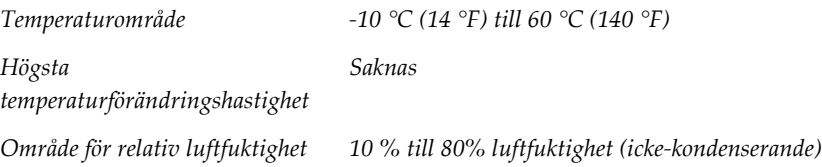

## **A.3 Nätspänning**

Systemet är utformat för tillfälliga överspänningar på nätaggregatet.

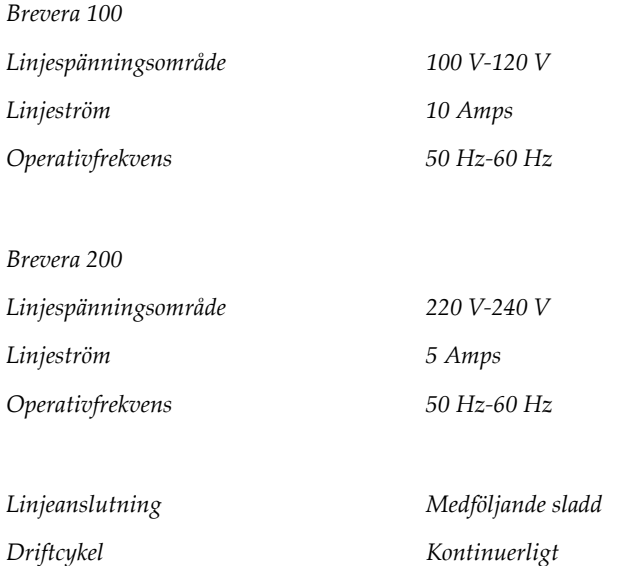

## **A.4 Klassificering**

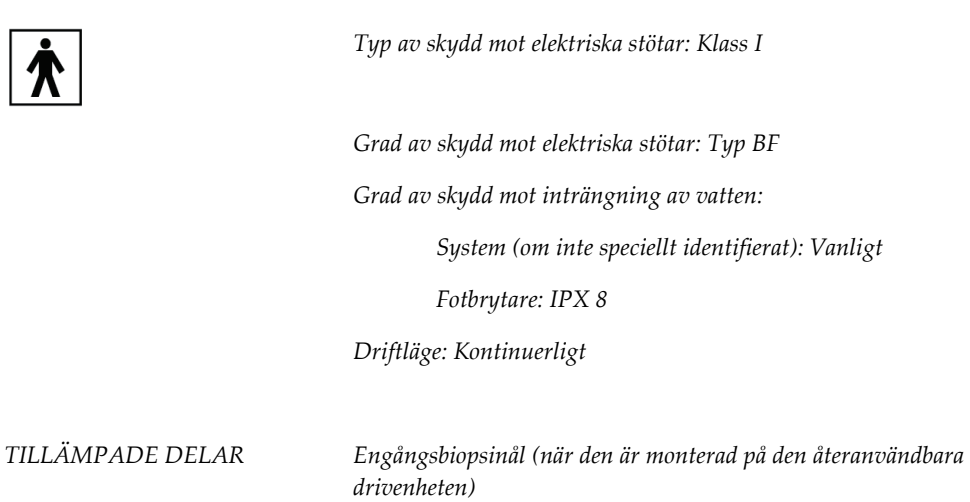

## **A.5 Konsol teknisk information**

#### **A.5.1 Allmän information**

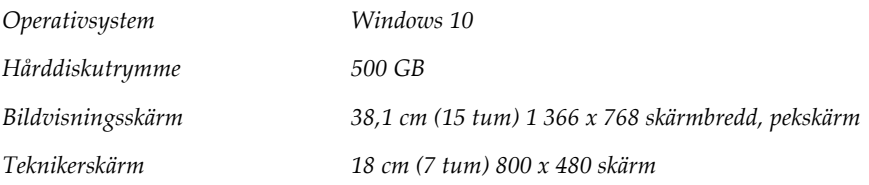

### **A.5.2 Nätverksmiljö**

*Nätverksgränssnitt 100/1000 BASE-T Ethernet, Wi-Fi 802.11 b/g/n (tillval)*

## **A.6 Teknisk information för röntgenrör**

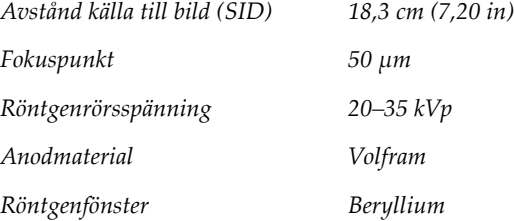

## **A.6.1 Röntgengenerator**

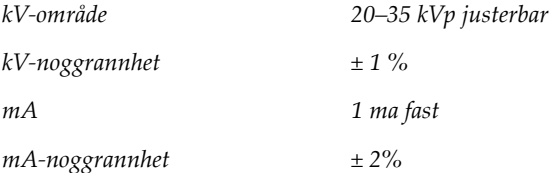

#### **A.6.2 Bortskaffande**

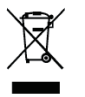

*Utrustningen ska kasseras i enlighet med EU-direktiv 2002/96/EG om avfall som utgörs av eller innehåller elektrisk eller elektronisk utrustning (WEEE-direktivet).*

## **A.7 Teknisk information om bildtagningssystemet**

## **A.7.1 Bildmottagare**

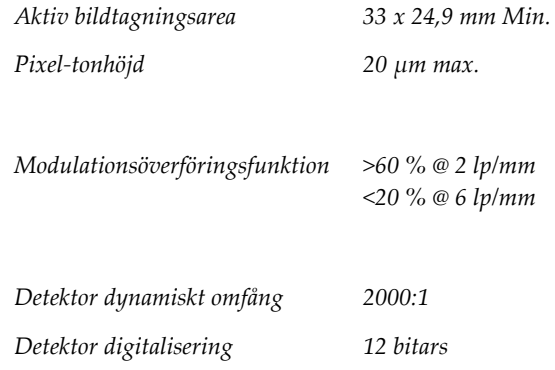

#### **Bilaga B: Felsökning Bilaga B**

## **B.1 Felkorrigering och felsökning**

De flesta fel och varningsmeddelanden åtgärdas utan att påverka ditt arbetsflöde. Följ anvisningarna på skärmen eller åtgärda tillståndet och ta sedan bort felstatusen från aktivitetsfältet. Vissa tillstånd kräver omstart av systemet eller anger att fler åtgärder krävs (t.ex. att ringa Hologics tekniska support). I denna bilaga beskrivs de olika meddelandekategorierna och dina åtgärder för att återställa systemet till normal drift. Kontakta Hologics tekniska support om felet återkommer.

## **B.2 Typer av meddelanden och varningsmeddelanden**

#### **B.2.1 Felnivåer**

Det finns fem felnivåer: Varningar, mindre, större, kritiska och varningsmeddelanden.

#### **Varning fel**

Felvarningarna visas inte för användaren. Dessa fel registreras i loggfilerna.

Felvarningsdesign:

- Åtgärda med program- eller kommunikationskommandon.
- Avbryt inte en exponering som pågår.
- Förhindra inte starten på en ny exponering.

#### **Mindre fel**

Mindre fel design:

- Åtgärda med program- eller kommunikationskommandon.
- Avbryt inte en exponering som pågår.
- Kräver ett svar innan en ny exponering kan börja.

#### **Större fel**

Större fel design:

- Åtgärda med program- eller kommunikationskommandon.
- Avbryt en exponering som pågår.
- Förhindra starten på en ny exponering.

#### **Kritiska fel**

Kritiska fel design:

- Åtgärdas inte genom program- eller kommunikationskommandon.
- Avbryt en exponering som pågår.
- Förhindra starten på en ny exponering.

#### **Varningsmeddelanden**

Varningsmeddelanden är rutinmässiga meddelanden som kan förhindra exponering. Ett varningsmeddelande förblir aktivt tills den önskade åtgärden är klar eller villkoret inte längre existerar.

#### **B.2.2 Systemmeddelanden**

Välj systemstatusikonen i Aktivitetsfältet för att få information om orsaken till och korrigeringen av ett systemproblem. När man åtgärdar problemet visar Systemstatusfältet en klar status.

## **B.3 Omstart av systemet**

- Om du vill starta om datorsystemet efter ett kritiskt fel väljer du knappen **Starta om**.
- Väljder du knappen **Avsluta** visas ett meddelande att detta alternativ endast stänger ner datorn.

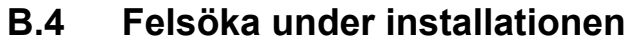

| Problem                                                            | Möjlig orsak                                                                          | Föreslagen åtgärd                                                                                            |
|--------------------------------------------------------------------|---------------------------------------------------------------------------------------|----------------------------------------------------------------------------------------------------|
| Konsolen startar<br>inte.                                          | Nätsladden är inte ansluten till<br>konsolen och/eller vid eluttaget.                 | Kontrollera nätsladden för korrekt koppling till<br>konsol och eluttag.                                      |
| Meddelande<br>"Vakuumsystem<br>är inte vid<br>nödvändigt<br>tryck" | Skyddande hylsa är inte helt på<br>toppen av biopsinålens kanyl.                      | Sätt tillbaka skyddshylsan.                                                                                  |
|                                                                    | Sugbehållarens lock är inte förseglat<br>på behållaren.                               | Försegla sugbehållarens lock ordentligt.                                                                     |
|                                                                    | Sugbehållaren är sprucken.                                                            | Byt ut sugbehållaren mot en ny.                                                                              |
|                                                                    | Den stora porten på sugbehållarens<br>lock är inte stängd med den stora<br>kontakten. | Stäng den stora porten med den stora kontakten.                                                              |
|                                                                    | Biopsinålens suganslutning är inte<br>ansluten till sugbehållarens lock.              | Anslut sugkopplingen till behållaren.                                                                        |
|                                                                    | Biopsinålens anslutning är inte<br>ansluten till rätt port på<br>sugbehållarens lock. | Anslut biopsinålens suganslutning till den<br>horisontella porten märkt "PATIENT" på<br>sugbehållarens lock. |
|                                                                    | Konsolens vakuumledning är inte<br>ansluten till sugbehållaren.                       | Anslut konsolens vakuumledning till porten<br>märkt "VACUUM" på sugbehållarens lock.                         |
|                                                                    | Pluggen på biopsinålslangen är inte<br>införd i saltlösningspåsen.                    | För in pluggen i saltlösningspåsen.                                                                          |
|                                                                    | Defekt biopsinål.                                                                     | Behåll biopsinålen. Registrera partinumret och<br>kontakta din lokala Hologic-representant.                  |
|                                                                    |                                                                                       | Försök igen med en ny biopsinål.                                                                             |

*Tabell 6: Lösa möjliga problem under installationen*

| Problem                                               | Möjlig orsak                                                                 | Föreslagen åtgärd                                                                                                    |
|-------------------------------------------------------|------------------------------------------------------------------------------|----------------------------------------------------------------------------------------------------|
| Anslutningsfel för<br>biopsienheter.                  | Biopsinålen är inte korrekt ansluten<br>eller svår att fästa på drivenheten. | Montera biopsinålen ordentligt på drivenheten.                                                                                                    |
|                                                       |                                                                              | Se till att drivenheten är inställd genom att                                                                                                    |
|                                                       |                                                                              | på teknikerns skärm när du<br>trycka<br>uppmanas att göra det. Se till att nålväxlarna<br>trycks hela vägen framåt innan du sätter tillbaka<br>nålen. |
|                                                       |                                                                              | Om detta inte fungerar, prova en ny nål.                                                                                                    |
|                                                       |                                                                              | Om detta inte fungerar provar du en ny<br>drivenhet.                                                                                                  |
|                                                       | Drivenheten är inte korrekt ansluten<br>till konsolen.                       | När biopsinålen är borttagen kopplar du bort<br>och återansluter sladden på drivenheten i kärlet<br>på konsolen.                                      |
|                                                       | Defekt biopsinål.                                                            | Behåll biopsinålen. Registrera partinumret och<br>kontakta din lokala Hologic-representant.<br>Försök igen med en ny biopsinål.                       |
|                                                       | Defekt drivenhet.                                                            | Behåll drivenheten. Registrera partinumret och<br>kontakta din lokala Hologic-representant.<br>Försök igen med en ny återanvändbar<br>drivenhet.      |
| Biopsienheten gör<br>ovanliga ljud<br>under testläge. | Biopsinålen är inte korrekt ansluten<br>till drivenheten.                    | Fäst biopsinålen ordentligt på drivenheten.                                                                                                    |
|                                                       |                                                                              | Se till att drivenheten är inställd genom att                                                                                                    |
|                                                       |                                                                              | på teknikerns skärm när du<br>trycka<br>uppmanas att göra det. Se till att nålväxlarna<br>trycks hela vägen framåt innan du sätter tillbaka<br>nålen. |
|                                                       |                                                                              | Om detta inte fungerar, prova en ny nål.                                                                                                    |
|                                                       |                                                                              | Om detta inte fungerar provar du en ny<br>drivenhet.                                                                                                  |

*Tabell 6: Lösa möjliga problem under installationen*

| Problem                       | Möjlig orsak                                              | Föreslagen åtgärd                                                                                                    |
|-------------------------------|-----------------------------------------------------------|----------------------------------------------------------------------------------------------------|
| Meddelandet<br>"Kommunikation | Biopsinålen är inte korrekt ansluten<br>till drivenheten. | Fäst biopsinålen ordentligt på drivenheten.                                                                                                    |
| sbortfall<br>drivenhet"       |                                                           | När biopsinålen är borttagen kopplar du bort<br>och återansluter sladden på drivenheten i kärlet<br>på konsolen. Upprepa 2 eller 3 gånger tills |
| Meddelande "Fel<br>drivenhet" |                                                           | drivenheten är inställd.                                                                                                    |
|                               |                                                           | Se till att nålväxlarna trycks hela vägen framåt<br>innan du sätter tillbaka nålen.                                                             |
|                               |                                                           | Om detta inte fungerar provar du en ny<br>drivenhet.                                                                                            |

*Tabell 6: Lösa möjliga problem under installationen*

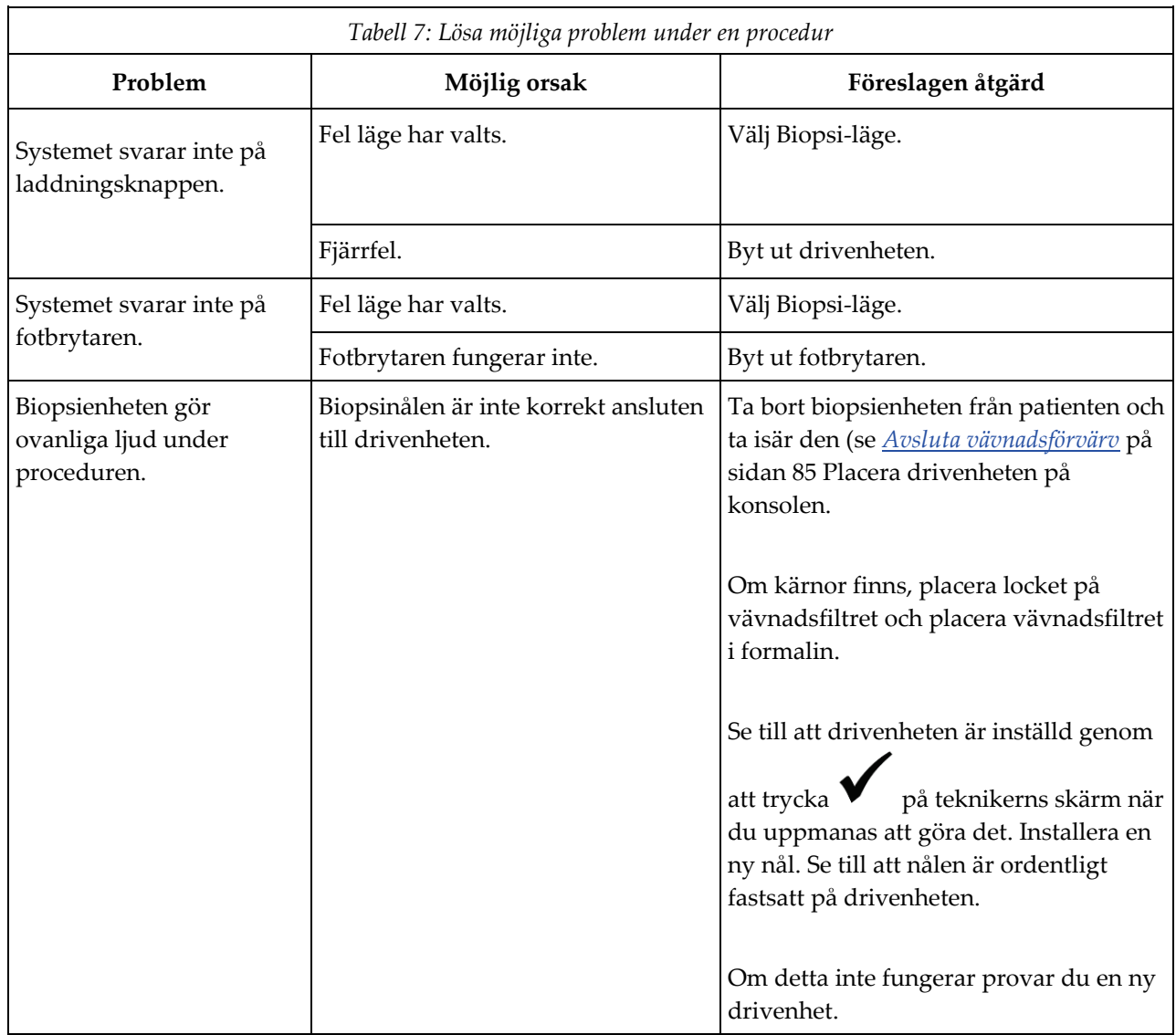

# **B.5 Felsökning under en procedur**
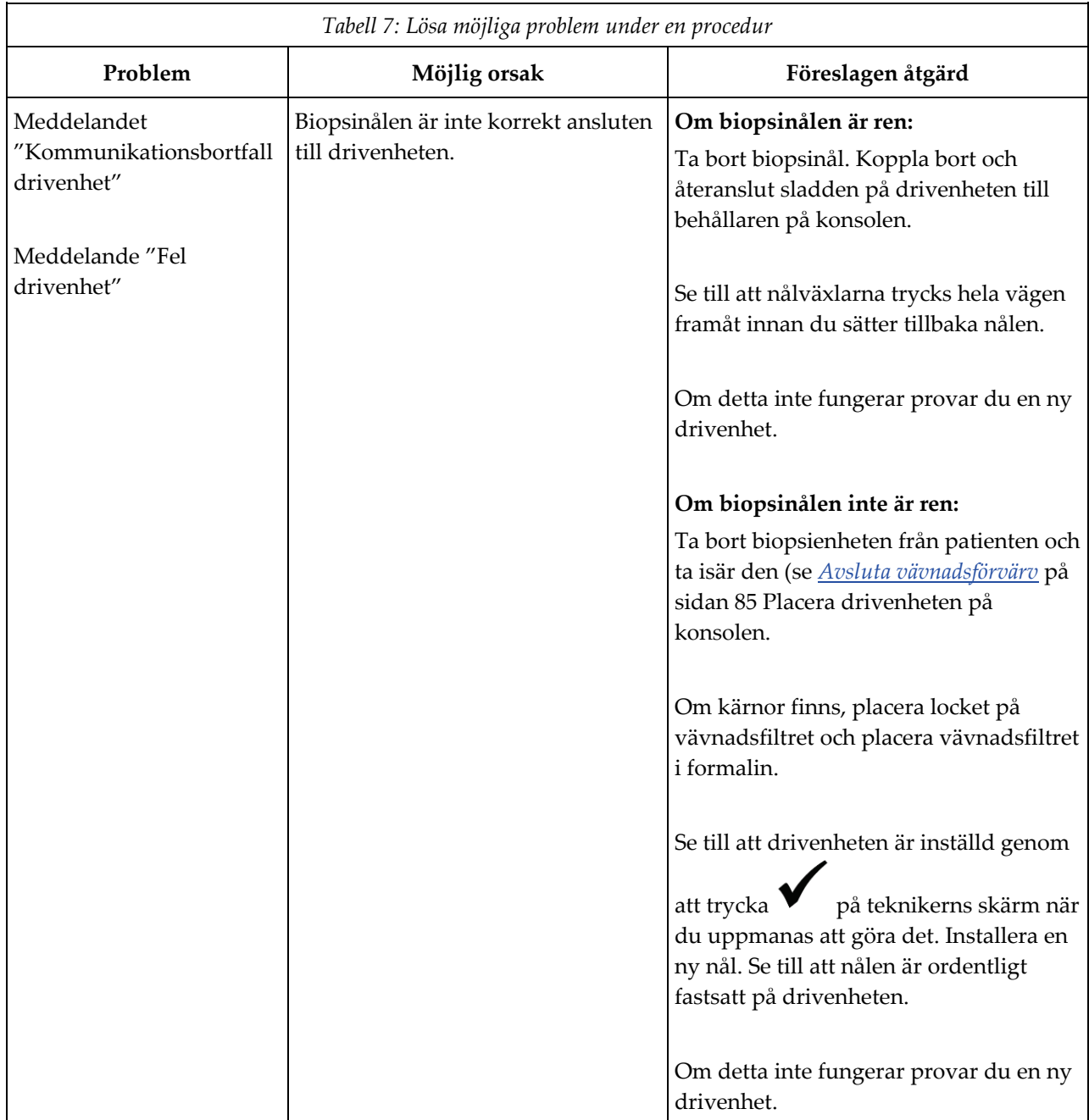

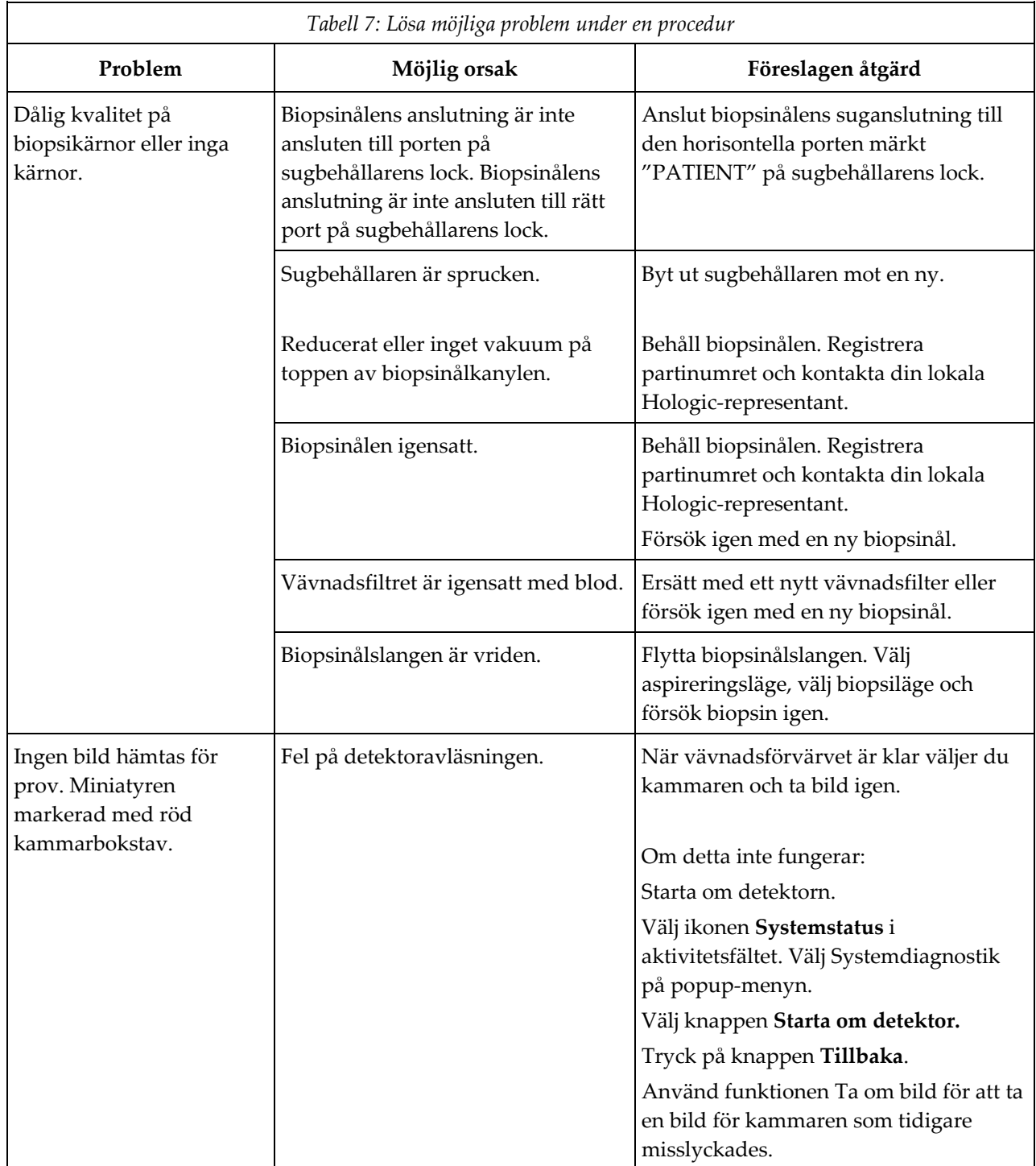

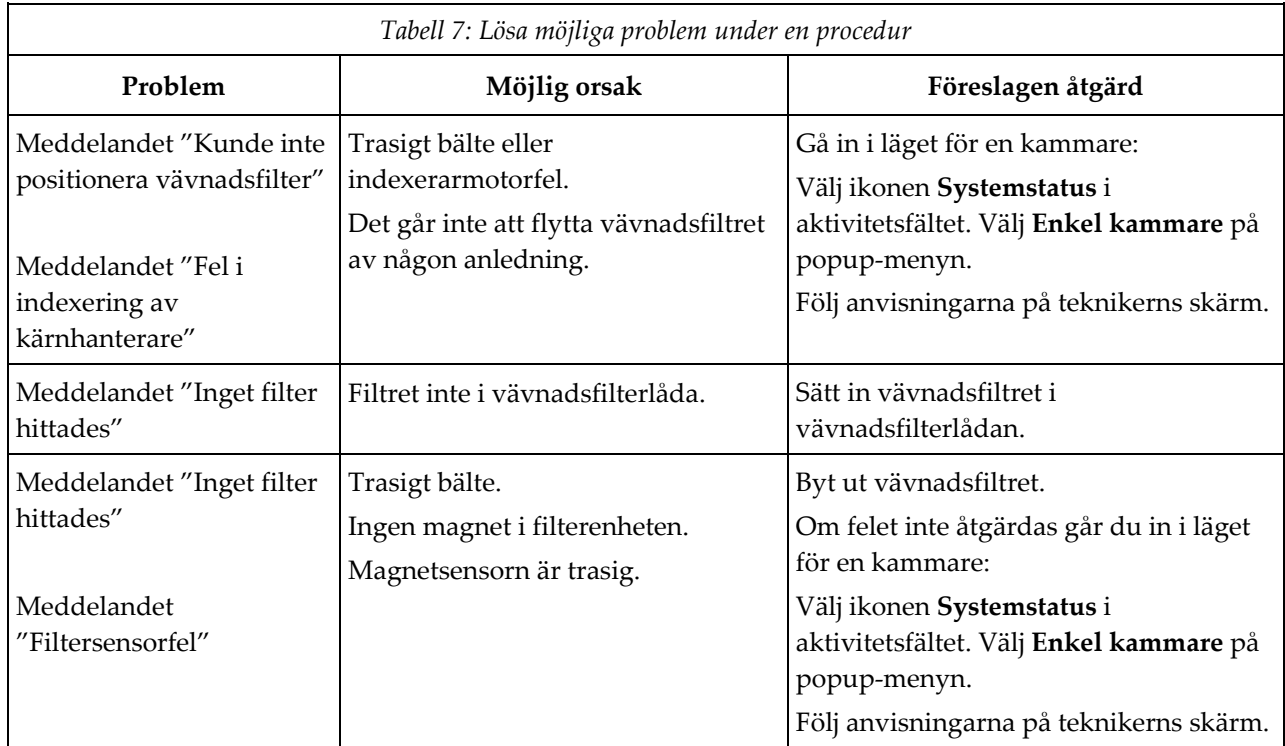

#### **Brevera kompatibla komponenter och tillbehör Bilaga C**

#### **C.1 Hologic Factory-verifierade kompatibla komponenter och tillbehör**

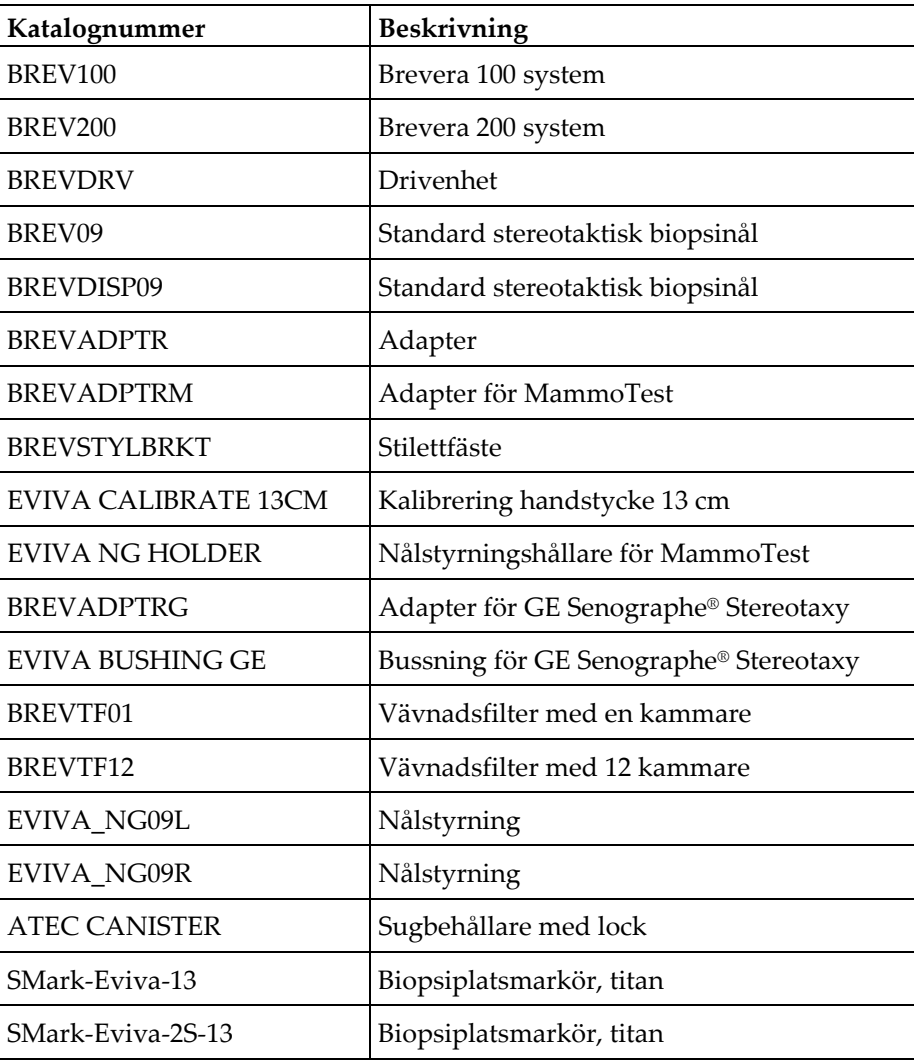

Brevera-systemet är kompatibelt med följande komponenter och tillbehör:

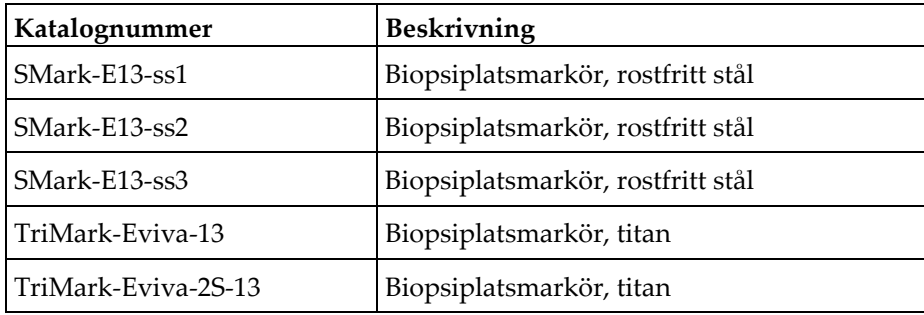

#### **Bilaga D: Ägarförteckning Bilaga D**

#### **D.1 Brevera bröstbiopsisystem med CorLumina Imaging Technology**

Serienumret för systemkonsolen Brevera bröstbiopsisystem finns på panelen till vänster av konsolen. Registrera det här numret i det utrymme som anges nedan. Referera till detta serienummer när du kontaktar din lokala Hologic-representant angående ditt Brevera-system.

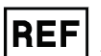

Modellnummer: BREV100 eller BREV200

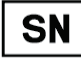

Serienummer: \_\_\_\_\_\_\_\_\_\_\_\_\_\_\_\_\_\_\_\_\_\_\_\_\_\_\_\_\_

# **Ordlista över termer**

#### **Bildmottagare**

Avbildar och digitaliserar röntgenbilderna

#### **DICOM**

(Digital Imaging and Communications in Medicine) Protokoll för digital medicinsk bildtagning och kommunikation

#### **Kommentarer**

Grafik eller textmarkeringar på en bild för att indikera ett område av intresse.

#### **PACS**

System för bildarkivering och -kommunikation (Picture Archiving and Communications System). Ett dator- och nätverkssystem som överför och arkiverar digitala medicinska bilder.

#### **ROI**

(Region of Interest) Intresseområde

#### **SID**

(Source to Image Distance) Avstånd källa till bild

# **Sakregister**

#### **A**

access adminskärm • 101 filterinformation och kommentarsskärm • 54, 98 skärmen granskningsläge • 54, 96 ta bild på nytt • 55, 99 verktyg för bildförbättring • 54, 97 add lägg till eller redigera en resultatgrupp • 55 lägga till en ny patient • 48 lägga till en procedur • 54 adminskärm • 101 adobe-krav • 5 aktivitetsfält • 45 allmän rengöring • 109 allmänna villkor för användning • 120 anslutningar • 33, 34 ansluta biopsienheten till konsolen • 35 ansluta drivenheten och biopsitillförseln • 74 ansluta en biopsienhetsadapter till biopsistyrningssystemet • 81 anslutning till fotbrytare • 35 anslutningar för vävnadsfilter • 38, 74 biopsinål anslutningar • 36, 74 drivenhets- och fjärrkontrollanslutningar • 35, 74 fäst införningshjälpen på biopsienheten • 80 fästa biopsienheten på biopsienhetens adapter • 81 kabelanslutningar • 34 sugbehållare anslutningar • 36, 74 systemanslutningar • 33 användarprofiler • 3 arkivbilder • 57 aspireringsläge • 85 avsedd användning • 1 avsluta en procedur • 55 avsluta proceduren • 85, 87

#### **B**

bilder • 93

arkivbilder • 57 bildmottagare • 123 bildtaggar • 94, 95 exportera bilder • 56 förbereda för bildförvärv • 73 granska bilderna • 93 skicka bilderna till resultatenheter • 99 skriva ut • 58 ta bild på nytt • 55, 99 utföra en biopsi och ta bilder i realtid • 82 verktyg för bildförbättring • 54, 97 bildskåpskomponenter • 27 bildvisning • 45 biopsinål • 120 biopsinål anslutningar • 36, 74 biopsinål komponenter • 30 ändra biopsinålen mellan procedurerna • 89 ändra biopsinålen under felsökning • 90 biopsy aspireringsläge • 85 avsluta proceduren • 85, 87 biopsiläge • 63 distribuera en markör för biopsiplats • 86 lägeskontroll och laddning/avfyrning av enheten • 40 sköljningsläge • 85 testcykel • 79 utföra en biopsi med stereotaktisk styrning • 81 utföra en biopsi och ta bilder i realtid • 82 biopsy device ansluta biopsienheten till konsolen • 35 biopsienhet kompinenter • 29 fäst införningshjälpen på biopsienheten • 80 fästa biopsienheten på biopsienhetens adapter • 81 biopsy device adapter ansluta en biopsienhetsadapter till biopsistyrningssystemet • 81 ta bort biopsienhetens adapter • 86 biopsy device adapter components dra tillbaka den stereotaktiska adaptern • 86 fästa biopsienheten på biopsienhetens adapter • 81 bortskaffande • 122

avsluta proceduren • 85, 87 skärmen om • 103 bryta all ström • 44

#### **D**

definitions varningar, försiktighetsåtgärder och observationer, definierad • 9 dekalernas placering • 21 desinfektion • 109 display bildvisning • 45 rengöra bildvisningen • 111 rengöra teknikerns skärm • 112 teknikerns skärm • 40, 63 distribuera en markör för biopsiplats • 86 drivenhet • 120 biopsinål anslutningar • 36, 74 byta ut drivenheten • 115 drivenhets- och fjärrkontrollanslutningar • 35, 74 inspektera drivenheten • 115 rengöra och desinficera drivenheten och fjärrkontrollen • 111

## **E**

edit lägg till eller redigera en resultatgrupp • 55 redigera patientinformation • 49 efterlevnad • 19, 20 dekalernas placering • 21 efterlevnadskrav • 19 environment allmänna villkor för användning • 120 förvaringsmiljö • 120 nätverksmiljö • 122 error messages felkorrigering och felsökning • 125 exportera bilder • 56

#### **F**

fel • 125 felkorrigering och felsökning • 125 kritiska fel • 126 mindre fel • 125

större fel • 125 systemmeddelanden • 126 varning fel • 125 varningsmeddelanden • 126 felsökning • 125 felkorrigering och felsökning • 125 felsöka under installationen • 127 felsökning under en procedur • 130 omstart av systemet • 42, 126 ändra biopsinålen under felsökning • 90 filter filterinformation och kommentarsskärm • 54, 98 flikarna filterkriterier och kolumn på skärmen patientfilter • 51 patientfilterskärm • 50 övriga funktioner av filterkriterierna • 51 flytta konsolen • 41 fotbrytare • 35, 116 anslutning till fotbrytare • 35 byta ut fotbrytaren • 116 inspektera fotbrytarens sladd • 116 rengöra fotbrytaren • 113 förebyggande underhåll • 114 undvika risken för person- eller utrustningsskada • 110 förhållanden • 120 förreglingar • 18 förstärkningskalibrering • 60 förvaringsmiljö • 120

## **G**

glossary varningar, försiktighetsåtgärder och observationer, definierad • 9 granska bilderna • 93 grundläggande funktion • 1

#### **H**

hjul • 41

#### **I**

imaging system kontroller och indikatorer för bildpanel • 39 lägen för bildsystem • 69

rengöra bildvisningen • 111 teknisk information om bildtagningssystemet • 123 indikationer för användning • 1 ingen röntgen-läge • 69 inspect inspektera drivenheten • 115 inspektera fotbrytarens sladd • 116 inspektera nätsladden • 116 inspektera vakuumledningsenheten • 114 internationella symboler • 5

# **K**

kabelanslutningar • 34 kalibrering • 60 kapacitet, system • 2 klagomål, produkt • 4 kliniska procedurer • 73 knappar • 40 kommentarskärm • 98 komponenter • 23 bildskåpskomponenter • 27 biopsienhet kompinenter • 29 biopsinål komponenter • 30 kompatibla komponenter och tillbehör • 135 sugbehållare komponenter • 28 systemkomponenter • 23 vävnadsfilterkomponenter • 32 konsol • 119 ansluta biopsienheten till konsolen • 35 flytta konsolen • 41 rengöra konsolens yttre ytor • 110 rengöring av komponenterna • 110 systemanslutningar • 33 systemkomponenter • 23 kontraindikationer • 1 kontroller och indikatorer • 39 aktivitetsfält • 45 kontroller och indikatorer för bildpanel • 39 lägeskontroll och laddning/avfyrning av enheten • 40 kontroller och indikatorer för bildpanel • 39 krav på kvalitetskontroller • 19 kritiska fel • 126

### **L**

logga ut • 44 läge en kammare • 70 lägen • 63 aspireringsläge • 85 biopsiläge • 63 ingen röntgen-läge • 69 läge en kammare • 70 lägen för bildsystem • 69 lägeskontroll och laddning/avfyrning av enheten • 40 röntgenläge • 69 sköljningsläge • 85 standbyläge • 63 tekniker visningslägen • 63 testcykel • 79 testläge • 63

#### **M**

manualer, kopior • 5 manuell röntgen • 60 meddelanden • 125 systemmeddelanden • 126 mindre fel • 125

# **N**

nätkabel • 35, 116 byta ut nätkabel • 116 inspektera nätsladden • 116 nätspänning • 121 nätverksanslutningar • 34 nätverksmiljö • 122

# **O**

outputs använda resultatgrupper • 55 lägg till eller redigera en resultatgrupp • 55 resultat på begäran • 56 skicka bilderna till resultatenheter • 99 välja en resultatgrupp • 55

#### **P**

patient

lägga till en ny patient • 48 patientfilterskärm • 50 radera en patient • 50 redigera patientinformation • 49 välja patientskärmen • 46 öppna en patient • 47 patientfilterskärm • 50 filterinformation och kommentarsskärm • 54, 98 flikarna filterkriterier och kolumn på skärmen patientfilter • 51 övriga funktioner av filterkriterierna • 51 power bryta all ström • 44 omstart av systemet • 42, 126 starta om • 42, 126 starta systemet • 42 strömanslutningar • 34 strömbrytare • 23 stänga av systemet • 44 procedures avsluta en procedur • 55 avsluta proceduren • 85, 87 felsökning under en procedur • 130 lägga till en procedur • 54 procedurskärm • 52 systemkontroll före procedur • 79 välja procedur • 54 ändra biopsinålen mellan procedurerna • 89

#### **R**

radera en patient • 50 rengöring • 109 allmän rengöring • 109 desinfektion • 109 rengöra bildvisningen • 111 rengöra fotbrytaren • 113 rengöra konsolens yttre ytor • 110 rengöra och desinficera drivenheten och fjärrkontrollen • 111 rengöra teknikerns skärm • 112 rengöra vävnadsfilterlådan • 111 rengöring av komponenterna • 110 rengöringsschema • 113

undvika risken för person- eller utrustningsskada • 110 replace byta ut drivenheten • 115 byta ut fotbrytaren • 116 byta ut nätkabel • 116 byta ut vakuumledningsenheten • 114

#### **S**

säkerhetsinformation • 12 förreglingar • 18 varningar och försiktighetsåtgärder • 12 serienummer • 21, 137 skicka bilderna till resultatenheter • 99 skriva ut • 58 skärmar • 45 adminskärm • 101 bildvisning • 45 filterinformation och kommentarsskärm • 54, 98 flikarna filterkriterier och kolumn på skärmen patientfilter • 51 patientfilterskärm • 50 procedurskärm • 52 skärmen granskningsläge • 54, 96 systemverktyg • 106, 107 teknikerns skärm • 40, 63 välja patientskärmen • 46 skärmen granskningsläge • 54, 96 skärmen om • 103 sköljningsläge • 85 språk • 104, 107 standbyläge • 63 starta om • 42, 126 starta systemet • 42 stereotactic (STX) guidance ansluta en biopsienhetsadapter till biopsistyrningssystemet • 81 använda systemet med stereotaktisk (STX) styrning • 81 utföra en biopsi med stereotaktisk styrning • 81 stänga av systemet • 44 större fel • 125 sugbehållare • 28, 36, 74

skärmen om • 103 sugbehållare anslutningar • 36, 74 sugbehållare komponenter • 28 vakuumledning • 36 symboler • 5 system använda systemet med stereotaktisk (STX) styrning • 81 bryta all ström • 44 kontroller och indikatorer för bildpanel • 39 logga ut • 44 nätverksanslutningar • 34 omstart av systemet • 42, 126 språk • 104, 107 starta om • 42, 126 starta systemet • 42 strömanslutningar • 34 stänga av systemet • 44 systemanslutningar • 33 systembeskrivning • 11 systemfunktioner • 2 systemkomponenter • 23 systemkontroll före procedur • 79 systemlägen • 63 systemmeddelanden • 126 systemspecifikationer • 119 systemstatus • 45 systemverktyg • 106, 107 översikt, system • 11 systemkontroll före procedur • 79 sök i arbetslistan • 52

#### **T**

ta bild på nytt • 55, 99 ta bort biopsienhetens adapter • 86 tagga en bild • 94, 95 teknikerns skärm • 40, 63 rengöra teknikerns skärm • 112 tekniker visningslägen • 63 teknisk information • 119 teknisk information för röntgenrör • 122 teknisk information om arbetsstationen • 122 teknisk information om bildtagningssystemet • 123 teknisk information om arbetsstationen • 122

testcykel • 79 testläge • 63 tissue filter anslutningar för vävnadsfilter • 38, 74 fortsätta med det befintliga vävnadsfiltret • 84 fortsätta med ett nytt vävnadsfilter • 84 läge en kammare • 70 när vävnadsfiltrets kammare innehåller kärnor • 84 vävnadsfilterkomponenter • 32 tissue filter drawer rengöra vävnadsfilterlådan • 111 tools systemverktyg • 106, 107 verktyg för bildförbättring • 54, 97 verktygsfält • 97

## **U**

```
underhåll • 109
   förebyggande underhåll • 114
   kalibrering • 60
    underhållsschema • 117
uppdatera arbetslistan • 52
user interface
   bildvisning • 45
    teknikerns skärm • 40, 63
uttalande om webbsäkerhet • 4
```
## **V,W**

vakuumledning • 36 byta ut vakuumledningsenheten • 114 inspektera vakuumledningsenheten • 114 varning fel • 125 varningar och försiktighetsåtgärder • 12 varningar, försiktighetsåtgärder och observationer, definierad • 9 varningsmeddelanden • 126 worklist sök i arbetslistan • 52 uppdatera arbetslistan • 52 välja en resultatgrupp • 55 välja patientskärmen • 46 välja procedur • 54

## **X**

x-ray ingen röntgen-läge • 69 manuell röntgen • 60 röntgengenerator • 122 röntgenläge • 69 teknisk information för röntgenrör • 122

# **Å**

återhämtning • 125 omstart av systemet • 42, 126

# **Ä**

ägarförteckning • 137 ändra biopsinålen mellan procedurerna • 89 ändra biopsinålen under felsökning • 90

# **Ö**

öppna en patient • 47 översikt, system • 11

# **HOLOGIC®**

Hologic Inc 250 Campus Drive, Marlborough, MA 01752 USA 1-800-442-9892 • 1-508-263-29006

 $EC$  REP

Hologic BVBA Da Vincilaan 5 1930 Zaventem Belgium Tel: +32 2 711 46 80 Fax: +32 2 725 20 87

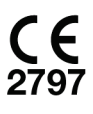

Se företagets webbsida för ytterligare anläggningar över hela världen. www.hologic.com